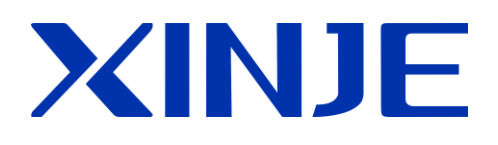

# **OP/MP** 系列文本显示器

用户手册

无锡信捷电气股份有限公司

资料编号 HOC01 20190227 8.0

## 基本说明

- 感谢您购买了信捷 OP/MP 系列文本显示器。
- 本手册主要介绍 OP/MP 系列文本显示器的硬件特性、连接等。
- 在使用产品之前,请仔细阅读本手册,并在充分理解手册内容的前提下,进行接线。
- 软件方面的介绍,请查阅相关手册。
- 请将本手册交付给最终用户。

## 用户须知

- 只有具备一定的电气知识的操作人员才可以对产品进行接线等其他操作,如有使用不明的地方,请 咨询本公司的技术部门。
- 手册等其他技术资料中所列举的示例仅供用户理解、参考用,不保证一定动作。
- 将该产品与其他产品组合使用的时候,请确认是否符合有关规格、原则等。
- 使用该产品时,请自行确认是否符合要求以及安全,为避免本产品故障而可能引发的机器故障或损 失,请自行设置后备及安全功能。

### 责任申明

- 手册中的内容虽然已经过仔细的核对,但差错难免,我们不能保证完全一致。
- 我们会经常检查手册中的内容,并在后续版本中进行更正,欢迎提出宝贵意见。
- 手册中所介绍的内容,如有变动,恕不另行通知。

## 联系方式

如果您有任何关于本产品的使用问题,请与购买产品的代理商、办事处联系,也可以直接与信捷公司联系。

- 电话: 400-885-0136
- 传真: 0510-85111290
- 地址:无锡市滴翠路 100 号创意产业园 7 号楼 4 楼
- 邮编: 214072

#### WUXI XINJE ELECTRIC CO., LTD. 版权所有

未经明确的书面许可,不得复制、传翻或使用本资料及其中的内容,违者要对造成的损失承担责任。 保留包括实用模块或设计的专利许可及注册中提供的所有权力。

二 O 一 四年 十二月

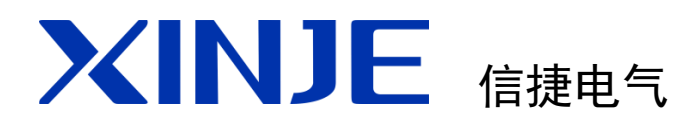

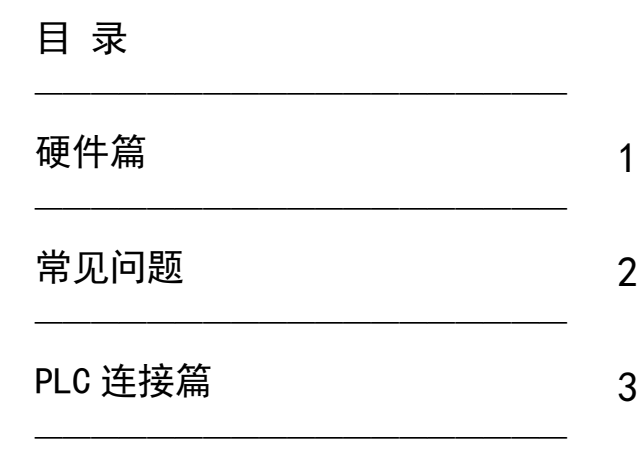

OP/MP 系列文本显示器 用户手册

第一版

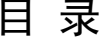

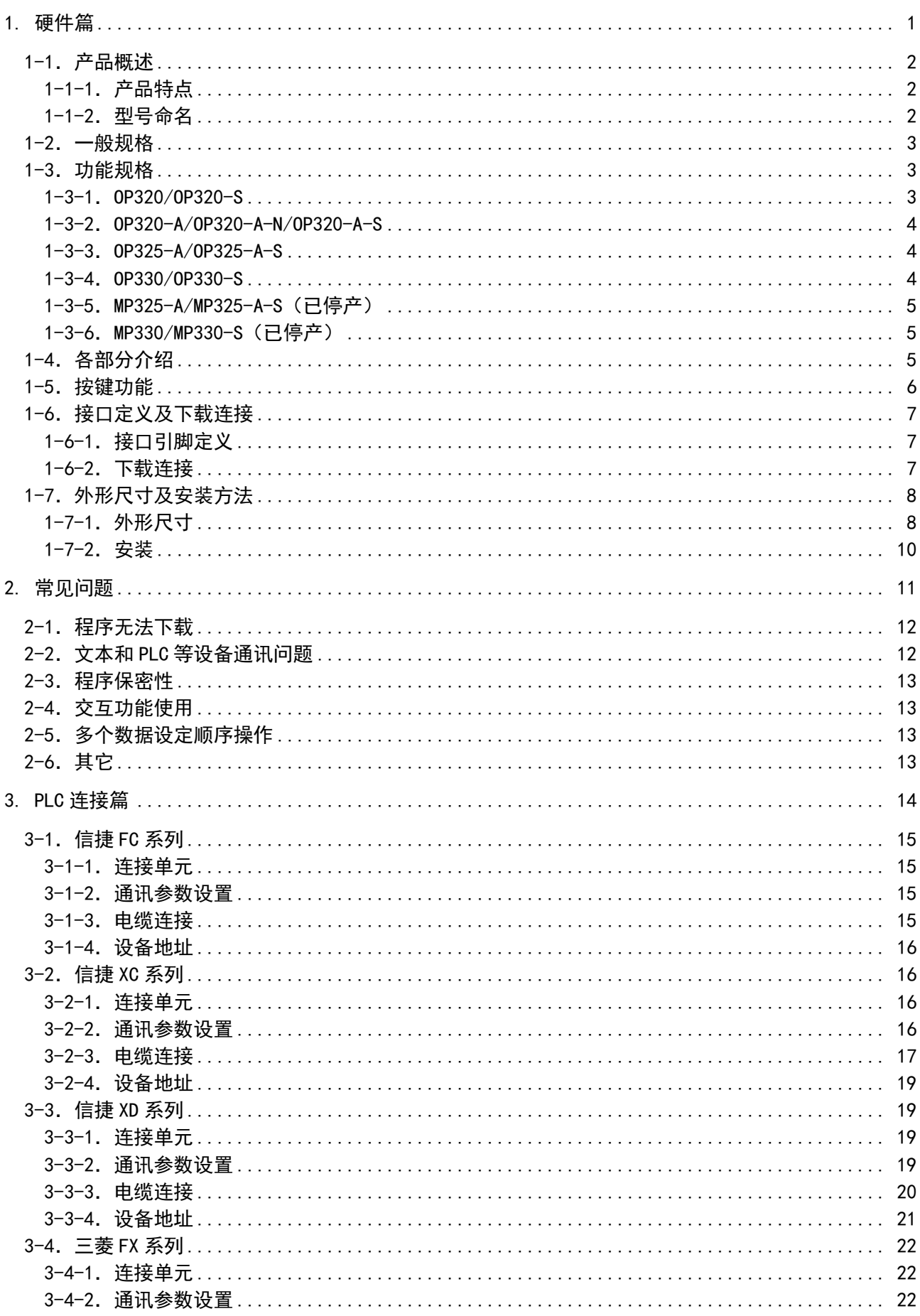

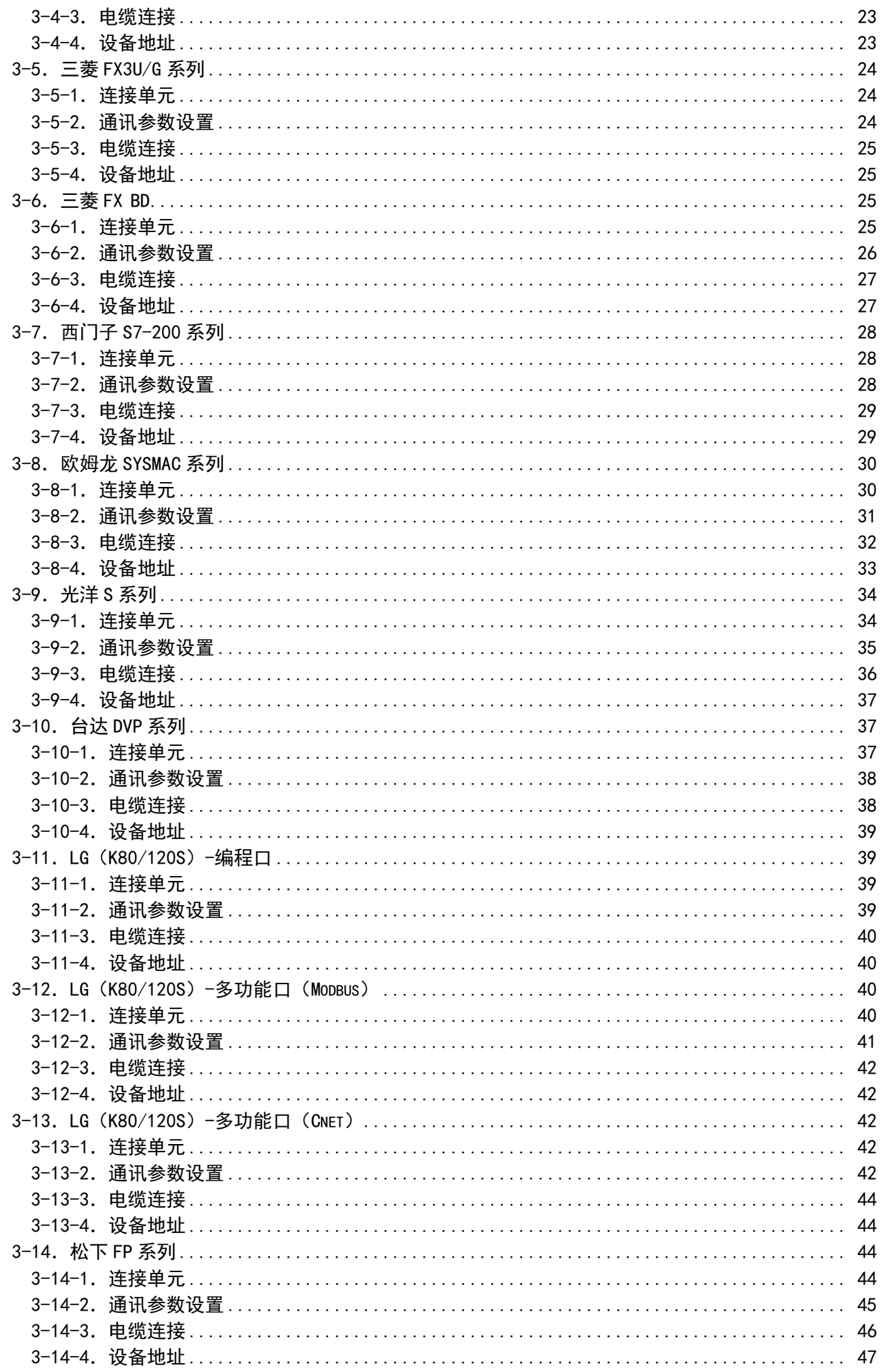

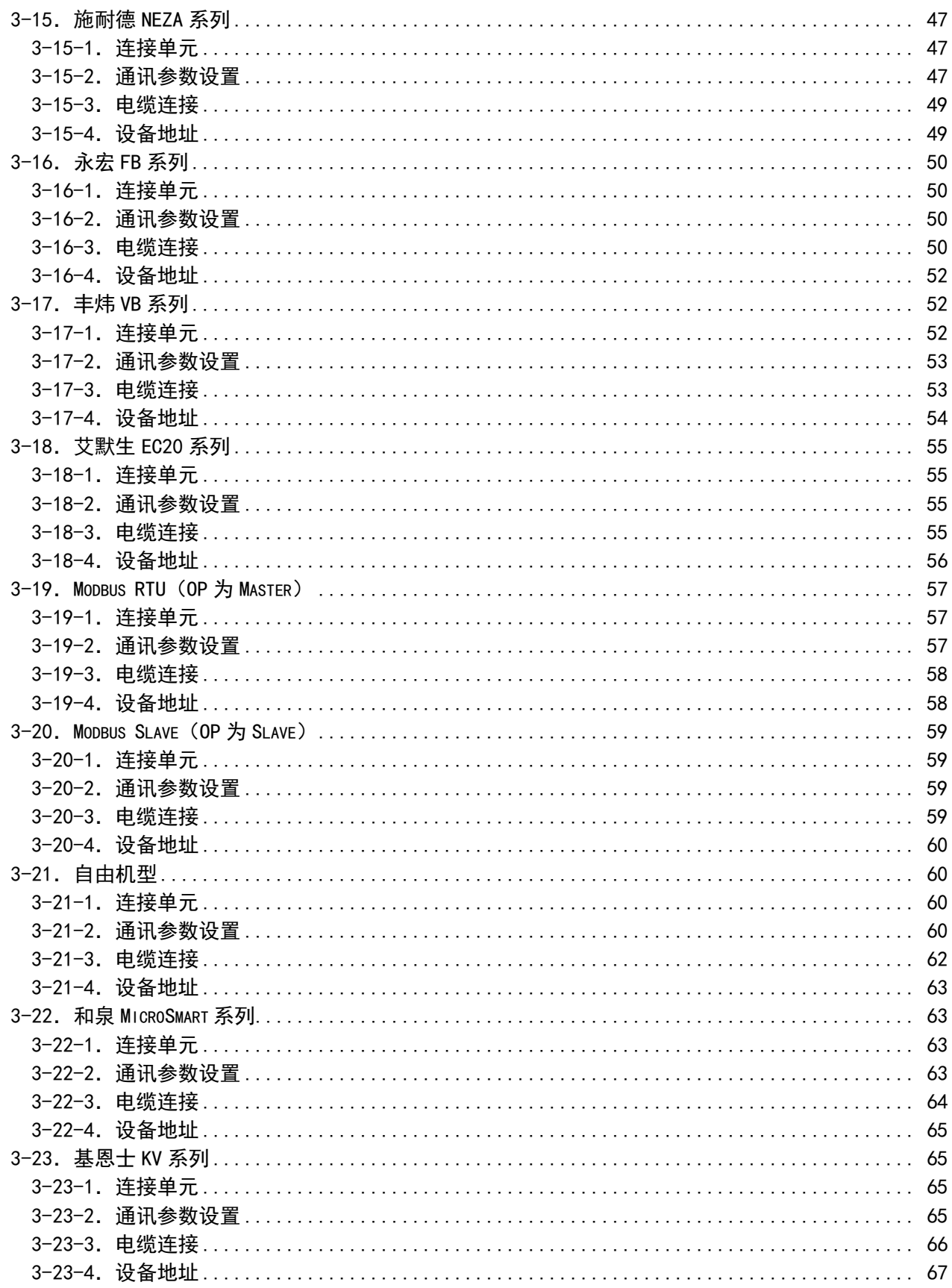

#### <span id="page-7-0"></span>硬件篇  $1.$

OP/MP 系列小型人机界面以文字、图形或指示灯等形式监视、修改 PLC 内部寄存器或继电器的数值 及状态,从而使操作人员能够自如地控制机器设备。本章主要介绍 OP/MP 系列产品的基本特点、型号、 基本规格、外形尺寸等内容。

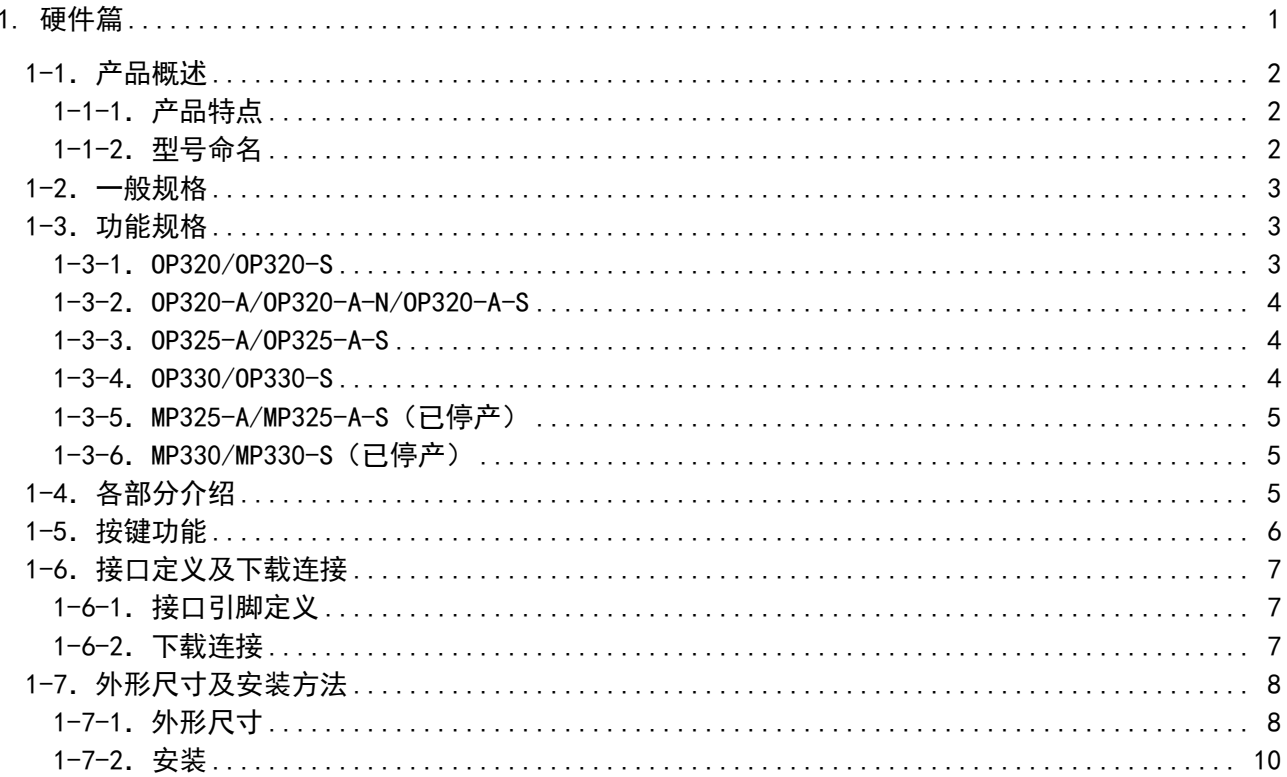

#### <span id="page-8-0"></span>1-1.产品概述

OP/MP 系列可编程小型人机界面,以文字、图形或指示灯等形式监视、修改 PLC 内部寄存器或继电 器的数值及状态,从而使操作人员能够自如地控制机器设备。

#### <span id="page-8-1"></span>1-1-1.产品特点

OP/MP 系列显示器具有以下特点:

- 通过编辑软件 OP20 在计算机上制做画面, 自由输入文字及设定 PLC 地址, 使用串口通讯下载画 面;
- 通讯协议和画面数据一同下载到显示器, 无须 PLC 编写通讯程序;
- 对应 PLC 机种广泛, 包括三菱 FX 系列、欧姆龙 C 系列、西门子 S7-200 系列、光洋 SG 系列等;
- 具有密码保护功能;
- 内置时钟(可选配);
- 文本精灵,动态显示文本;
- 具有报警列表功能,逐行实时显示当前报警信息;
- 按键可被定义成功能键,可替代部分控制柜上机械按键;
- 带背景光 STN 液晶显示;
- 显示器表面 IP65 构造,防水、防油;
- 可显示位图;
- MP 系列显示区域可触摸操作。
- <span id="page-8-2"></span>1-1-2.型号命名

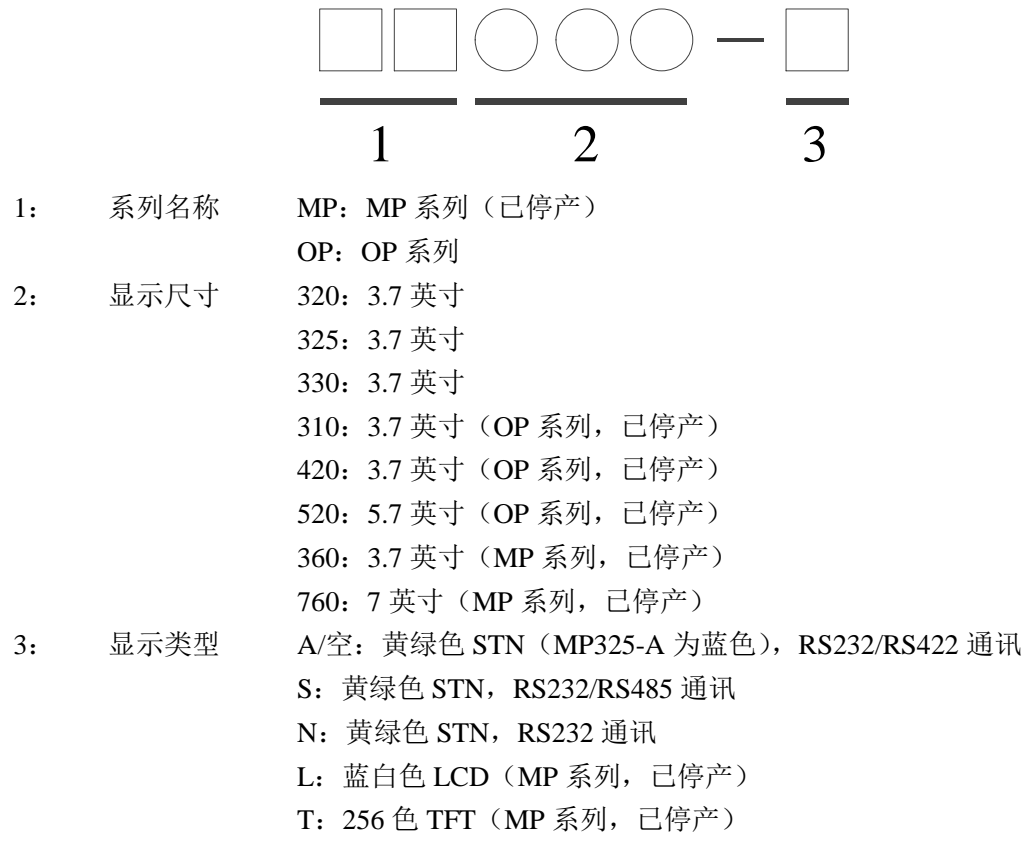

## <span id="page-9-0"></span>1-2.一般规格

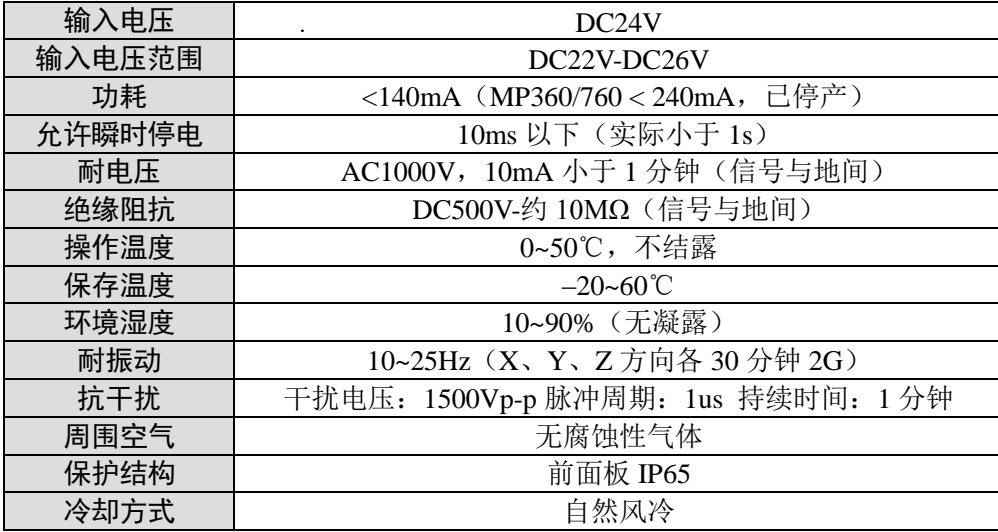

## <span id="page-9-1"></span>1-3.功能规格

OP/MP 系列产品按照按键和尺寸的不同,分为以下几种:

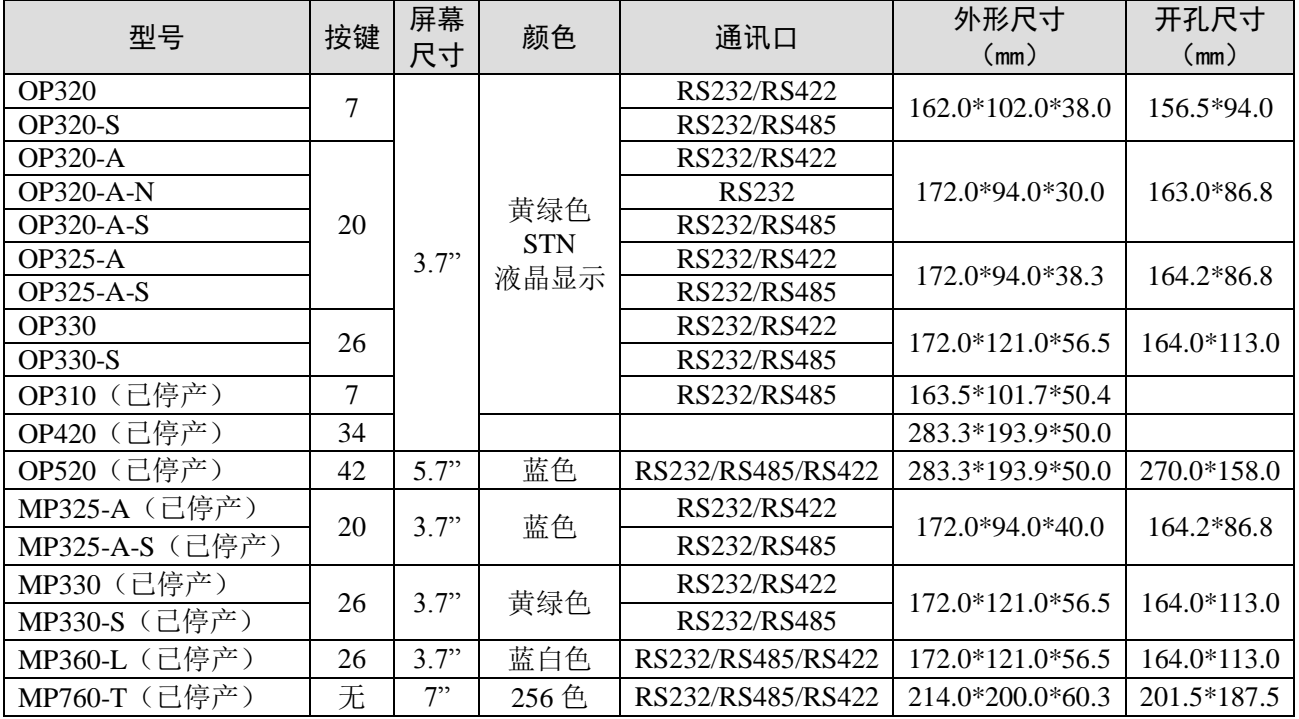

#### <span id="page-9-2"></span>1-3-1.OP320/OP320-S

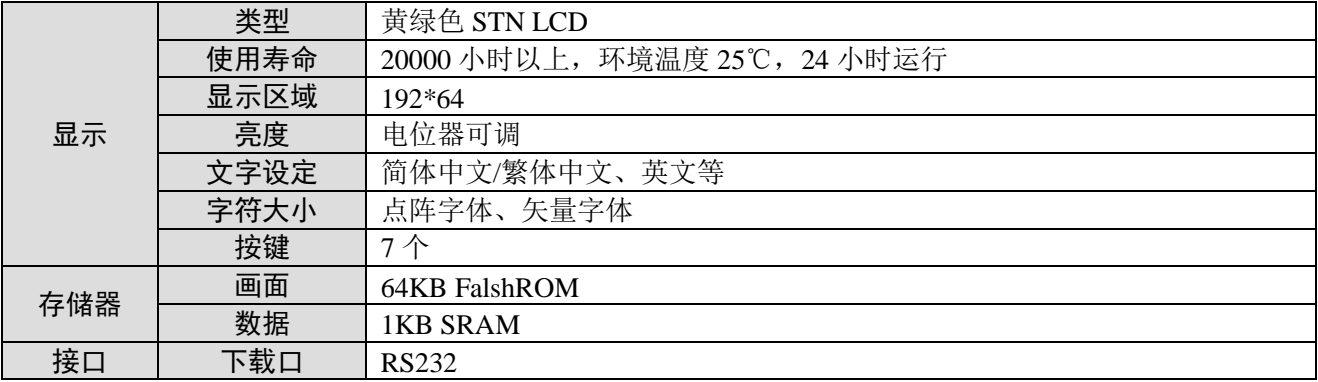

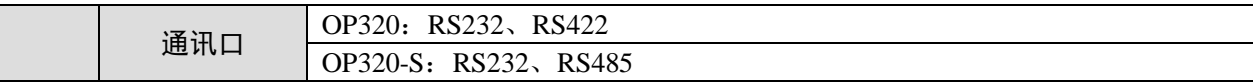

<span id="page-10-0"></span>1-3-2.OP320-A/OP320-A-N/OP320-A-S

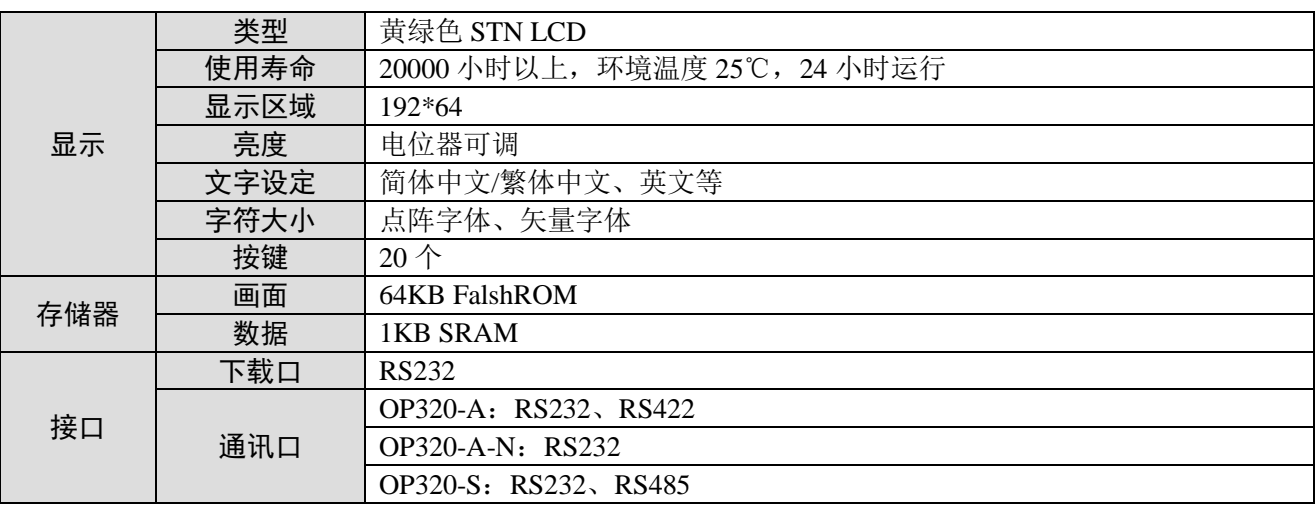

#### <span id="page-10-1"></span>1-3-3.OP325-A/OP325-A-S

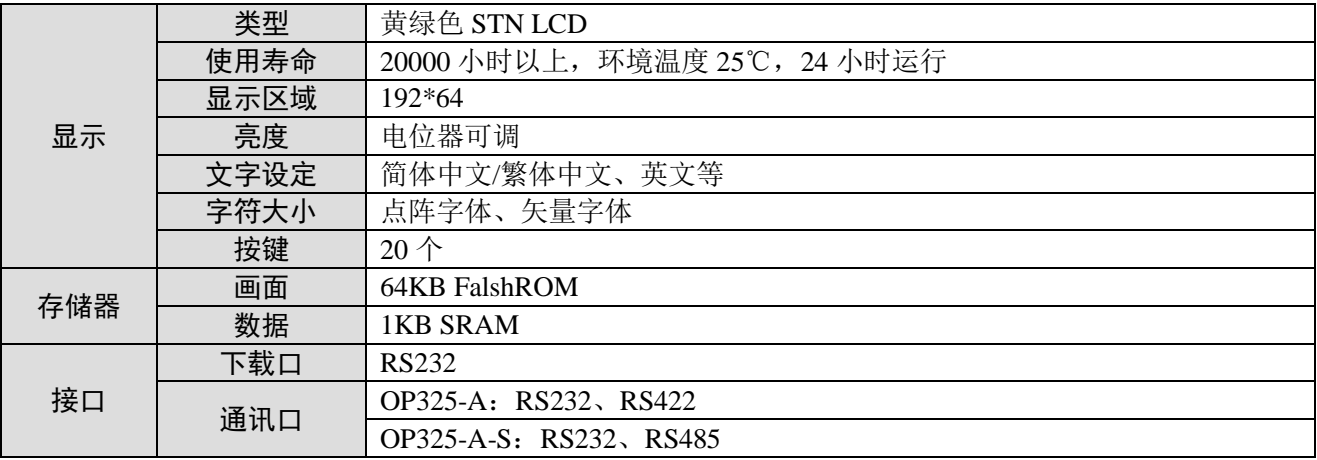

<span id="page-10-2"></span>1-3-4.OP330/OP330-S

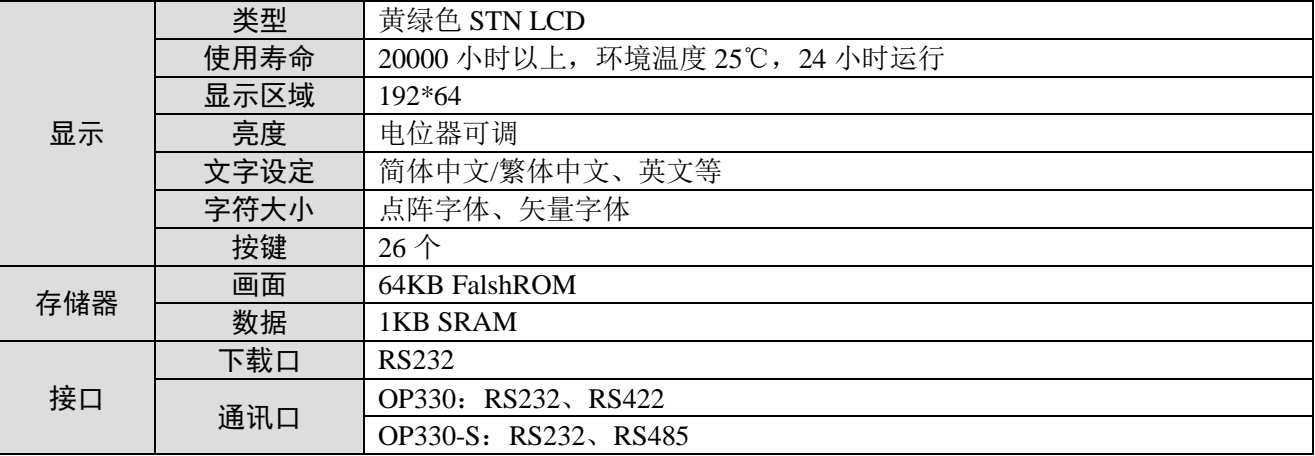

<span id="page-11-0"></span>1-3-5.MP325-A/MP325-A-S(已停产)

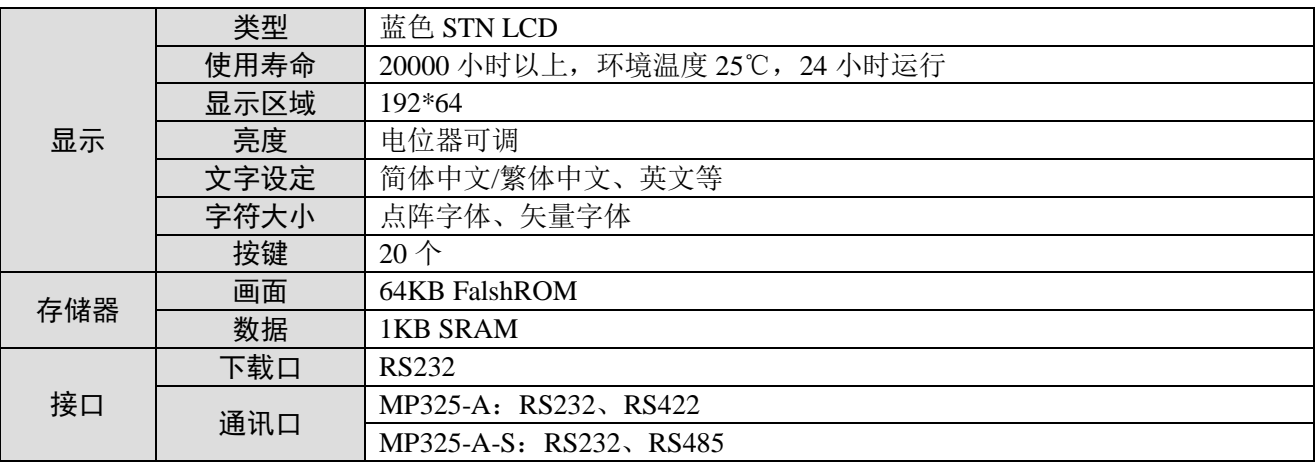

<span id="page-11-1"></span>1-3-6.MP330/MP330-S(已停产)

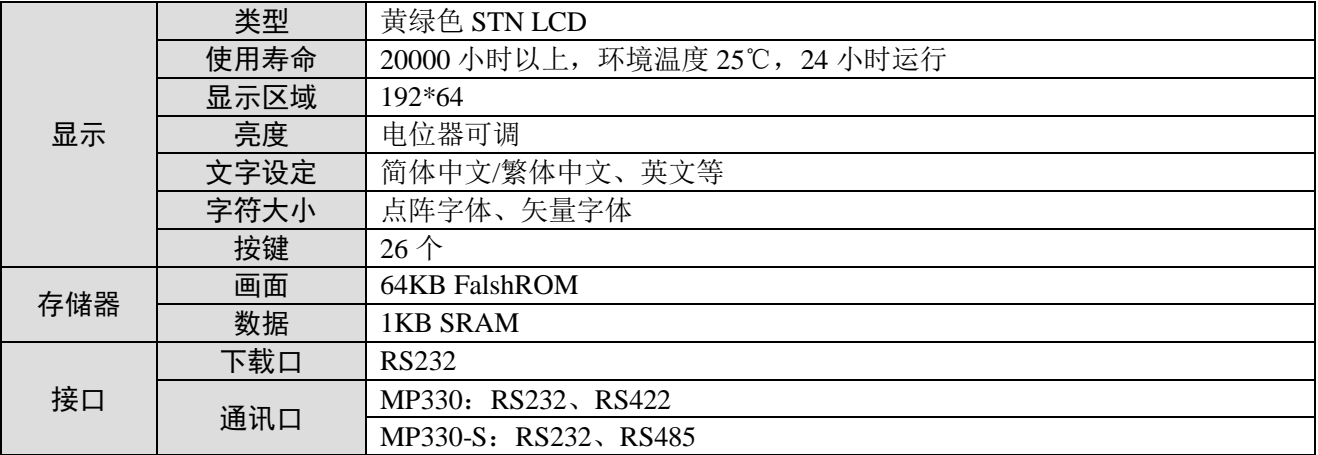

## <span id="page-11-2"></span>1-4.各部分介绍

以 OP320-A 为例, 介绍 OP/MP 系列产品的各部分组成。

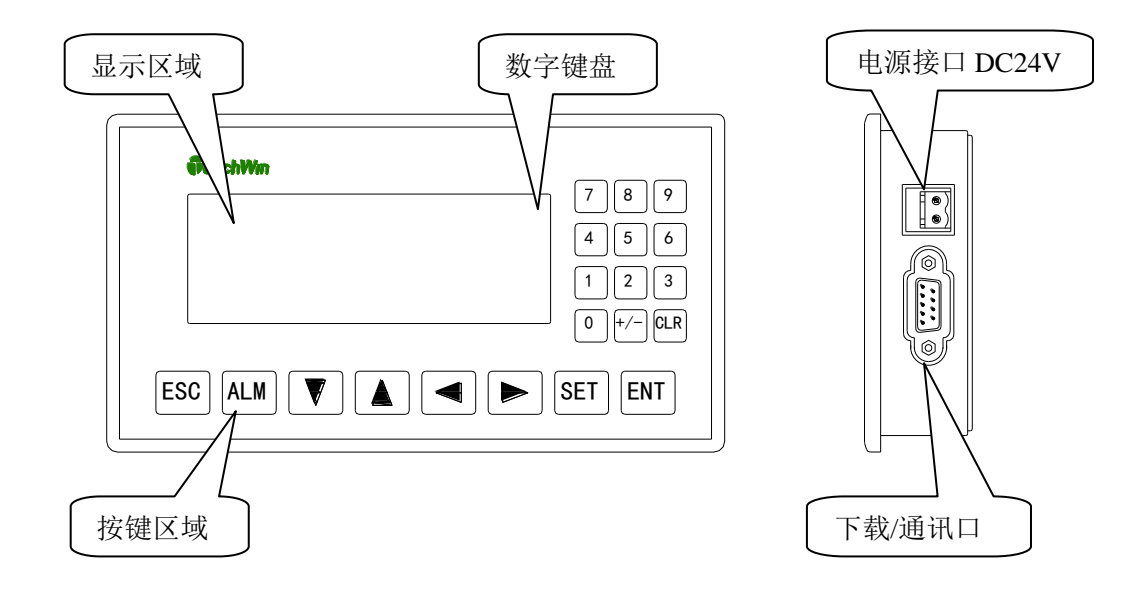

#### 注意:

(1)OP/MP 产品背面配有背光调节电位器,如果发现液晶屏对比度不合适,可以用小尺寸螺丝刀旋 转该电位器来调节背光灯的亮度。通常只要有按键操作,背景光打开。持续 3 分钟以上没有任何键按下, 背景光自动熄灭。

(2)上图仅为示意,其他 OP/MP 产品的各部分位置或有不同,请以实物为准。

#### <span id="page-12-0"></span>1-5.按键功能

OP/MP 系列产品均具有面板按键,这些按键可被定义为功能键,替代部分控制柜上机械按键,触摸手 感好,使用寿命长,安全可靠。

此外,这些按键还可被定义成特定功能,如 Bit 置位、Bit 复位、画面跳转等。如果未定义成特殊功能 则只能执行基本功能,基本功能包括:设定寄存器数值、初始画面复位、前页后页画面跳转。

按键功能如下:

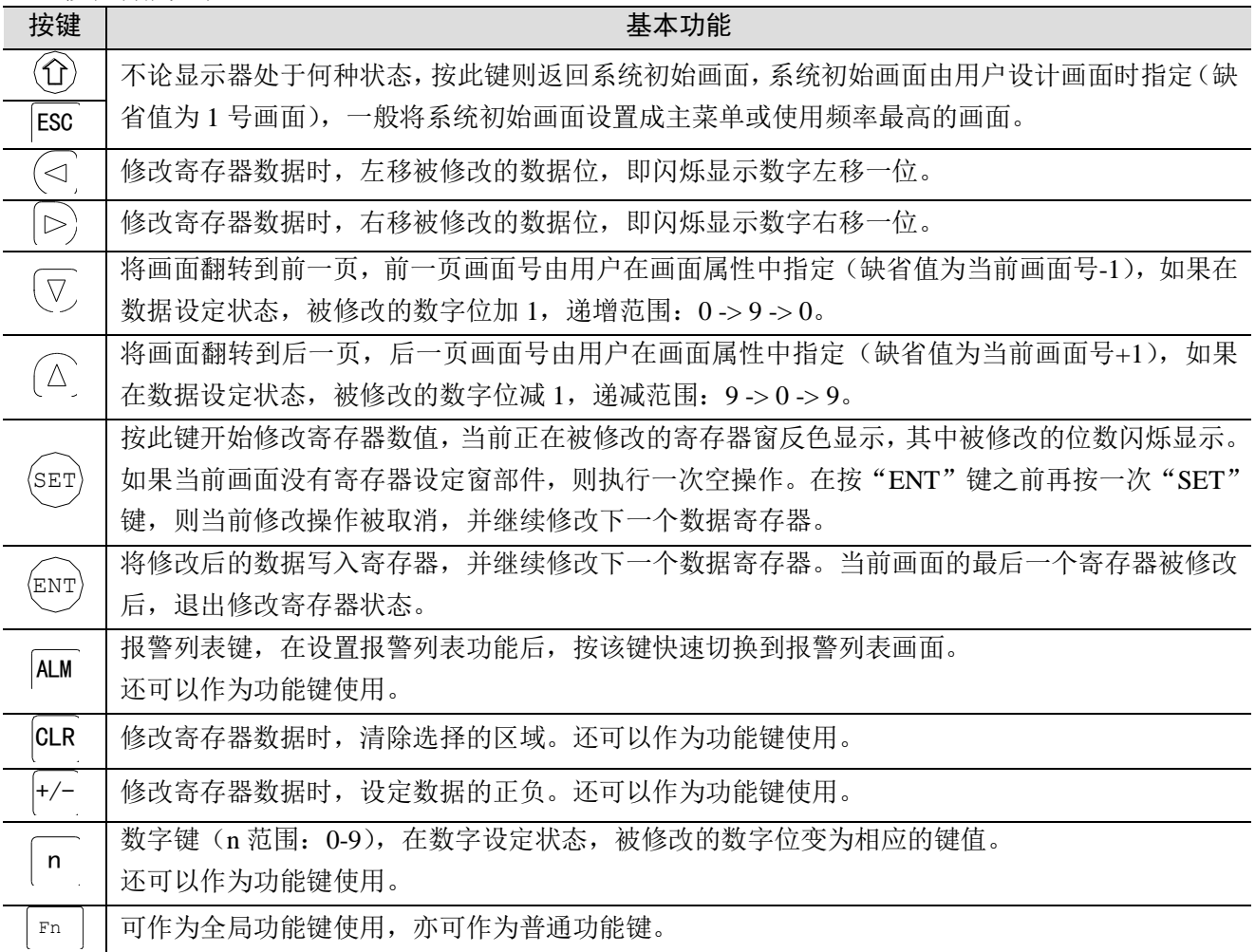

## <span id="page-13-0"></span>1-6.接口定义及下载连接

本节按产品型号不同,分别介绍其接口引脚定义和连接方法。

#### <span id="page-13-1"></span>1-6-1.接口引脚定义

OP/MP 系列文本显示器具有一个 DB9 针接口,该接口可用于下载工程和通讯,该接口的引脚定义如 下:

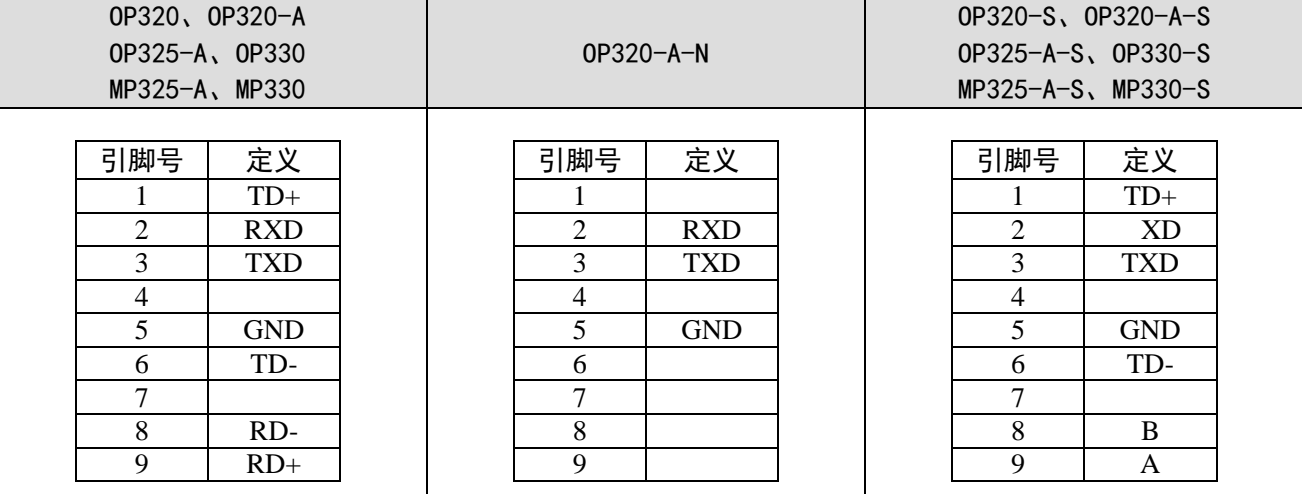

#### <span id="page-13-2"></span>1-6-2.下载连接

下载画面数据时,请使用通讯电缆 OP 线将文本显示器的 9 针通讯口和计算机的 9 芯通讯口连接起来。 和 PLC 通讯时, 根据 PLC 机型确定通讯口连接方式。

#### OP 线连线图(适用于所有 OP/MP 产品):

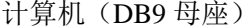

OP (DB9 母座)

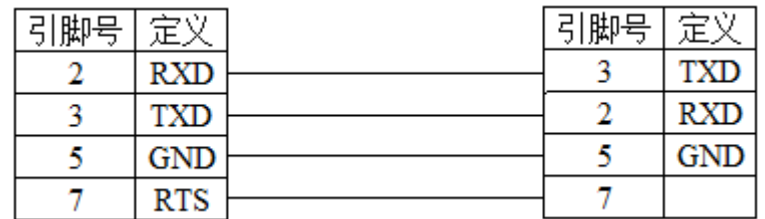

## <span id="page-14-0"></span>1-7.外形尺寸及安装方法

#### <span id="page-14-1"></span>1-7-1.外形尺寸

以下介绍 OP/MP 系列产品的外形尺寸及开孔尺寸,单位 mm。

OP320、OP320-S

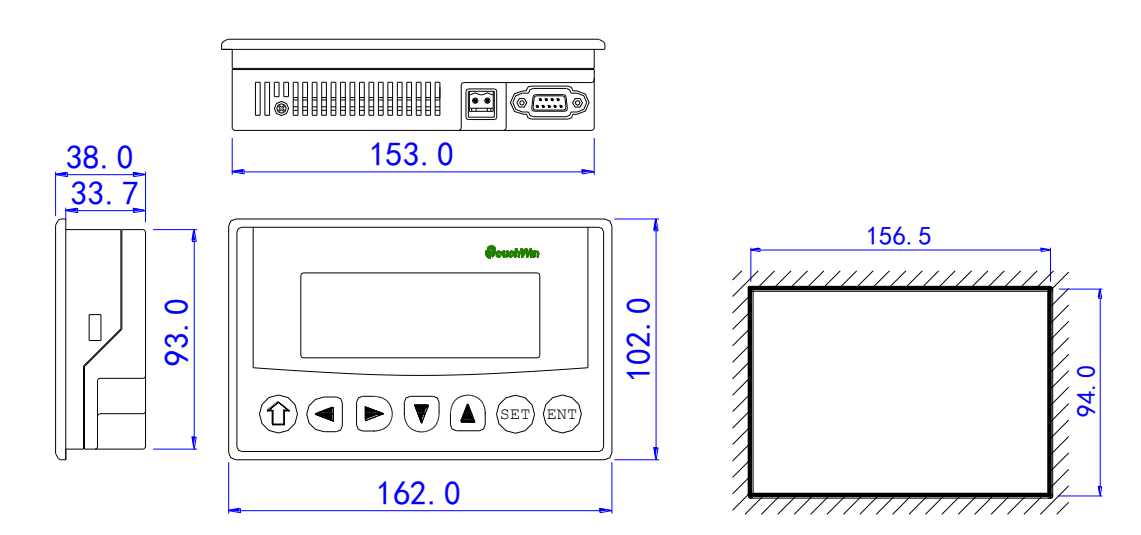

OP320-A、OP320-A-N、OP320-A-S

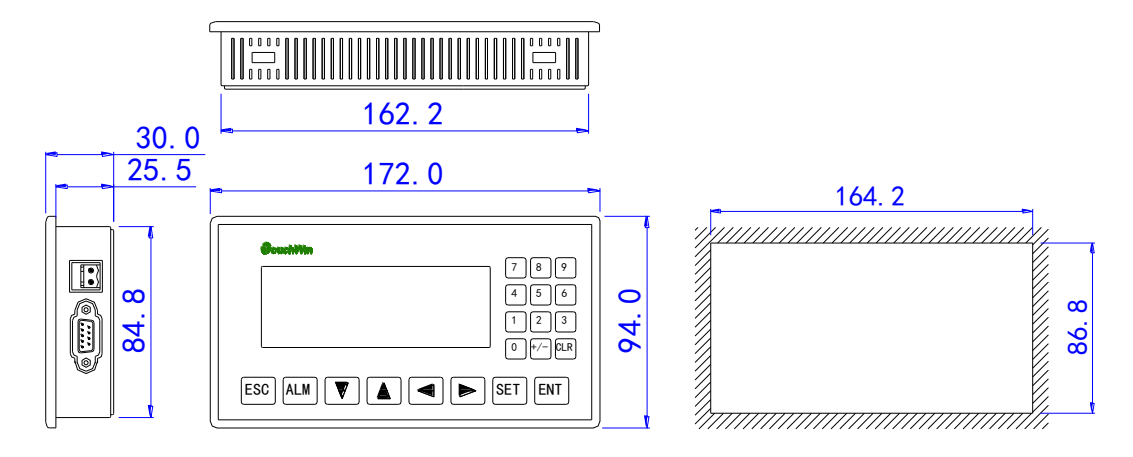

OP325-A、OP325-A-S

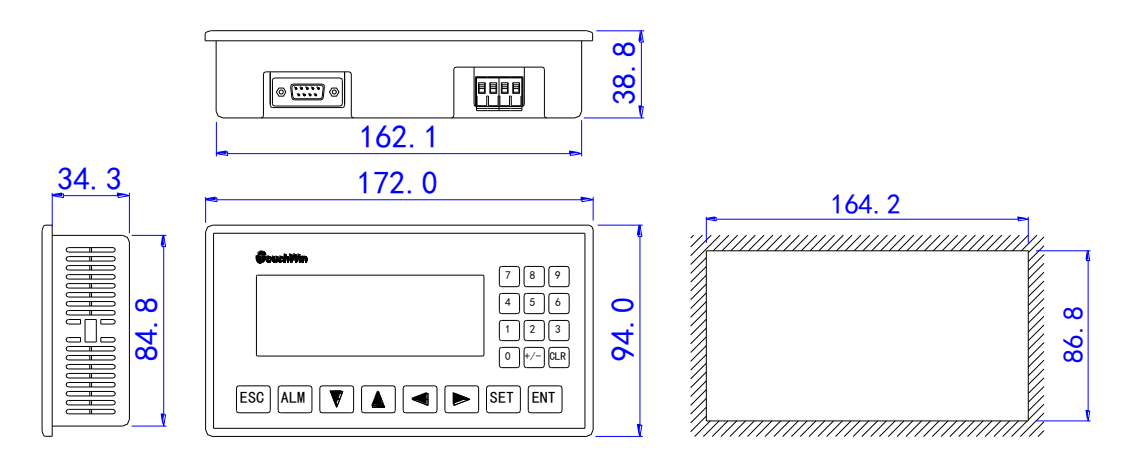

■ 0P330、0P330-S

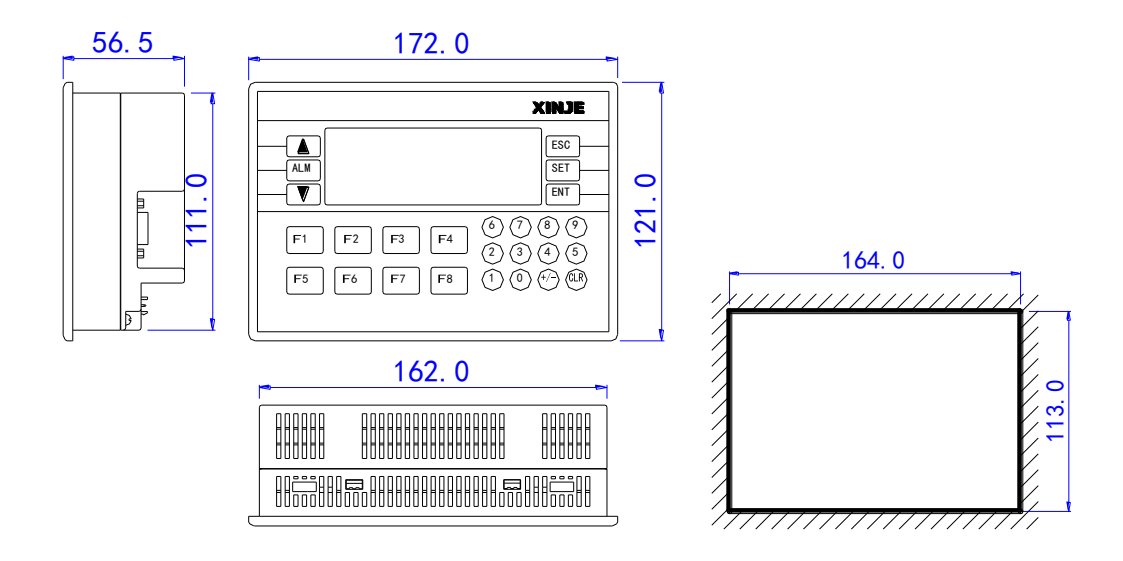

■ MP325-A、MP325-A-S

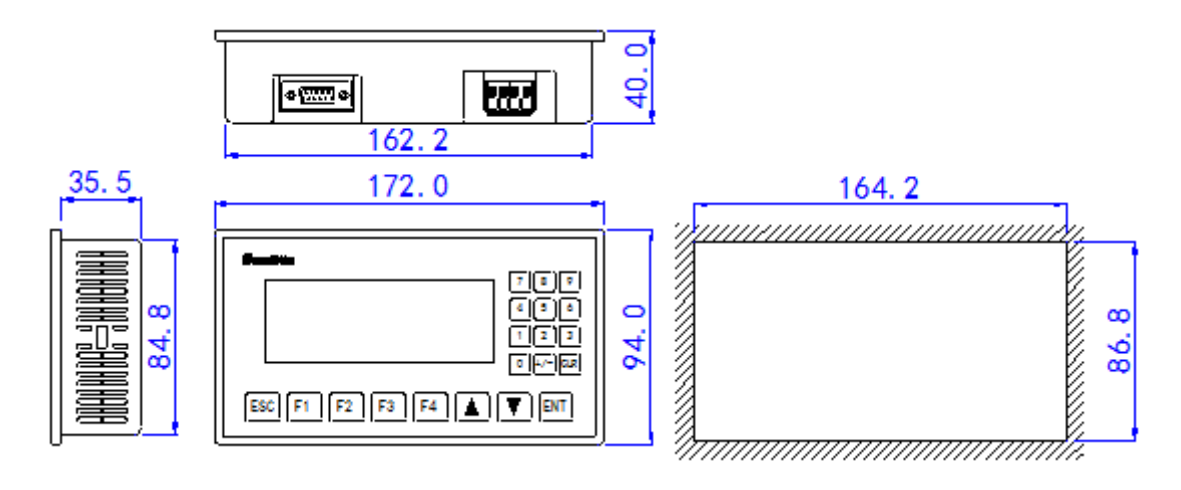

MP330、MP330-S

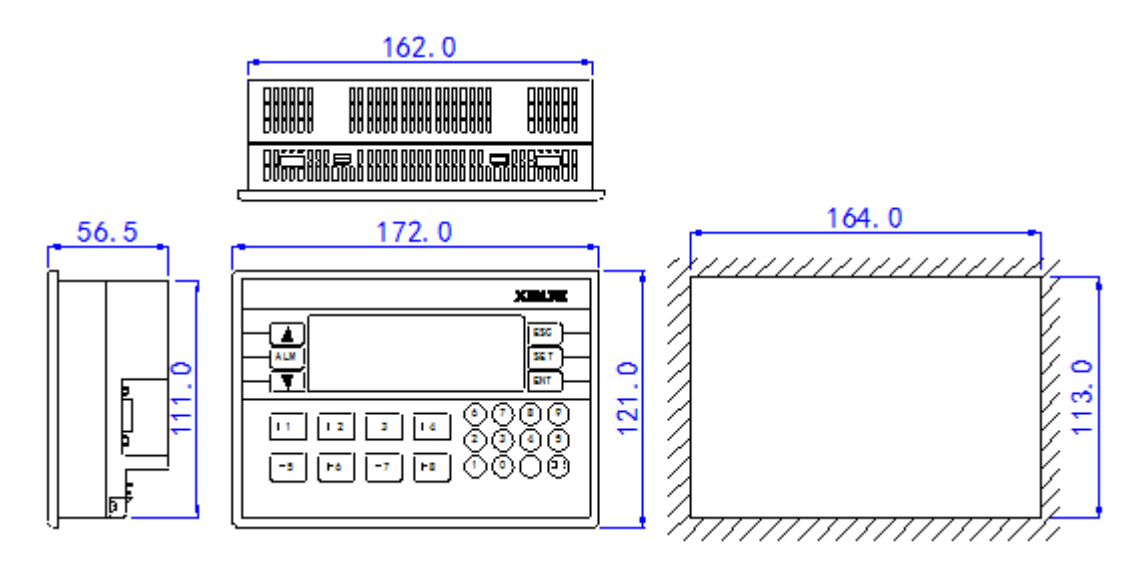

#### <span id="page-16-0"></span>1-7-2.安装

OP/MP 文本安装示意图如下:

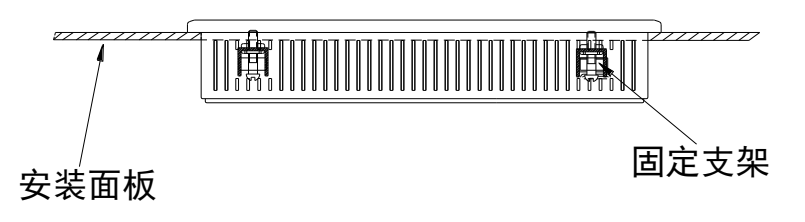

具体安装步骤:

第一步,在安装面板上按照文本显示器开孔尺寸开相应尺寸的安装孔。

第二步,将文本显示器的底部推入安装孔。

第三步,按图所示把安装固定支架装入固定孔。

第四步, 拧紧四个固定架的螺丝, 使显示器的上面板底部边缘与安装面板紧密接触, 安装面盘无明显 变形即安装完毕。

安装注意事项:

(1)安装孔开的大小要适宜,周围要留有一定间隙,不可卡得太紧,以免划伤显示器外壳。

- (2)固定架螺丝不可拧的太紧,以免损坏显示器外壳。
- (3)四个固定架螺丝要受力均匀,拧紧即可,不可用力过大,安装面板无明显变形为好。
- (4)安装时最好在密封槽内加置密封圈。

## <span id="page-17-0"></span>2. 常见问题

OP/MP 系列产品的画面工程在 OP20 软件中编辑, 关于 OP20 软件的用法请翻阅《OP20 画面编辑软件 用户手册》。本章介绍 OP/MP 系列产品在使用中的常见问题解决方法。

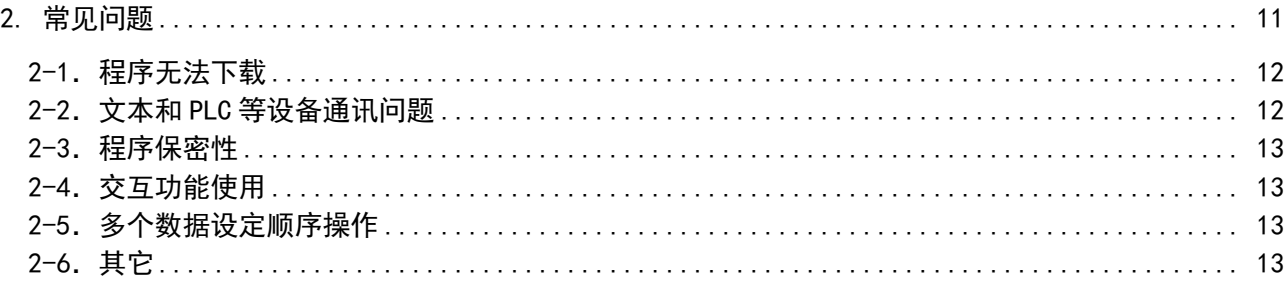

#### <span id="page-18-0"></span>2-1.程序无法下载

1、软硬件版本不匹配,请根据固件版本去网站上下载相应的软件版本。

| 固件版本                | 适合的软件版本 |
|---------------------|---------|
| V3.6                | V3.6    |
| V4.0-V7.0 (不包含 7.0) | V6.5z   |
| $V7.0 - V8.0$       | V8.0x   |
| V9.4/V9.5           | V9 5    |

(1) 固件版本查看方法: 背面铭牌上显示 OP320 V4.0, 即固件版本是 V4.0, 按照上面表格对应软件 版本是 V6.5z; 如果是一体机, 同样可以看到 MODEL: XP3-18T V6.0/2.5, 即文本型号 OP330, 固件版 本是 V6.0, 按照上面表格对应软件版本是 V6.5z。

(2)软件版本查看方法:打开编辑软件,"帮助"菜单-"关于(A).."。

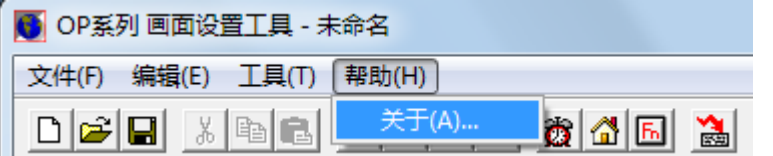

2、检查下载线:

计算机 (DB9 母座) (DB9 QP (DB9 母座)

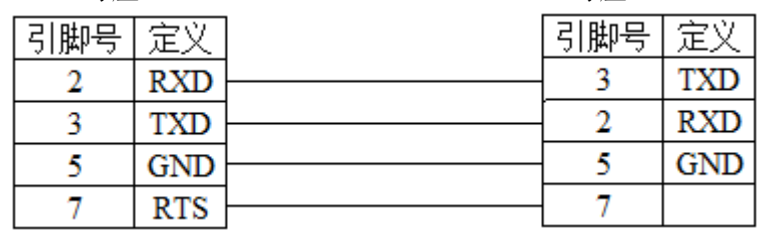

3、直接串口下载程序:换台电脑或换一个串口下载。

4、通过 USB 转串下载程序: 当遇到 PLC 程序可以下载进去, 而文本画面却下载不进去时, 请尝试: (1)换台式电脑,使用直接串口下载程序;

(2)请选用信捷公司的 USB 转串口或力特四线制的 USB 转串口,并正确安装 USB 转串驱动。(因为 市场上在售的 USB 转串大部分 7 引脚没有连接, 而文本程序下载 7 号引脚必须连接)。

5、软件串口设置: 打开 OP20 编辑软件, 点击"文件"菜单-"选择通讯口", 设置 PC 机的通讯口, PC 通讯口请设置为 COM1~COM8 之间。

#### <span id="page-18-1"></span>2-2.文本和 PLC 等设备通讯问题

1、PLC 和文本显示器是否都已加上电源;是否连接通讯电缆;工程选择的 PLC 机型和实际连接 PLC 机型是否相符;

2、通讯电缆是否制作正确,请参照本手册第 3 章的 PLC 连接篇。

3、检查文本和 PLC 的通讯参数是否一致,文本的通讯参数设置在"文件"菜单下"PLC 选择-参数"。

4、检查站点号是否一致,检查时注意查看报警列表、设置 OP 系列、设置全局功能键里面用到的一些 寄存器和继电器的站号。

5、"工具"菜单"设置 OP 系列"中不要勾选"模拟量输入/输出"。

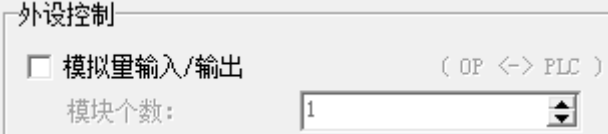

6、如果仍然通讯不上请和供应商联系。

## <span id="page-19-0"></span>2-3.程序保密性

考虑客户程序保密性,因此 OP/MP 系列文本显示器不支持程序的上传功能。

#### <span id="page-19-1"></span>2-4.交互功能使用

在"工具"菜单"设置 OP 系列",勾选"自动变换显示画面",并设置寄存器地址,运行时将数值 n 写入该寄存器内, 文本自动将显示屏切换至第 n 幅画面, 随后该寄存器内数值自动清零。

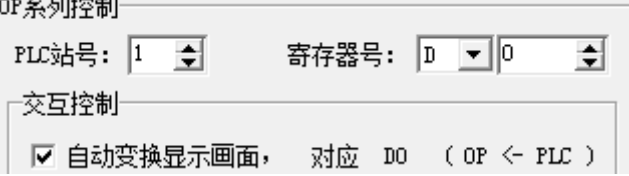

#### <span id="page-19-2"></span>2-5.多个数据设定顺序操作

一个画面中有多个数据设定,怎样让他们按照设定的顺序来设定呢?只需要在下载之前,按照顺序点 击一遍数据设定框即可。

#### <span id="page-19-3"></span>2-6.其它

1、用自由格式和 MODBUS 通讯时,寄存器出现 4x、3x,位操作出现 0x、1x 代表什么? 1x、3x 代表只读;0x、4x 代表可读写。

2、OP320/OP320-A/OP325/OP330/MP325-A/MP330 的 RS422 通讯方式是否可以将引脚短接,形成 RS485 通讯方式?

不可以。

## <span id="page-20-0"></span>3. PLC 连接篇

本章介绍 OP 系列文本显示器与常见 PLC 的连接方法。

#### 注1: 在通讯过程中, 请勿带电插拔电缆, 否则容易导致设备串口损坏。 注2: OP20软件版本升级, 通讯协议设备地址范围会有部分变动, 以软件中设备地址范围为准。

OP/MP 系列文本与 PLC 的通讯操作步骤:

1、新建工程时选择要通讯的 PLC 类型, 检查 PLC 与文本的通讯参数是否一致, 编程时注意要确定每 个部件的站号与 PLC 的站号是一致的。

2、程序编辑好, 画面数据下载结束后, 断开电源, 拔掉文本下载线。

3、用 PLC 通讯电缆连接 OP/MP 显示器和 PLC 通讯口,同时给 PLC 和 OP/MP 显示器加上电源, OP/MP 显示器随即进入运行状态。

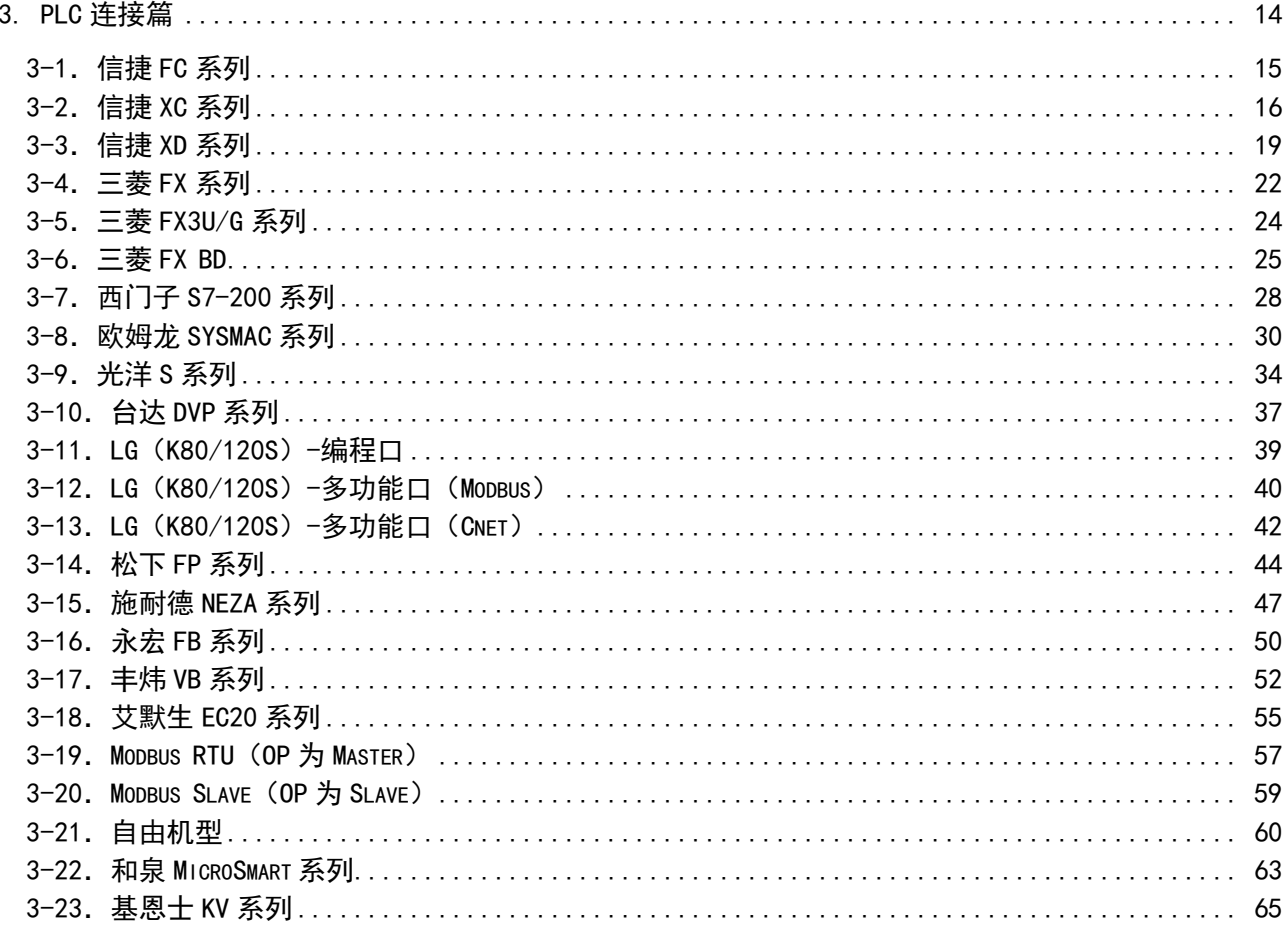

## <span id="page-21-0"></span>3-1.信捷 FC 系列

#### <span id="page-21-1"></span>3-1-1.连接单元

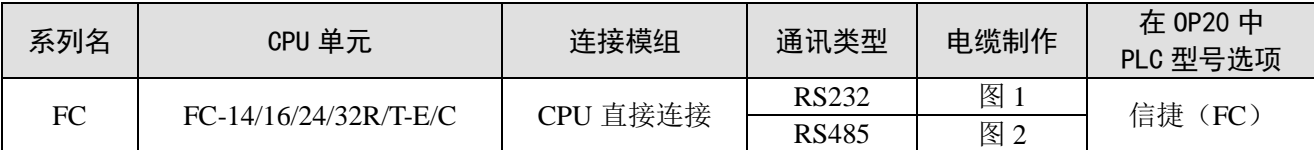

#### <span id="page-21-2"></span>3-1-2.通讯参数设置

OP20 软件设置

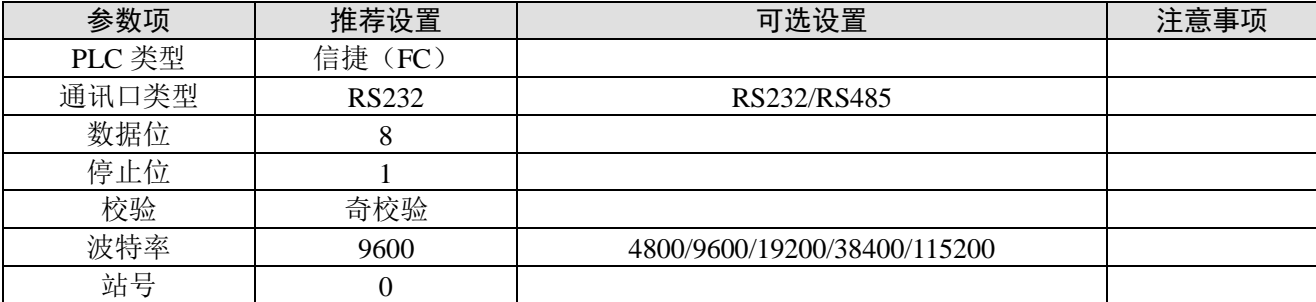

信捷(FC)协议默认通讯参数:

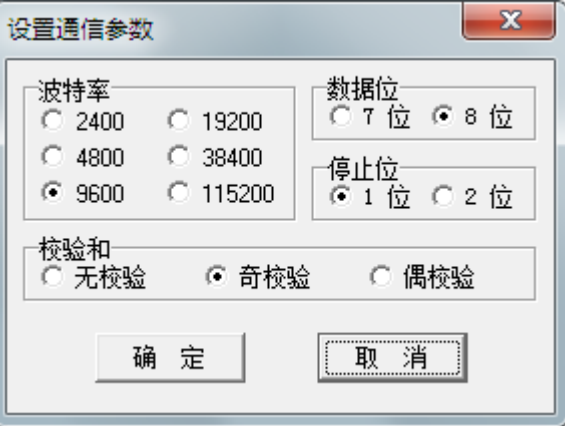

#### <span id="page-21-3"></span>3-1-3.电缆连接

1、FC 系列 PLC CPU 单元 (RS232 端口)

HMI 接线端 9针D形母座

信捷 FC 系列 PLC CPU 单元 RS232 端口 (PORT1 和 PORT2) 8 针圆形公座

|  | 引脚号 | 定义         | 引脚号 | 定义         |  |
|--|-----|------------|-----|------------|--|
|  |     | <b>RXD</b> |     | TXE        |  |
|  |     | TXD        |     | <b>RXI</b> |  |
|  |     | GND        |     | GND        |  |

(图 1,DVP 线—适用机型:OP/MP 全系列)

#### 2、FC 系列 PLC CPU 单元(RS485 端口)

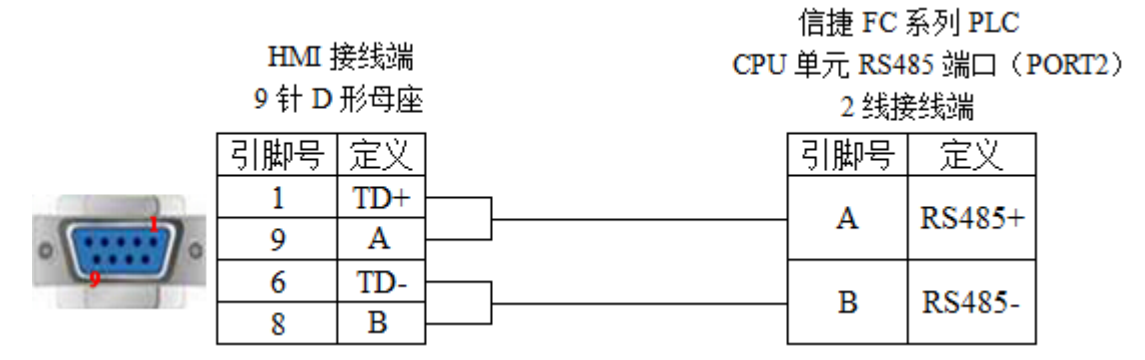

(图 2, 适用机型: OP320-S、OP320-A-S、OP325-A-S、OP330-S、MP325-A-S、MP330-S)

#### <span id="page-22-0"></span>3-1-4.设备地址

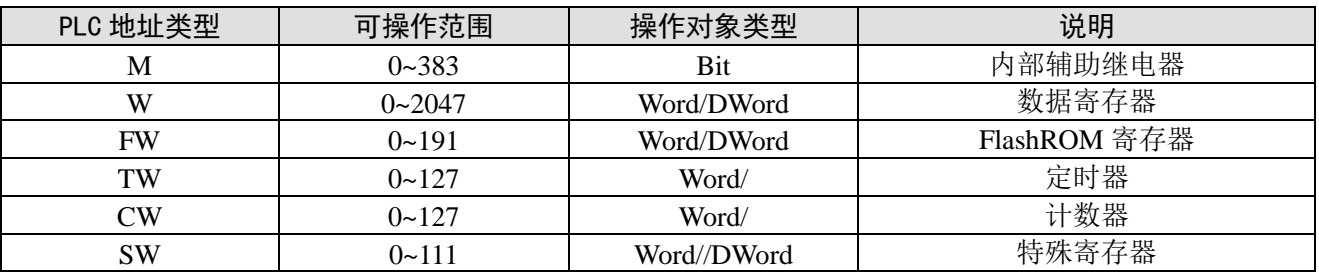

## <span id="page-22-1"></span>3-2.信捷 XC 系列

#### <span id="page-22-2"></span>3-2-1.连接单元

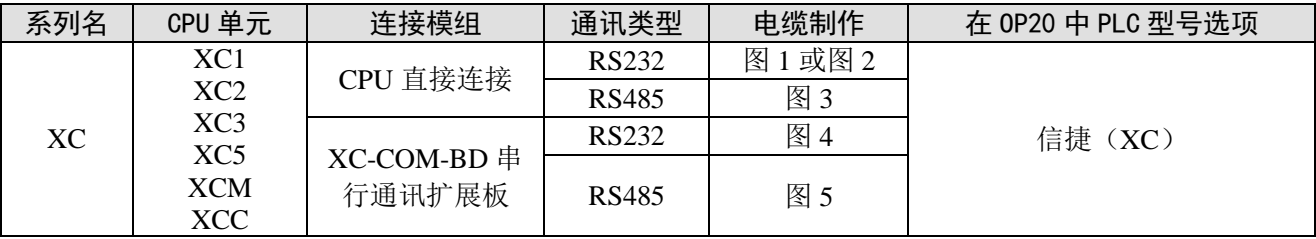

#### <span id="page-22-3"></span>3-2-2.通讯参数设置

#### 1、OP20 软件设置

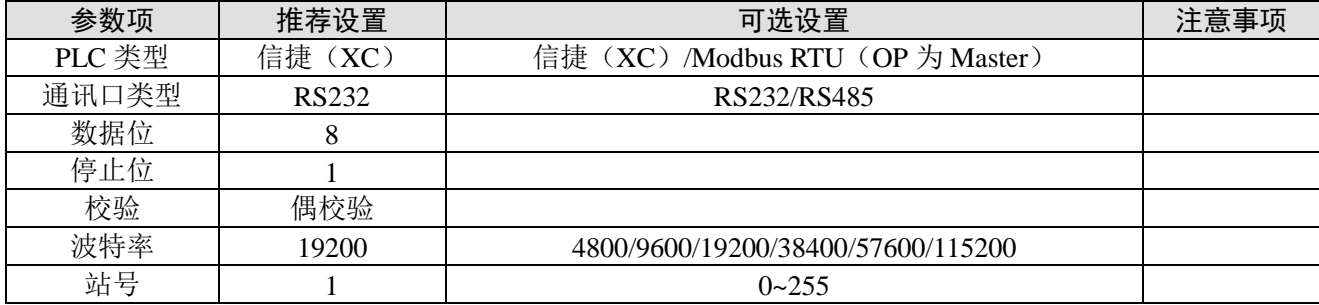

信捷(XC)协议默认通讯参数:

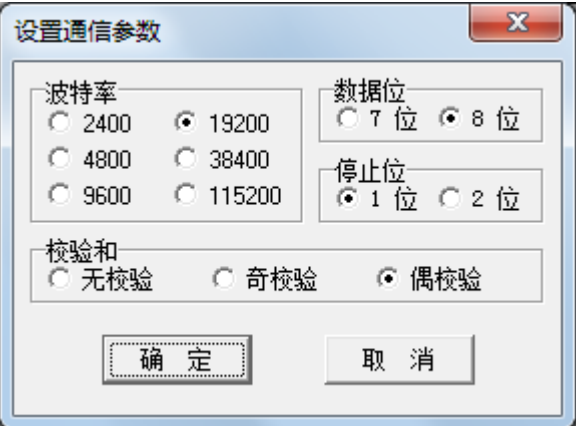

#### 2、PLC 软件设置

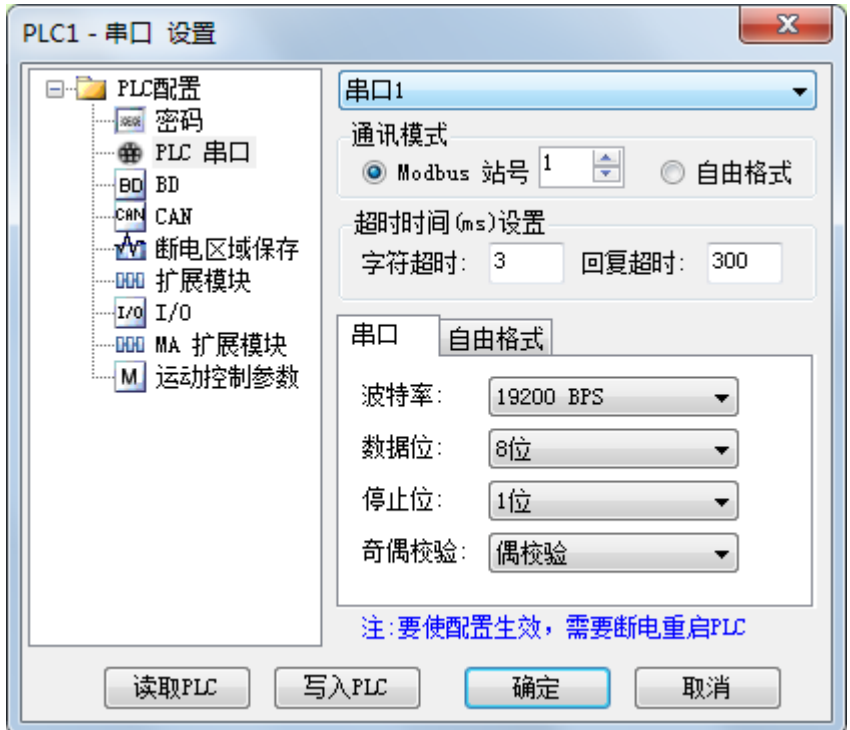

#### <span id="page-23-0"></span>3-2-3.电缆连接

1、XC 系列 PLC CPU 单元(RS232 端口)

HMI 接线端 9针D形母座

信捷 XC 系列 PLC CPU 单元 RS232 端口 (PORT1 和 PORT2) 8 针圆形公座

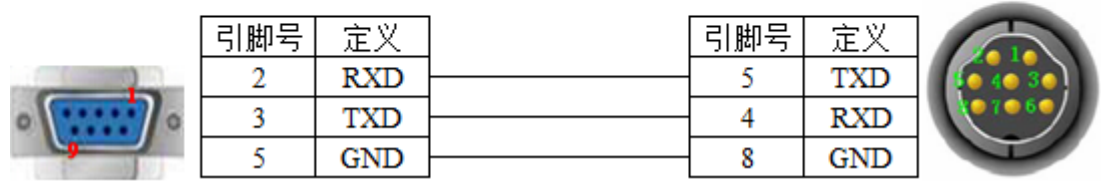

(图 1,DVP 线—适用机型:OP/MP 全系列)

## HMI 接线端 9 针 D 形母座

信捷 XC 系列 PLC CPU 单元 RS232 端口 (PORT1 和 PORT2) 8 针圆形公座

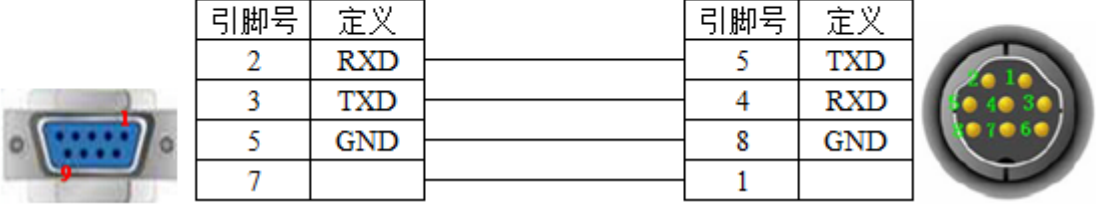

(图 2,XVP 线—适用机型:OP/MP 全系列)

2、XC 系列 PLC CPU 单元(RS485 端口)

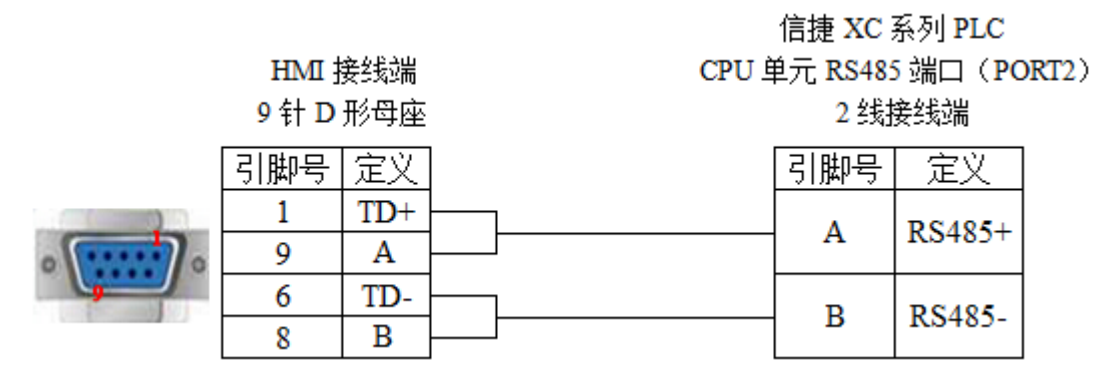

(图 3, 适用机型: OP320-S、OP320-A-S、OP325-A-S、OP330-S、MP325-A-S、MP330-S)

#### 3、通讯扩展板 XC-COM-BD(RS232)

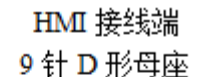

#### 串行通讯扩展板 XC-COM-BD

#### RS232 接线方式

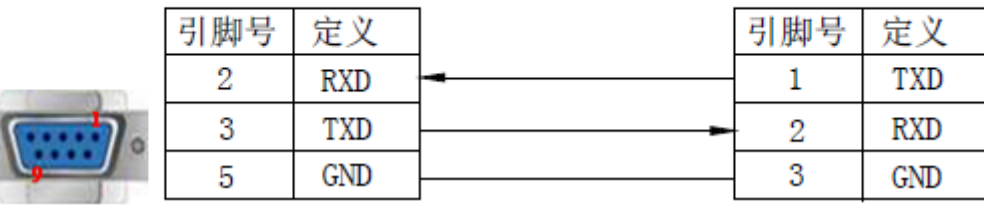

(图 4,适用机型:OP/MP 全系列)

#### HMI 接线端 串行通讯扩展板 XC-COM-BD 9 针 D 形母座 RS485 接线方式 引脚号 定义 引脚号 定义  $TD+$ 1  $\overline{4}$ A 9 A 6 TD-5 B 8  $\mathbf{B}$

(图 5,适用机型: OP320-S、OP320-A-S、OP325-A-S、OP330-S、MP325-A-S、MP330-S)

<sup>4、</sup>通讯扩展板 XC-RS485-BD(RS485)

### <span id="page-25-0"></span>3-2-4.设备地址

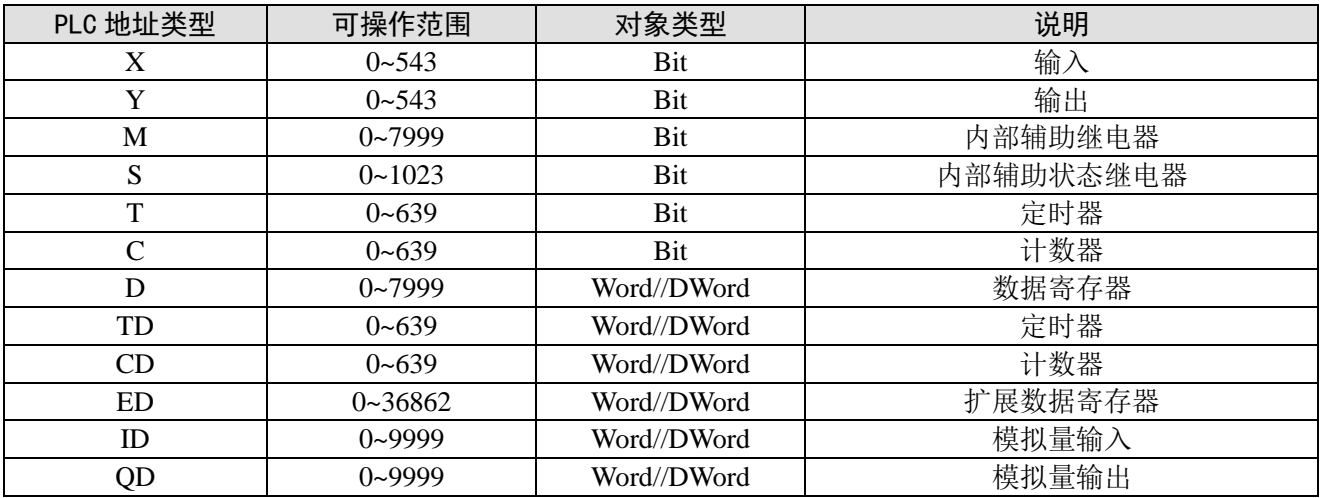

## <span id="page-25-1"></span>3-3.信捷 XD 系列

#### <span id="page-25-2"></span>3-3-1.连接单元

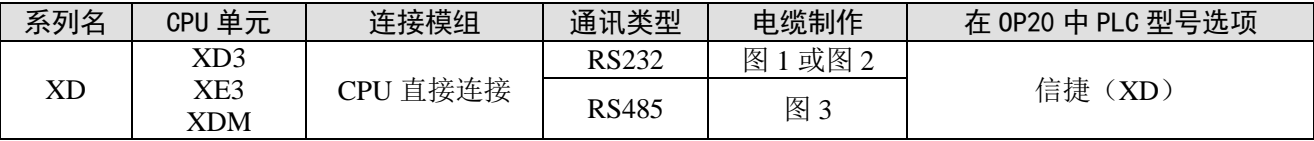

#### <span id="page-25-3"></span>3-3-2.通讯参数设置

#### 1、OP20 软件设置

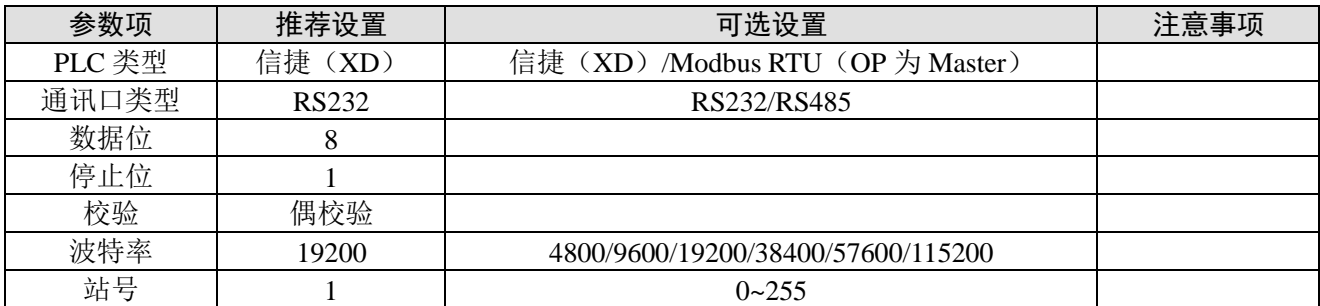

#### 信捷(XD)协议默认通讯参数:

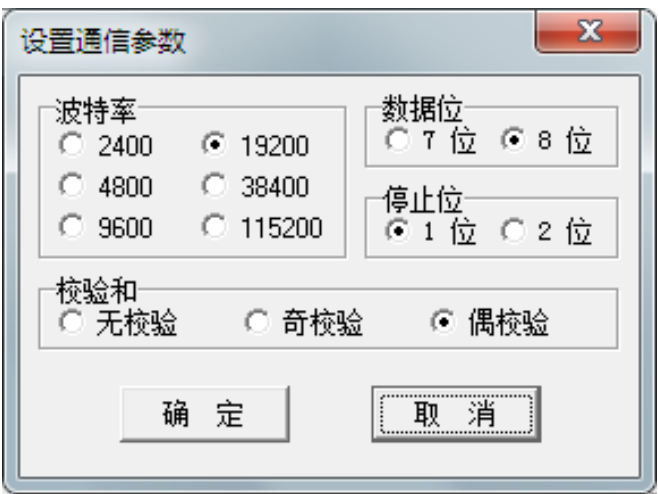

2、PLC 软件设置

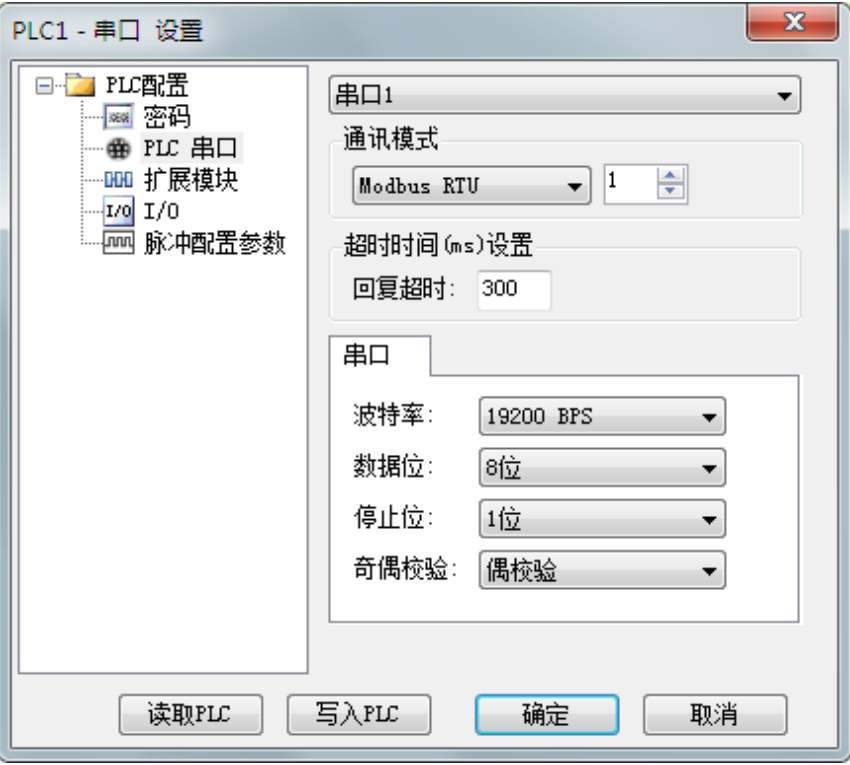

<span id="page-26-0"></span>3-3-3.电缆连接

1、XD 系列 PLC CPU 单元 (RS232 端口)

信捷 XD/XE 系列 PLC CPU 单元 RS232 端口 (PORT1 和 PORT2) 8 针圆形公座

HMI 接线端 9 针 D 形母座

리脚묵 리脚묵 定义 定义 5  $\overline{2}$ **RXD TXD**  $\overline{4}$ 3 **TXD RXD**  $\overline{5}$ **GND** 8 **GND** 

(图 1,DVP 线—适用机型:OP/MP 全系列)

#### HMI 接线端 9针D形母座

信捷 XD/XE 系列 PLC CPU 单元 RS232 端口 (PORT1 和 PORT2) 8 针圆形公座

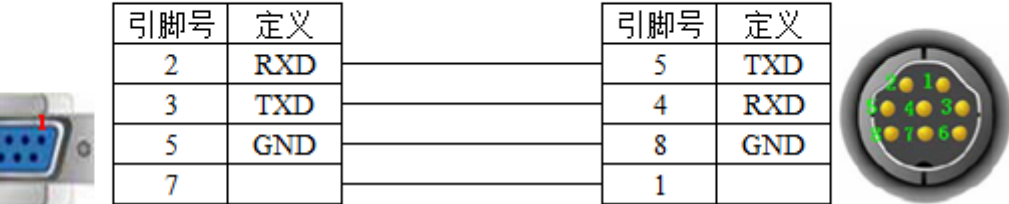

(图 2,XVP 线—适用机型:OP/MP 全系列)

#### 2、XD 系列 PLC CPU 单元(RS485 端口)

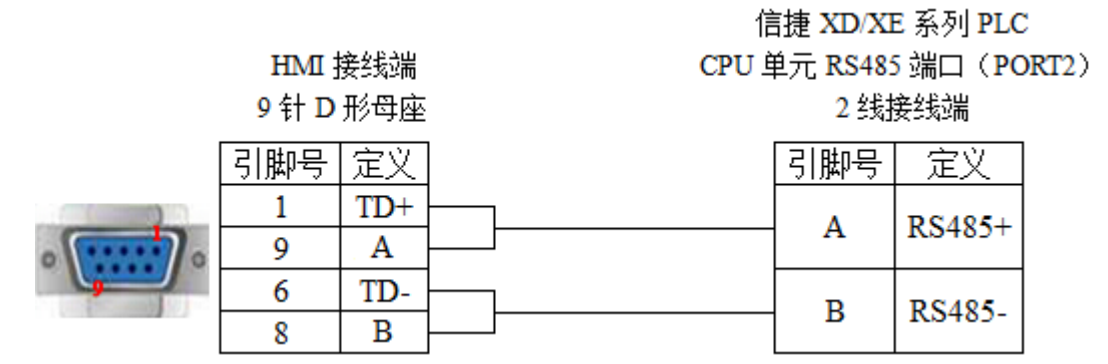

<sup>(</sup>图 3, 适用机型: OP320-S、OP320-A-S、OP325-A-S、OP330-S、MP325-A-S、MP330-S)

#### <span id="page-27-0"></span>3-3-4.设备地址

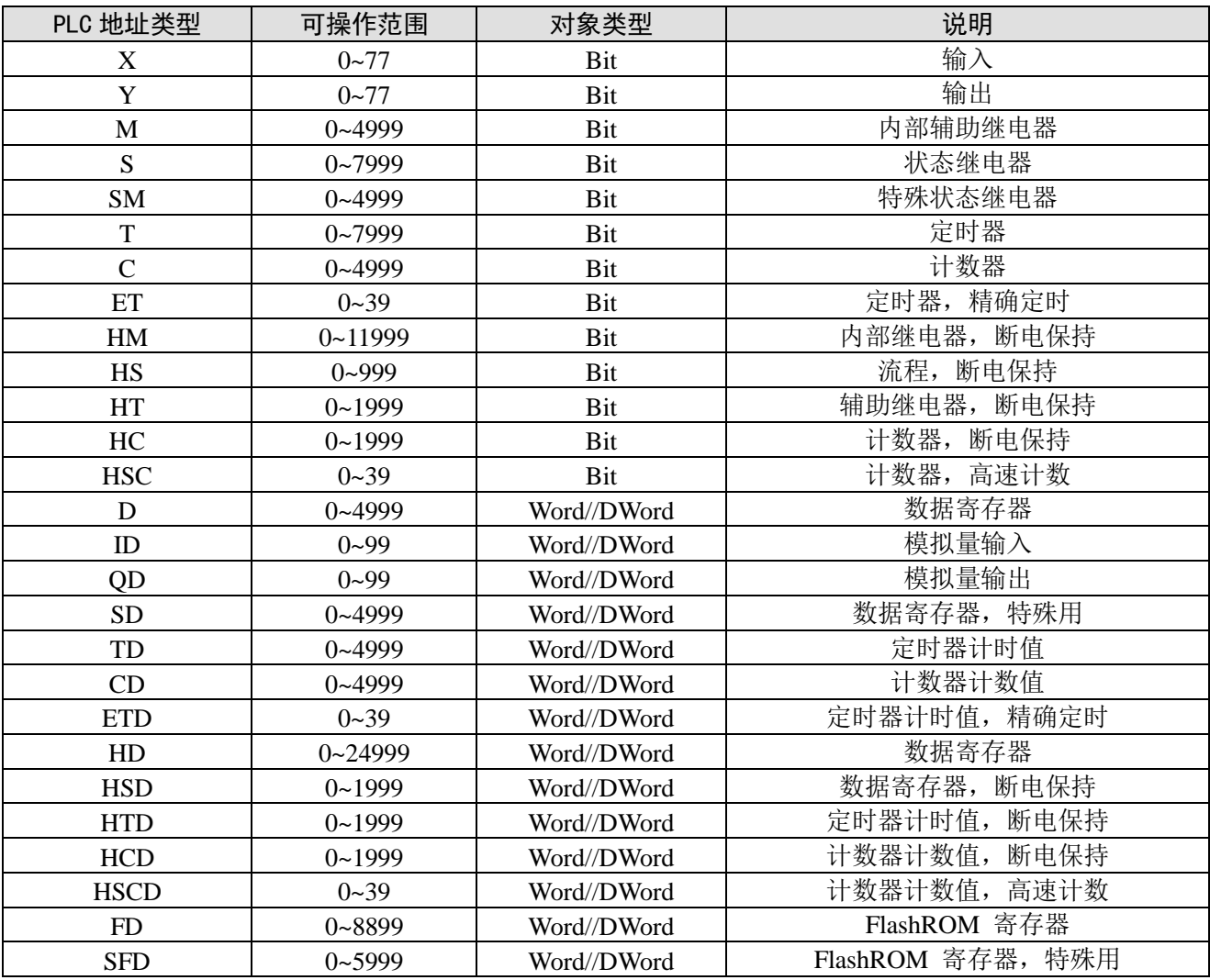

## <span id="page-28-0"></span>3-4.三菱 FX 系列

#### <span id="page-28-1"></span>3-4-1.连接单元

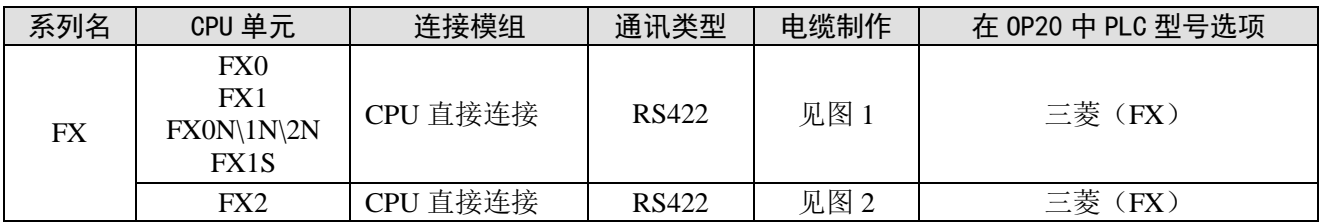

#### <span id="page-28-2"></span>3-4-2.通讯参数设置

#### 1、OP 软件设置

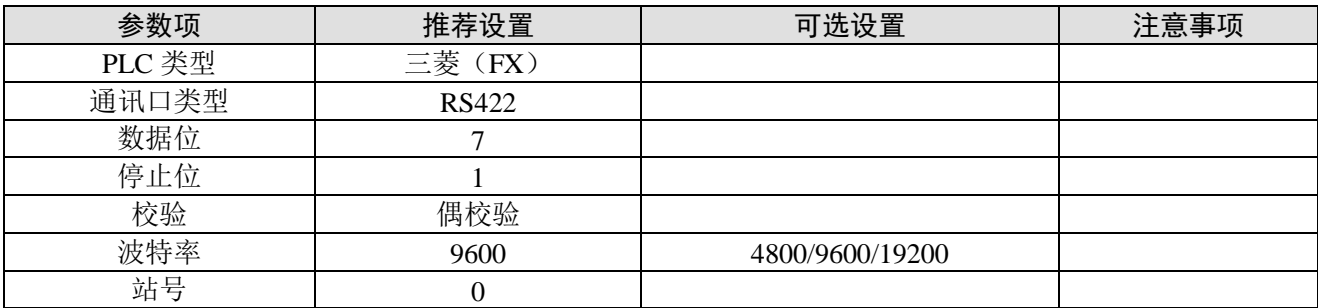

三菱(FX)协议默认通讯参数:

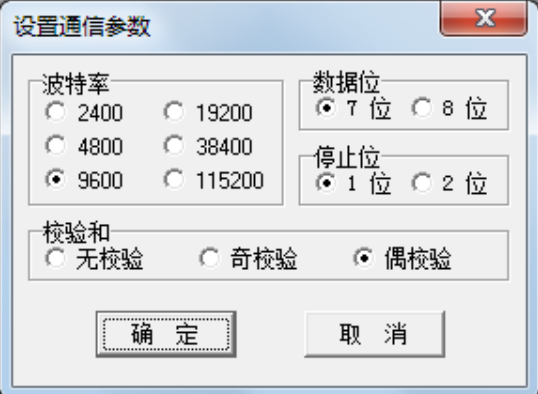

#### 2、PLC 软件设置

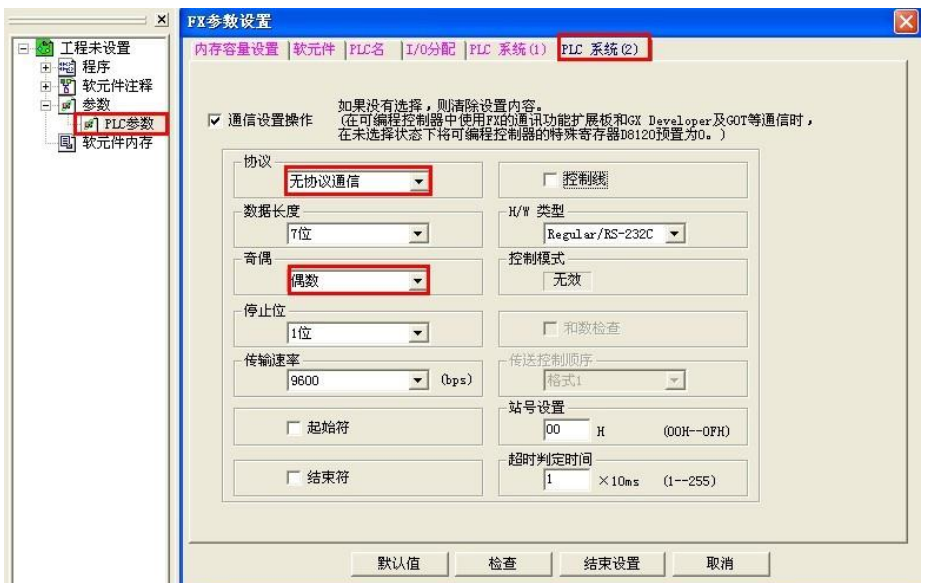

注: 三菱软件奇偶校验默认为"奇数",但和信捷 HMI 通讯时,一定要把"奇数"改为"偶数",否 则, 即使把 HMI 改为"奇数"和三菱保持一致, 也通讯不上, 通讯参数写入 PLC 后需断电再上电生效。

#### <span id="page-29-0"></span>3-4-3.电缆连接

1、FX0/FX1/FX1S/FX0N/FX1N/FX2N 系列 PLC 使用 RS422 时,电缆制作图如下所示:

HMI 接线端 FX 系列 CPURS422 端口 9针D形母座 8 针圆形公座 引脚号 引脚号 定义 定义  $TD RD-$ 6 1  $TD+$  $\overline{2}$  $RD+$  $\mathbf{1}$ 5 3 GND GND  $TD-$ 4 8  $RD TD+$  $RD+$  $\overline{7}$ 9

MITSUBISHI PLC

(图 1,FX 线—适用机型:OP320、OP320-A、OP325-A、OP330、MP325-A、MP330)

2、FX2 型号 PLC, 电缆制作图如下所示:

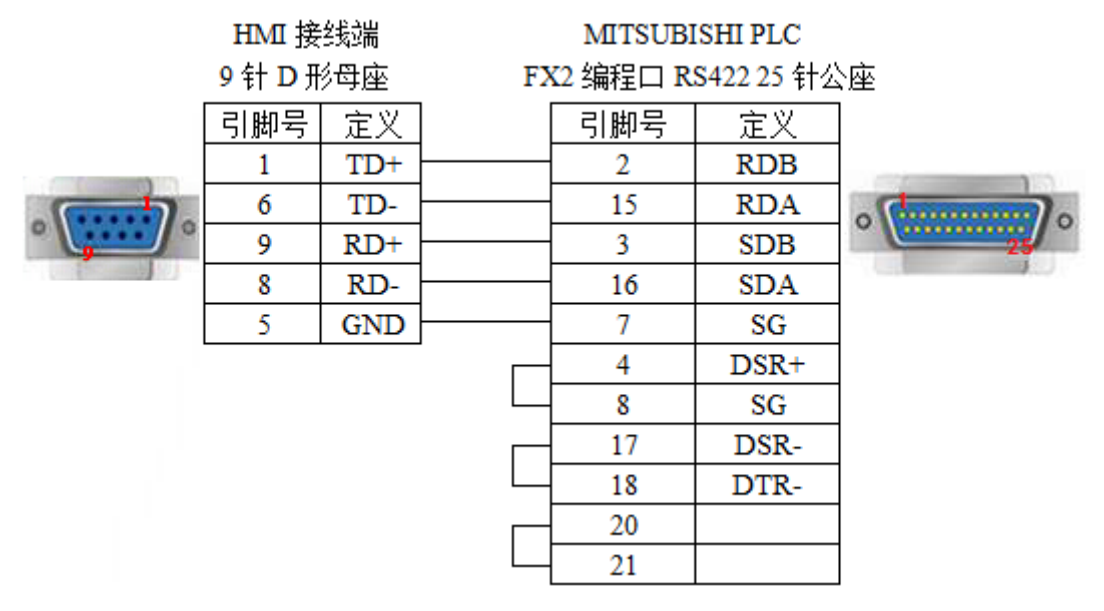

(图 2, 适用机型: OP320、OP320-A、OP325-A、OP330、MP325-A、MP330)

<span id="page-29-1"></span>3-4-4.设备地址

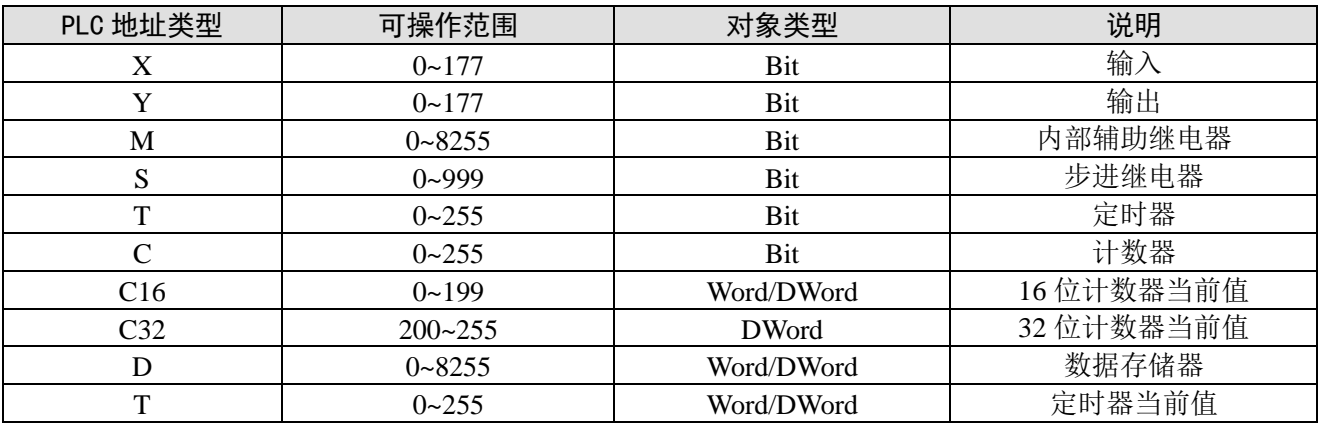

## <span id="page-30-0"></span>3-5.三菱 FX3U/G 系列

<span id="page-30-1"></span>3-5-1.连接单元

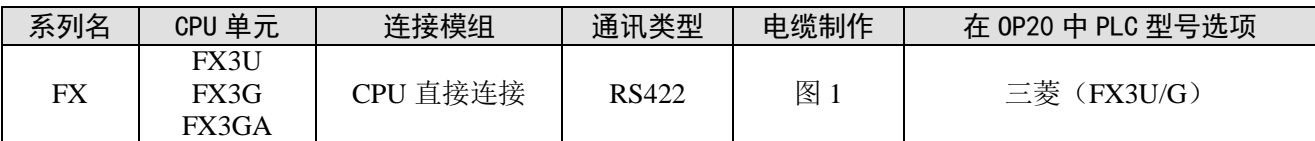

#### <span id="page-30-2"></span>3-5-2.通讯参数设置

#### 1、OP 软件设置

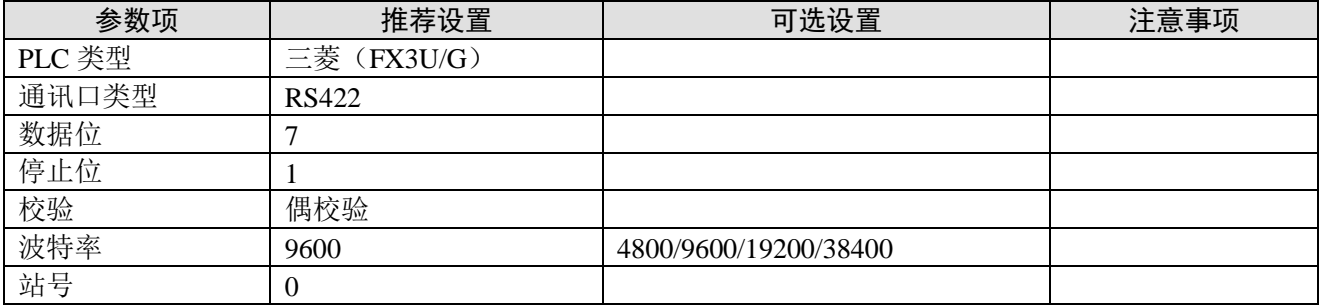

#### 三菱(FX3U/G)协议默认通讯参数:

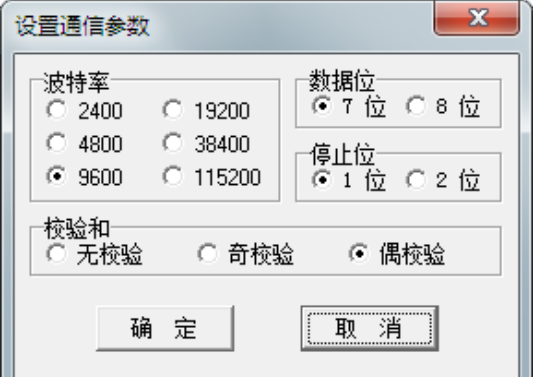

2、PLC 软件设置

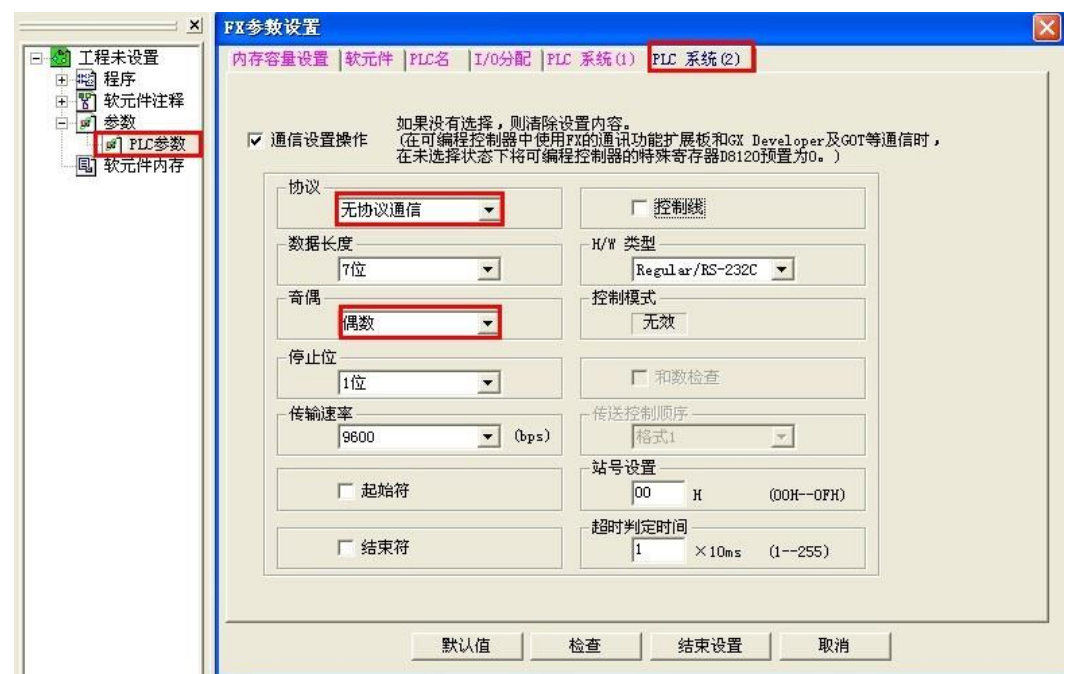

注: 三菱软件奇偶校验默认为"奇数",但和信捷 HMI 通讯时,一定要把"奇数"改为"偶数",否 则, 即使把 HMI 改为"奇数"和三菱保持一致, 也通讯不上, 通讯参数写入 PLC 后需断电再上电生效。

#### <span id="page-31-0"></span>3-5-3.电缆连接

FX3U/3G 系列 PLC 使用 RS422 时, 电缆制作图如下所示:

MITSUBISHI PLC HMI 接线端 FX 系列 CPU RS422 端口 9针D形母座 8 针圆形公座 引脚号 引脚号 定义 定义  $RD -$ 6  $TD-$ 1  $TD+$  $\overline{2}$  $RD+$  $\mathbf{1}$ 5 3 GND GND  $TD-$ 4 8  $RD TD+$ 9  $RD+$  $\overline{7}$ 

(图 1,FX 线—适用机型:OP320、OP320-A、OP325-A、OP330、MP325-A、MP330)

#### <span id="page-31-1"></span>3-5-4.设备地址

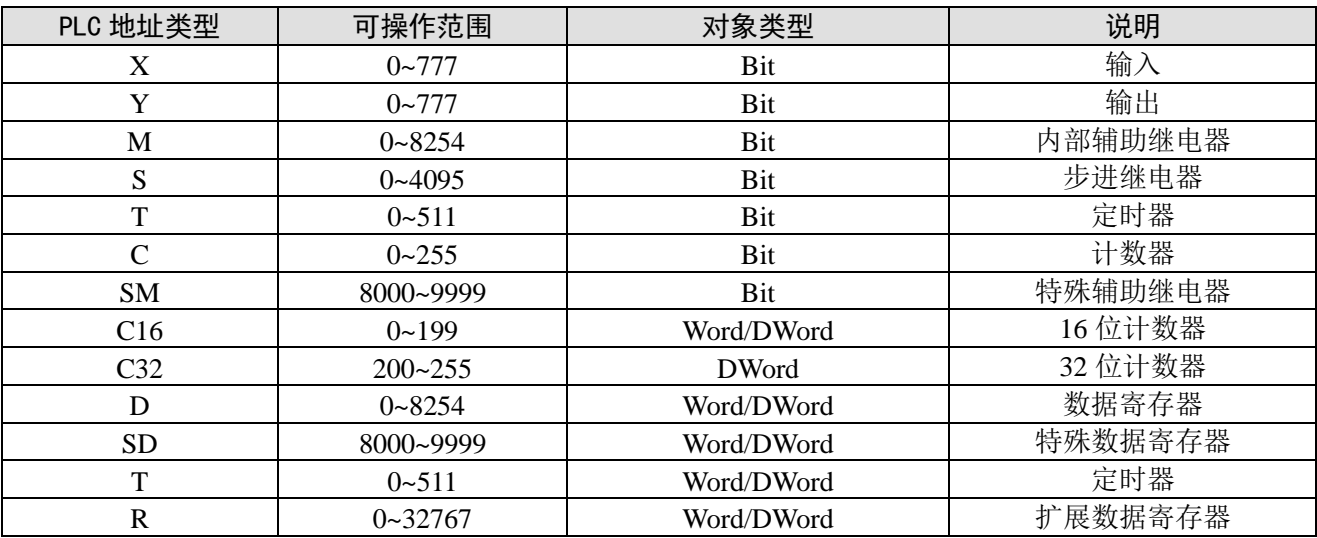

#### <span id="page-31-2"></span>3-6.三菱 FX BD

#### <span id="page-31-3"></span>3-6-1.连接单元

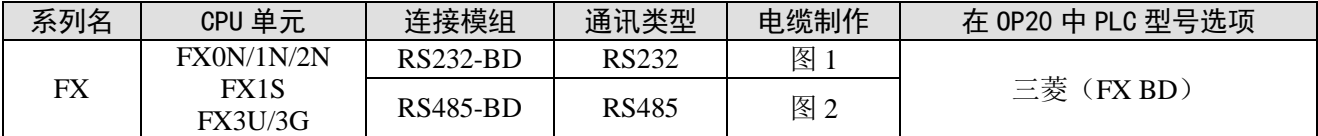

注: 所有设备请勿带电插拔; 使用 RS485-BD 时, 该协议支持多站号。

#### <span id="page-32-0"></span>3-6-2.通讯参数设置

1、OP 软件设置

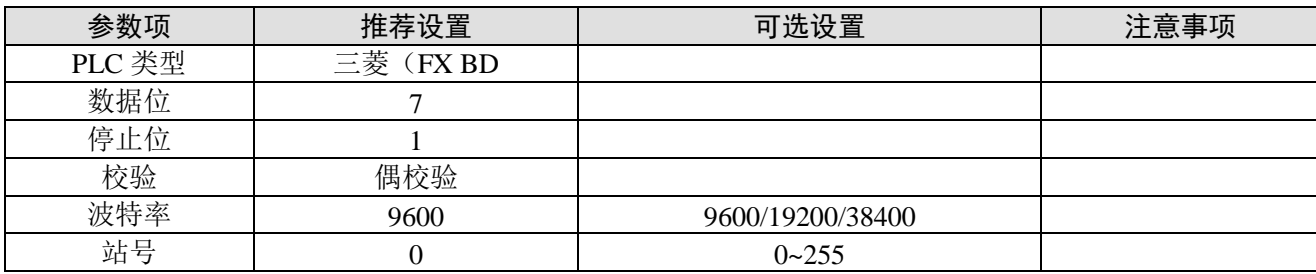

三菱(FX BD)协议默认通讯参数:

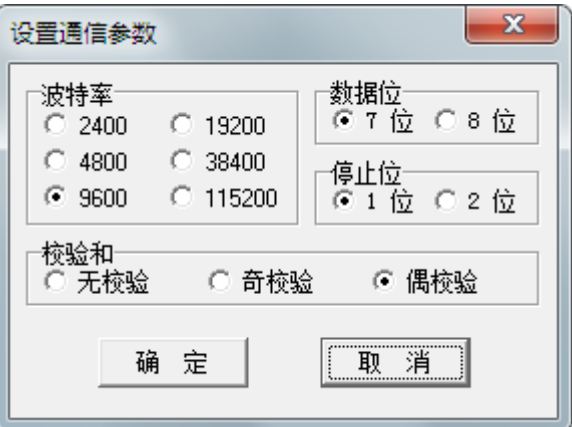

#### 2、PLC 软件设置

下图为使用 RS485-BD 通讯参数设置:

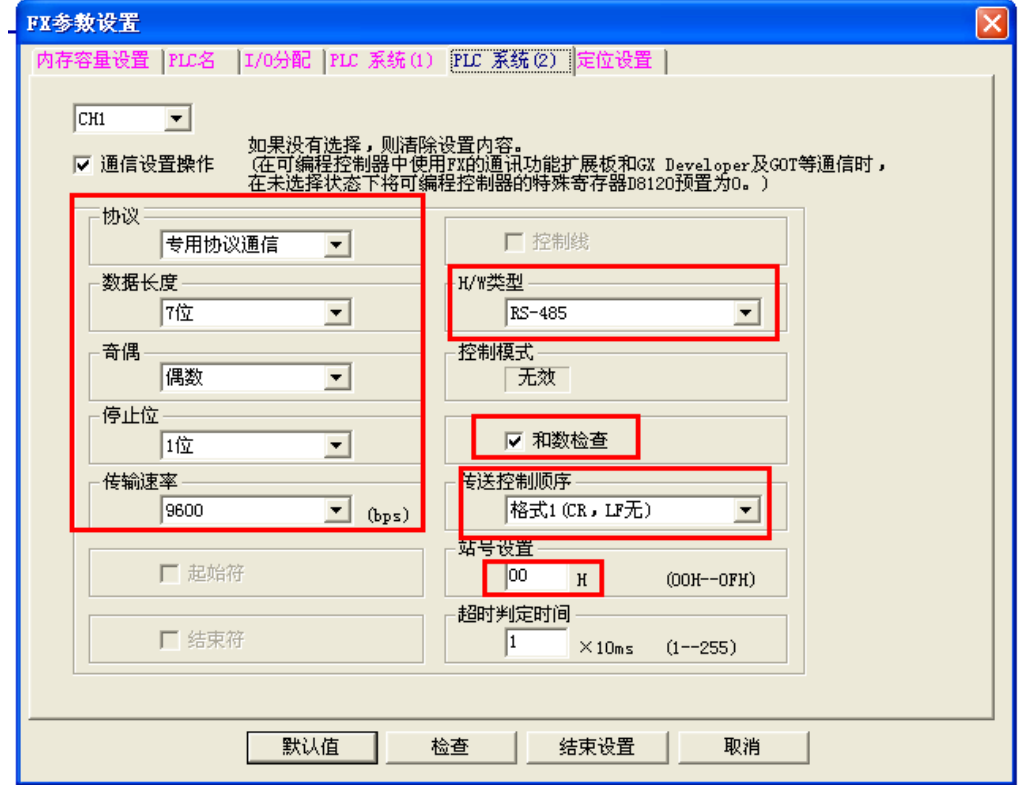

#### 注:

(1) 当使用 232-BD 时, H/W 类型选择 RS-232;

(2)PLC 参数修改后,要将参数写入 PLC,再重新上电才可以生效!

#### <span id="page-33-0"></span>3-6-3.电缆连接

1、FX 系列 PLC 使用通讯模块 RS232-BD 时, 电缆制作图如下所示:

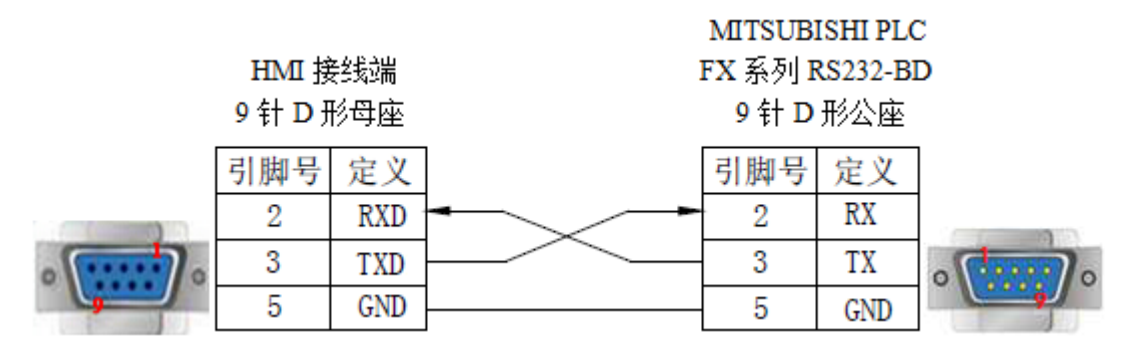

(图 1,适用机型:OP/MP 全系列)

2、FX 系列 PLC 使用通讯模块 RS485-BD 时, 电缆制作图如下所示:

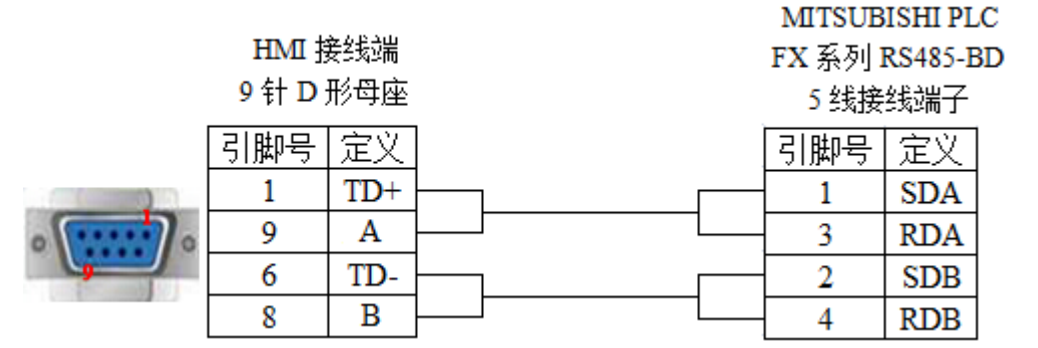

(图 2, 适用机型: OP320-S、OP320-A-S、OP325-A-S、OP330-S、MP325-A-S、MP330-S)

#### <span id="page-33-1"></span>3-6-4.设备地址

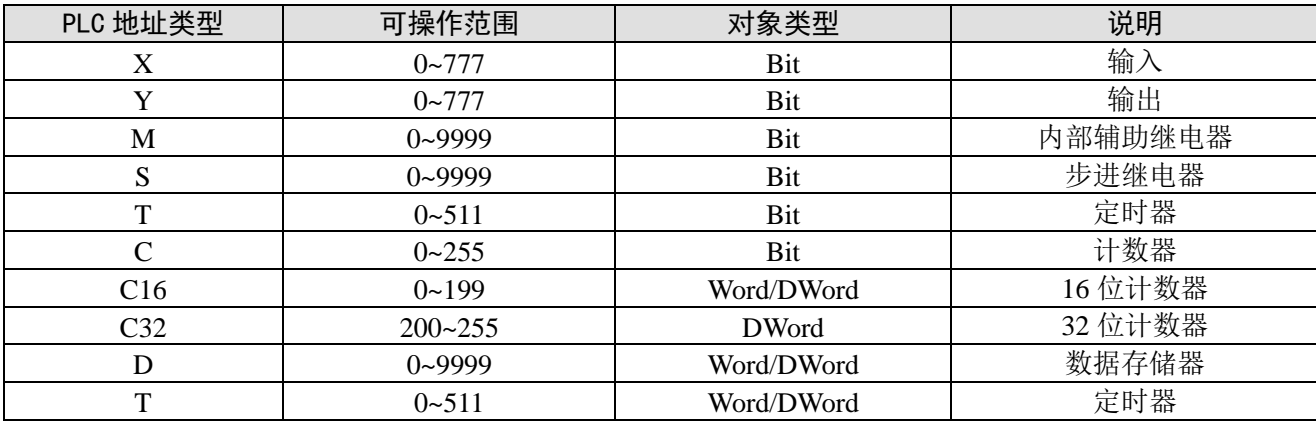

## <span id="page-34-0"></span>3-7.西门子 S7-200 系列

#### <span id="page-34-1"></span>3-7-1.连接单元

OP(-S)/MP(-S)系列可以通过 PPI 协议和 S7-200 系列 PLC 的编程口或扩展通讯口直接通讯。

| 系列名                  | CPU 单元                                                                                 | 连接模组                       | 通讯类型         | 电缆制作 | 在 0P20 中 PLC 型号选项 |
|----------------------|----------------------------------------------------------------------------------------|----------------------------|--------------|------|-------------------|
| S7-200<br>系列         | <b>CPU212</b><br><b>CPU221</b><br><b>CPU222</b><br><b>CPU224</b><br>CPU <sub>226</sub> | CPU 单元物理<br>485 接口直接<br>连接 | <b>RS485</b> | 见图 1 | 西门子 (S7-200)      |
| $S7-200$ smart<br>系列 | smart                                                                                  | CPU 单元物理<br>485 接口直接<br>连接 | RS485        | 见图 1 | 西门子 (S7-200)      |

#### <span id="page-34-2"></span>3-7-2.通讯参数设置

#### 1、OP 软件设置

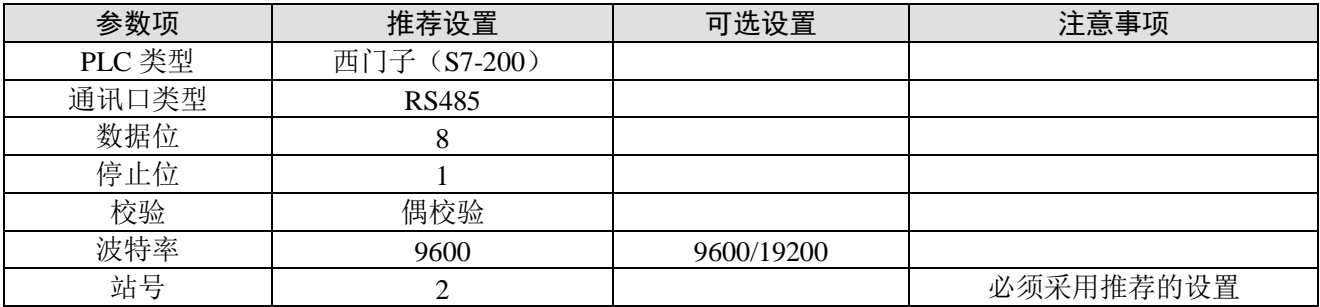

西门子(S7-200)协议默认通讯参数:

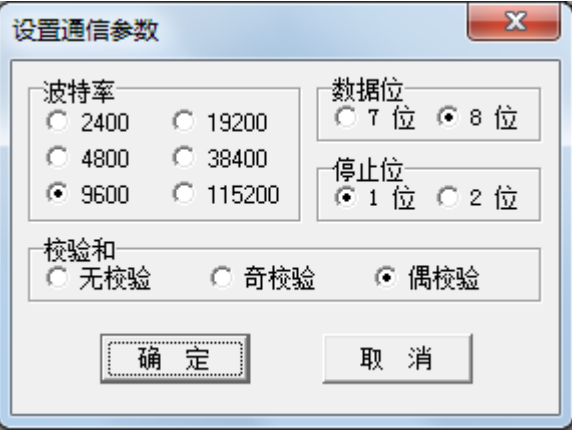

#### 2、PLC 软件设置

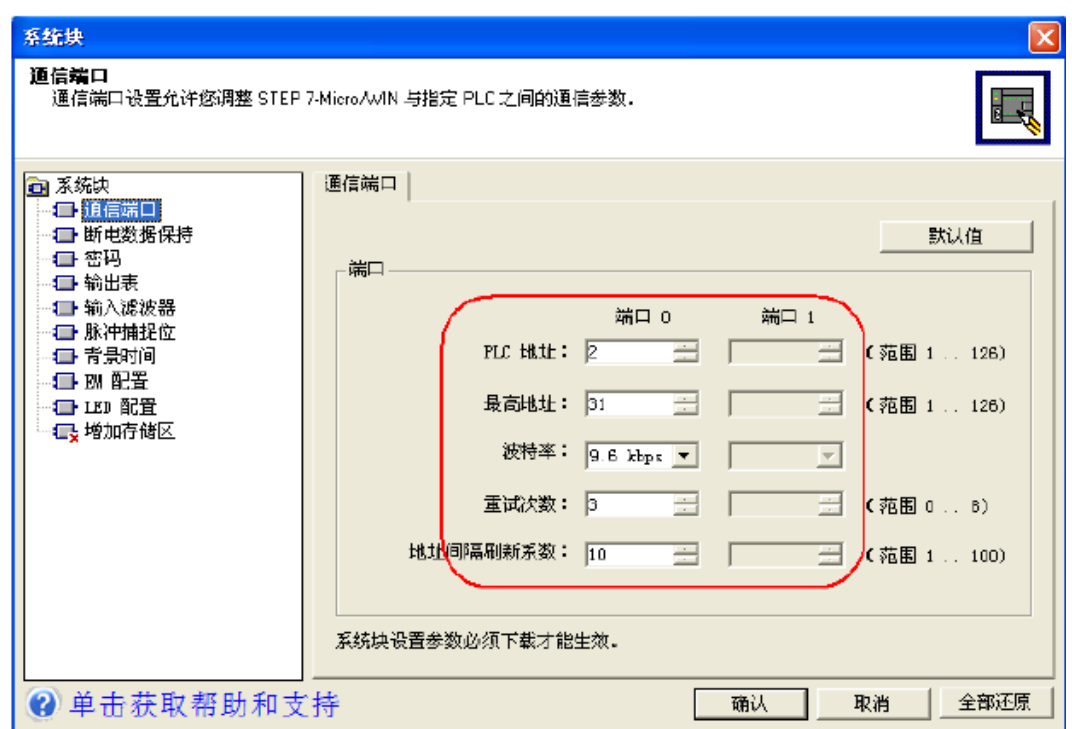

#### S7-200 通讯注意事项:

(1) 关于西门子的寄存器结构有 VB 占 8 位, VW 占 16 位, VD 占 32 位三种。

(2) 其地址空间是重叠的, VW 必须以偶数开始即能够被 2 整除, Eg: VW0, VW2……; VD 必须 是 4 的倍数, Eg: VD0, VD4, VD8……。

#### <span id="page-35-0"></span>3-7-3.电缆连接

HMI 与 S7-200 通讯采用 RS485 接线方式:

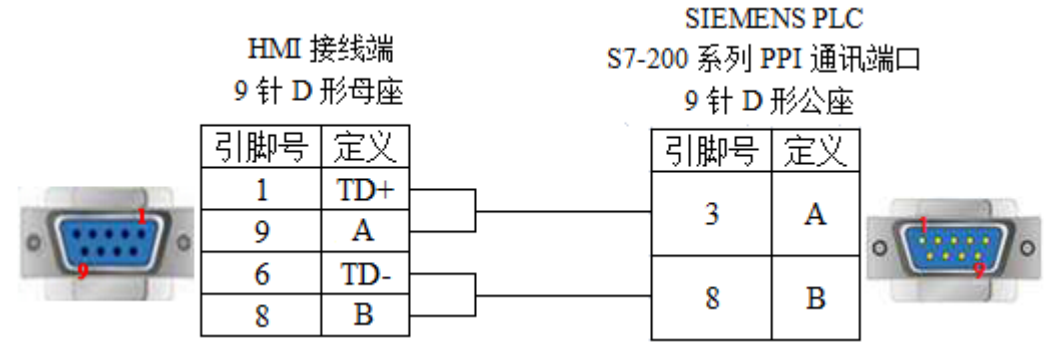

(图 1, S7-OP 黑色线—适用机型: OP320-S、OP320-A-S、OP/MP325 -A-S、OP/MP330-S)

#### <span id="page-35-1"></span>3-7-4.设备地址

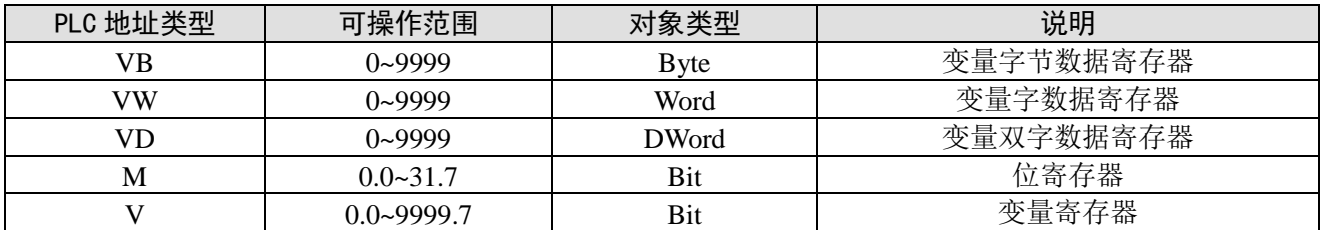
# 3-8.欧姆龙 SYSMAC 系列

OP/MP 系列可以和欧姆龙 SYSMAC 系列 CJ/CS/CP/CPM/CQM 等类型的 PLC 连接使用。 注:

(1) 因为 CPM1A, CQM1-CPU 系列 CPU 单元不存在直接通讯的 RS232 通讯口, 所以, 可通过欧姆 龙公司的 OMRON CIF01(RS232)通讯适配器使其适用于 RS232 通讯。在实际运用中,使用通讯模块 C500-LK203, C120-LK201-V1, C500-LK201-V1 完成 RS232 通讯。

(2)PLC 软件中协议使用 HostLink。

(3)PLC 设定启动项改为监控(MONITOR RUN)。

#### 3-8-1. 连接单元

1、欧姆龙 CP/CJ/CS 系列

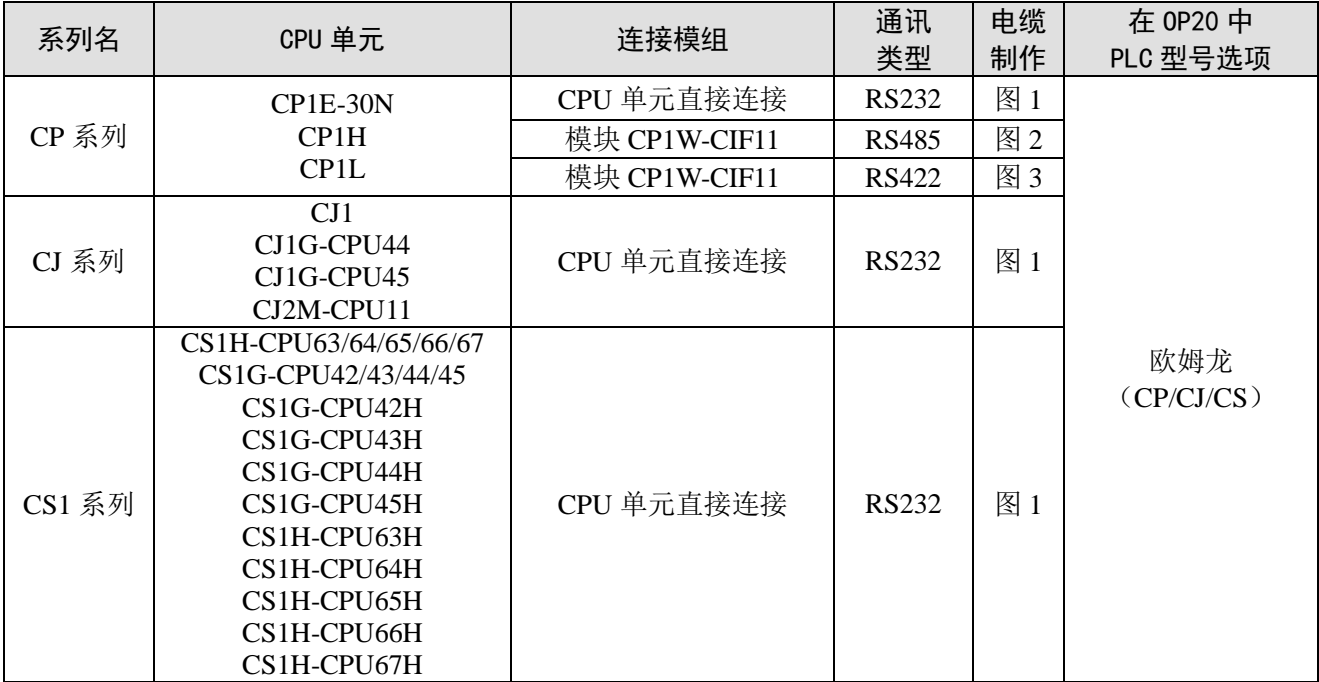

2、欧姆龙 CPM/CQM 系列

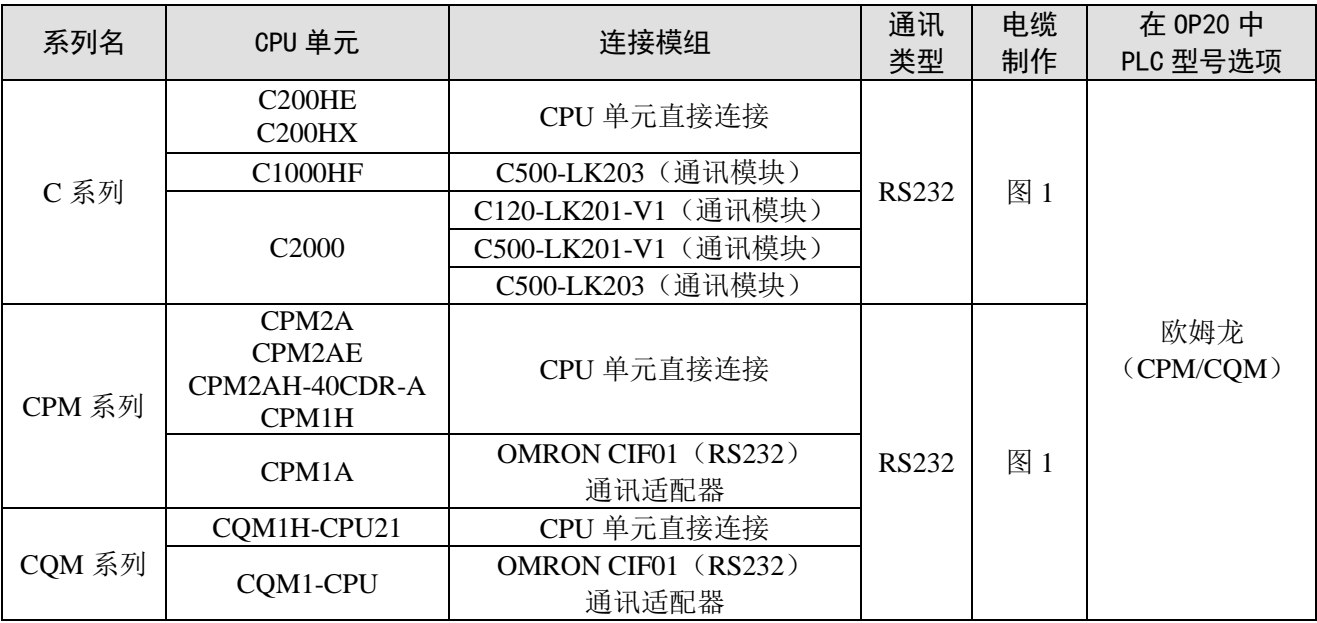

注: 欧姆龙 CPM1A、CQM1-CPU 系列 CPU 单元不支持 RS232 串口通讯, 通过配置 CPM1-CIF01 适 配器(欧姆龙供)进行通讯,亦可使用通讯模块 C500-LK203、C120-LK201-V1、C500-LK201-V1 进行通 讯。

# 3-8-2.通讯参数设置

1、OP 软件设置

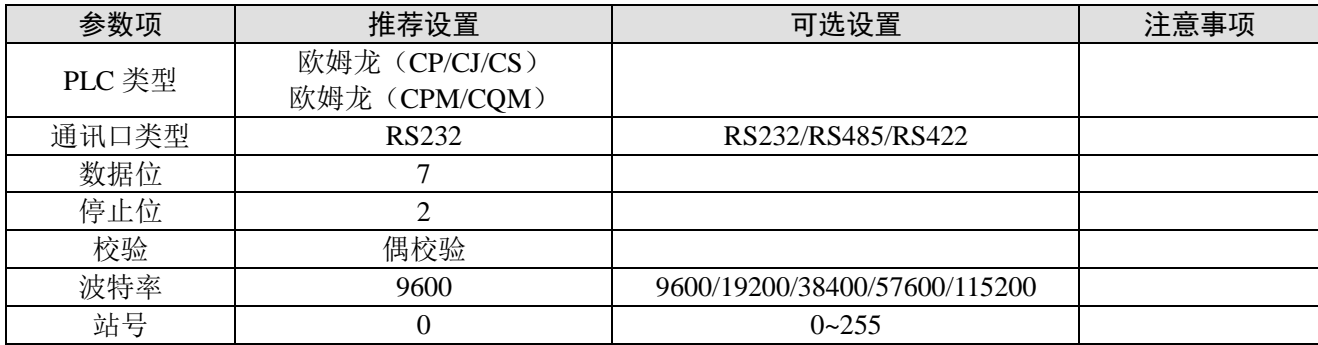

欧姆龙(CP/CJ/CS)协议和欧姆龙(CPM/CQM)协议默认通讯参数:

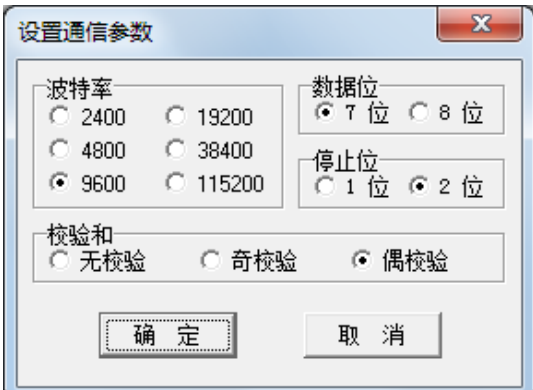

### 2、PLC 设置

以欧姆龙 CP1H 为例, 说明 PLC 通讯参数的设置, 如下:

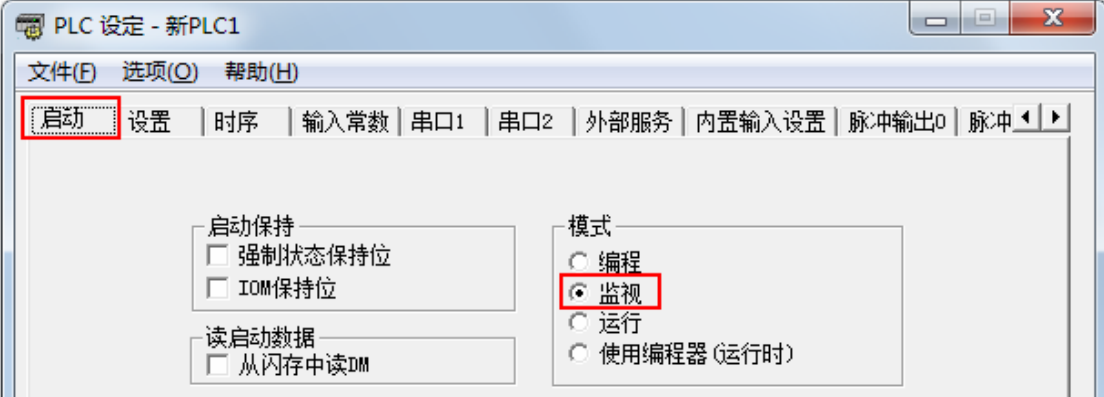

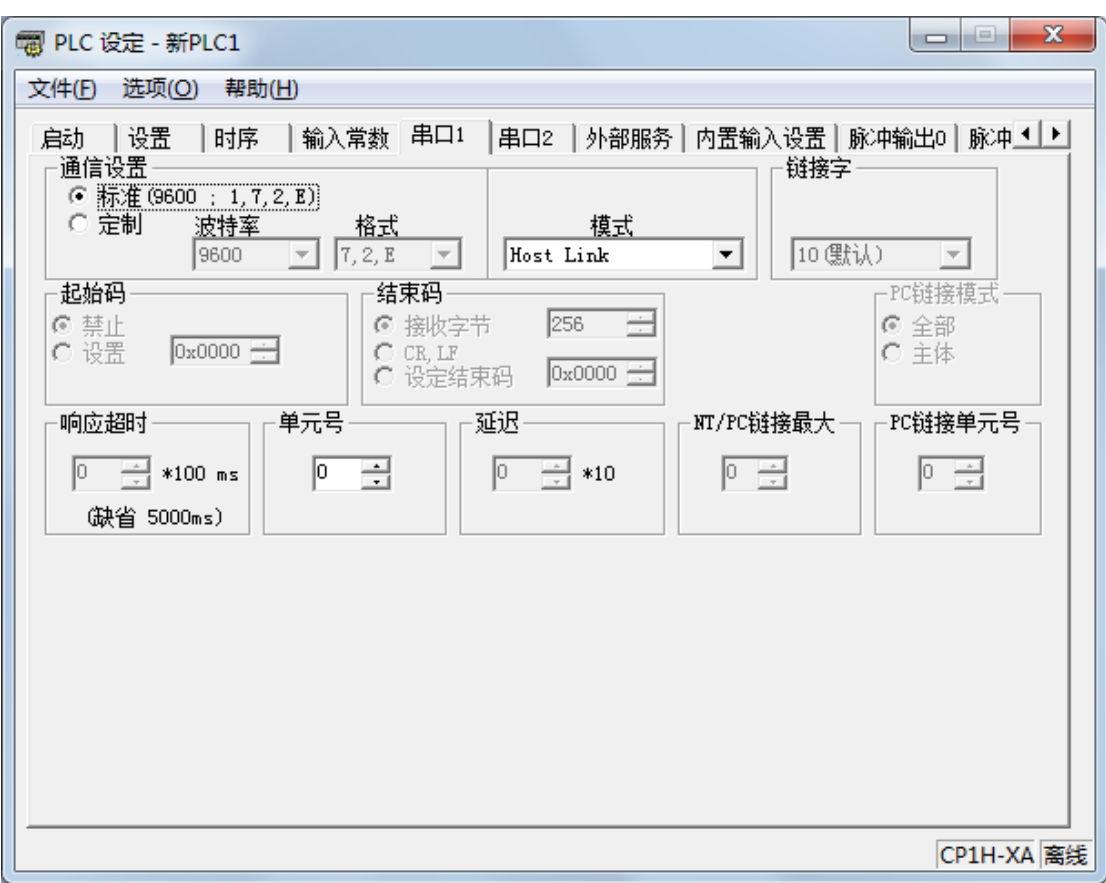

注:

- (1) 启动项中 PLC 启动模式设定为监控(Monitor);
- (2) 在串口 1 的设置里面应该设置成 HOST LINK, 改变该设置时不要断电;
- (3)作画面时欧姆龙的缺省站号是 0,不是 1;
- (4) 在 PLC 本体上选择 DIP4 号开关为 OFF 状态,这样串口 1 才是 SETUP 状态的。

### 3-8-3.电缆连接

1、使用 CPU 本体的 RS232 时, 电缆连接图如下所示:

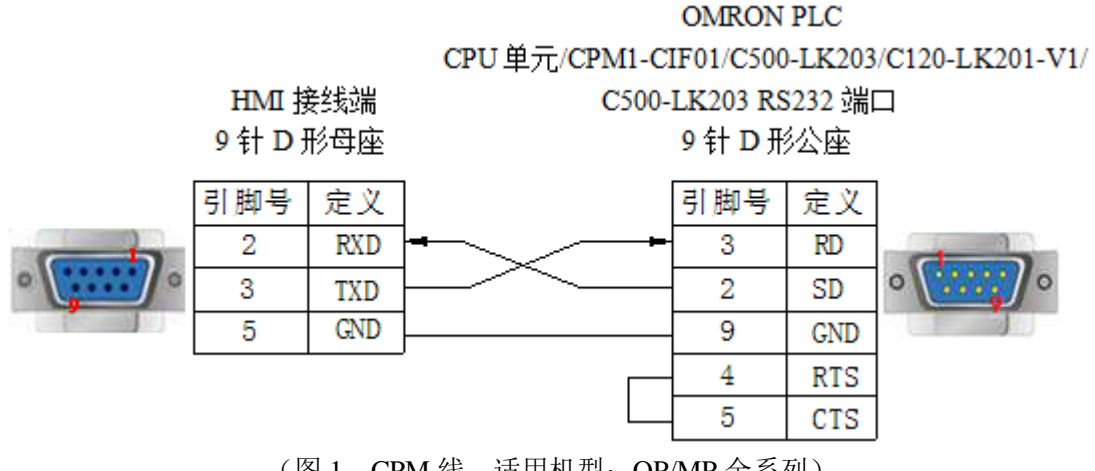

(图 1,CPM 线—适用机型:OP/MP 全系列)

2、通过模块 CP1W-CIF11 RS485 时, 电缆连接图如下所示:

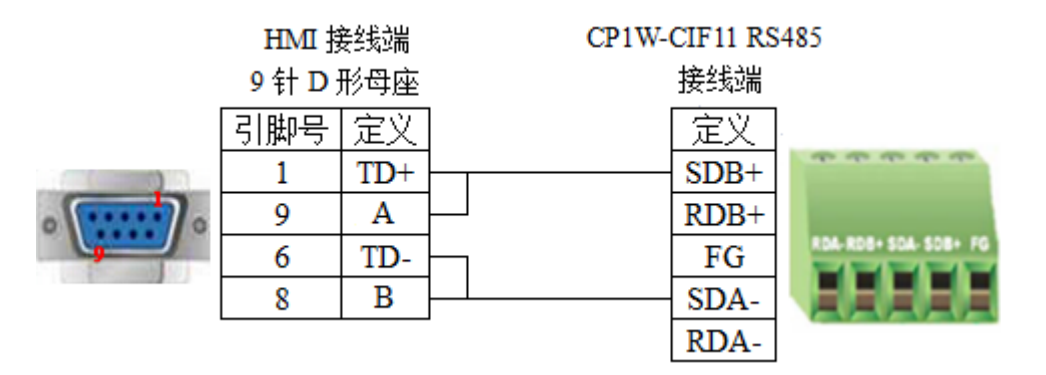

(图 2,适用机型: OP320-S、OP320-A-S、OP325-A-S、OP330-S、MP325-A-S、MP330-S)

注: OMRON PLC 使用通讯模块 CPIW-CIF11 通讯时, 可设置拨码开关对通讯方式进行设置: DIP1: 终端电阻的选择, OFF 不使用终端电阻, ON 使用终端电阻; DIP2:2 线或 4 线选择,OFF 4 线(RS422),ON 2 线(RS485),必须和 DIP 3 设置一致; DIP3:2 线或 4 线选择,OFF 4 线(RS422),ON 2 线(RS485),必须和 DIP 2 设置一致;

DIP4:未使用;

DIP5: 用于 RD 的 RS 控制选择, OFF 禁用 RS 控制, ON 启用 RS 控制;

DIP6: 用于 SD 的 RS 控制选择, OFF 禁用 RS 控制, ON 启用 RS 控制;

具体请参考 OMRON PLC 硬件手册相关说明。

OMRON PLC使用通讯模块CPIW-CIF11 RS485通讯时,DIP 1置OFF,DIP 2/3/5/6置ON,DIP 4 ON/OFF 均可。

#### 3、通过模块 CP1W-CIF11 RS422 时, 电缆连接图如下所示:

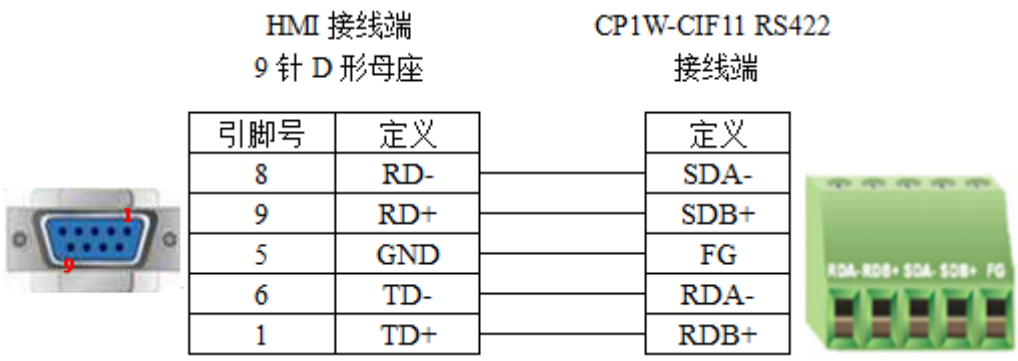

(图 3, 适用机型: OP320、OP320-A、OP325-A、OP330、MP325-A、MP330)

注: OMRON PLC 使用通讯模块 CPIW-CIF11 RS422 通讯时, DIP 1/2/3/5/6 置 OFF, DIP 4 ON/OFF 均 可。

3-8-4.设备地址

1、SYSMAC CPM/CQM 系列

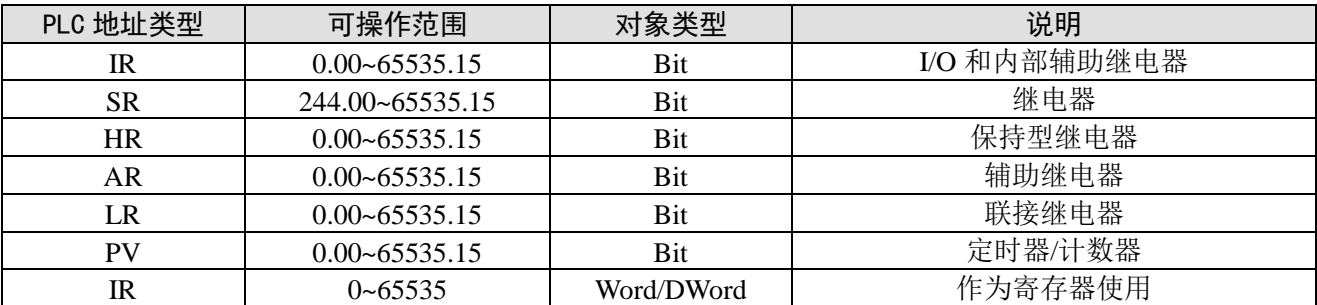

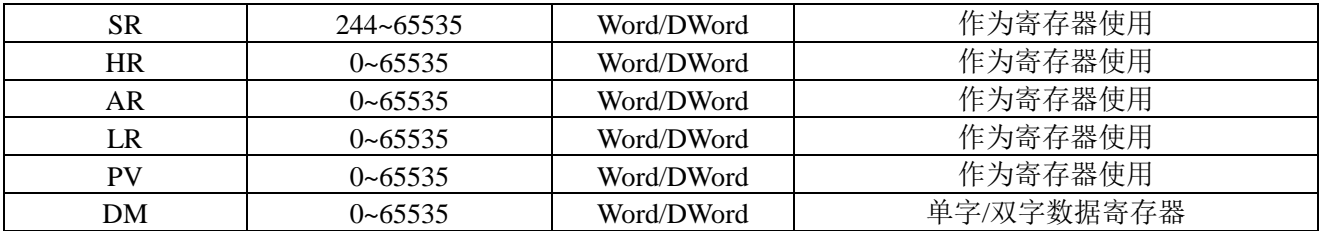

### 2、SYSMAC CP/CJ/CS 系列

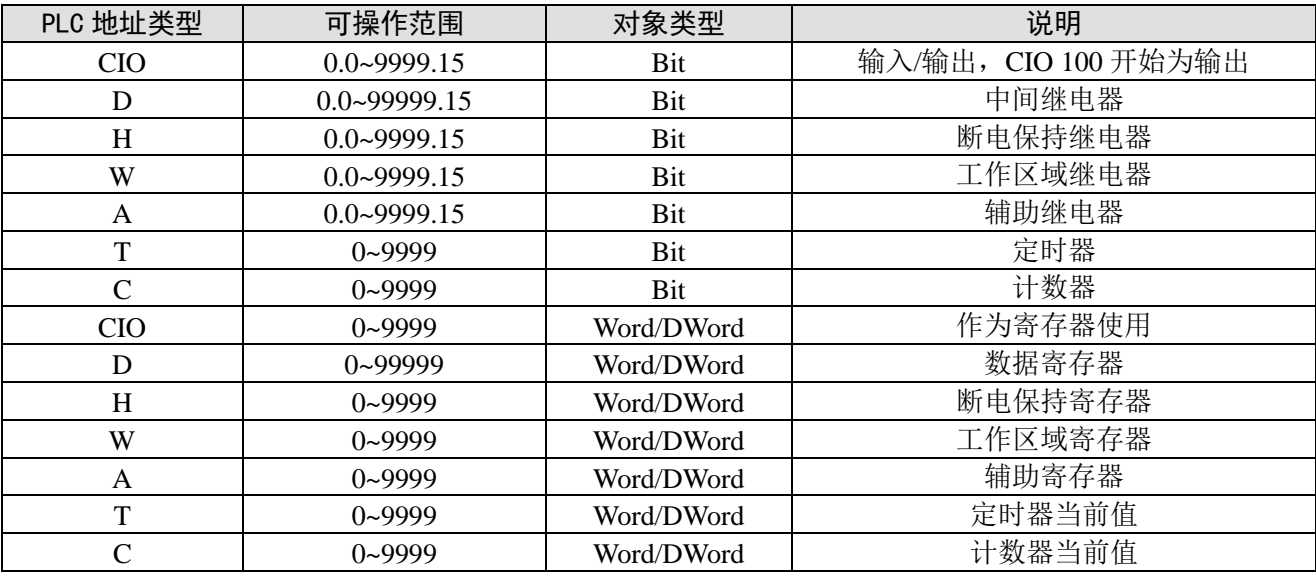

3-9. 光洋 S 系列

### 3-9-1.连接单元

OP/MP 系列与 Koyo KOSTA-S 系列, Koyo Direct-Logic 系列 PLC 通讯。

### 1、光洋 Kostac S 系列, SH/SM/SN 等型号 PLC (直接与 CPU 单元上的连接模组相连)

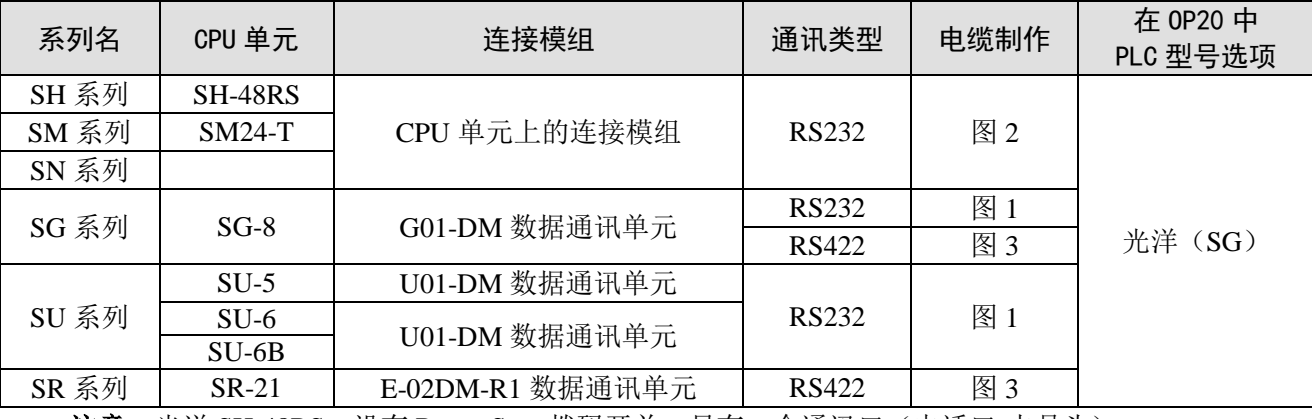

注意: 光洋 SH-48RS, 没有 Run、Stop 拨码开关, 只有一个通讯口(电话口-水晶头)。

2、光洋 Direct Logic 系列 DL05, DL250 等型号 PLC (直接与 CPU 单元连接)

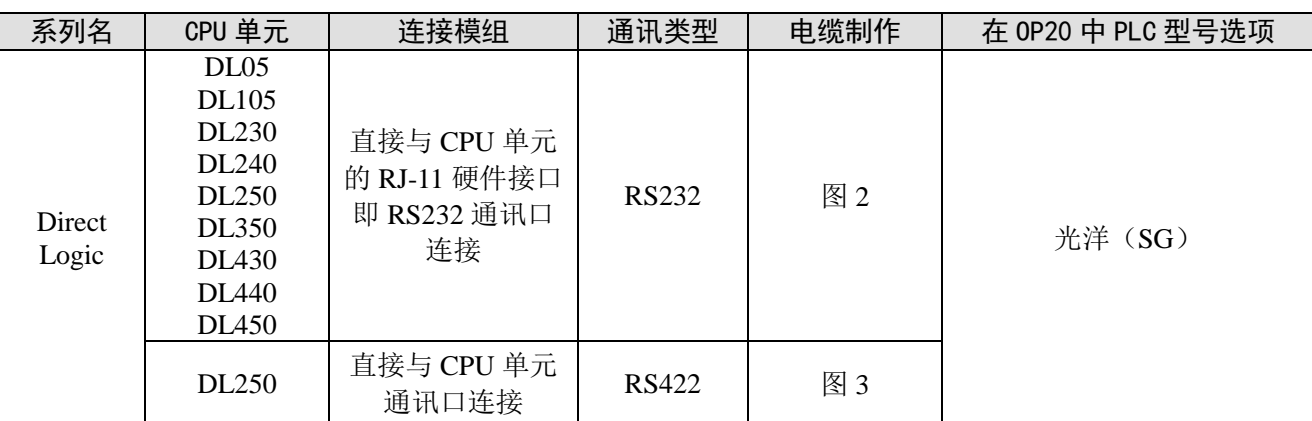

注意:DL250CPU 单元上的 PORT2 结合了 RS232 和 RS422 两中通讯接口,使用时应分清其通讯类型, 从而选择正确的通讯电缆进行与其的连接。

### 3-9-2.通讯参数设置

#### 1、OP 软件设置

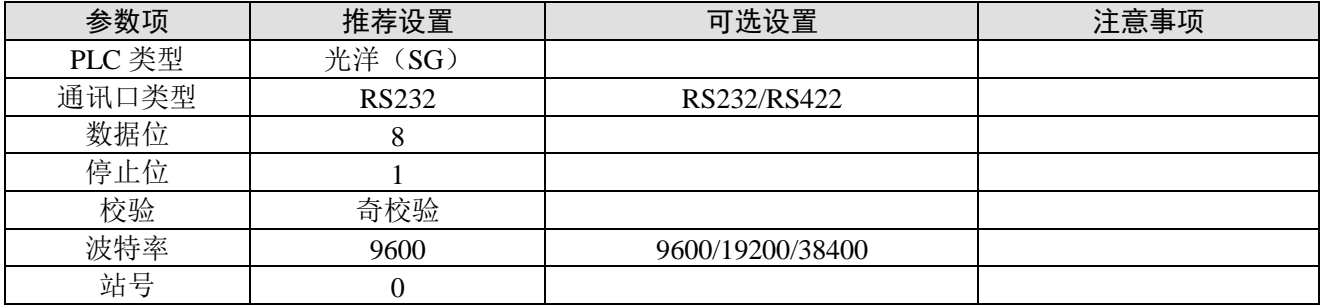

光洋(SG)协议默认通讯参数:

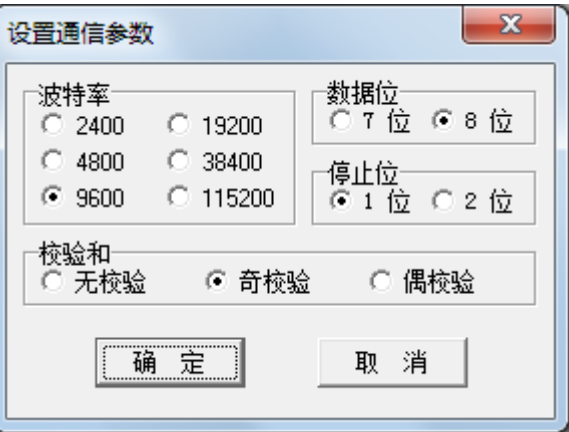

#### 2、PLC 软件设置

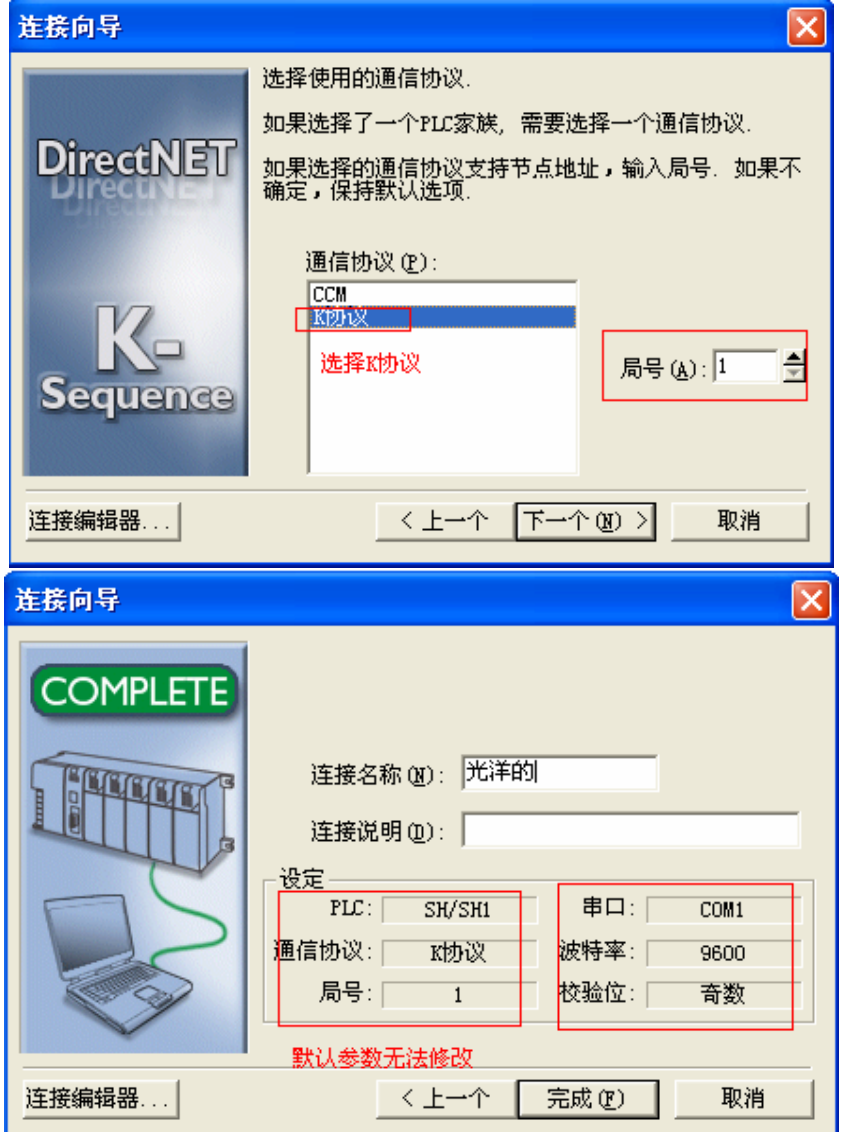

注:

- (1)光洋 K 协议 PLC 站号禁止修改,触摸屏软件中默认 0;
- (2)寄存器地址:R2000 开始;
- (3)必须取消安全密码功能;
- (4)有工作模式设定开关的 CPU 单元必须将开关设置在 TERM 状态。

### 3-9-3.电缆连接

1、使用 CPU 或者通讯单元上的 25 针 RS232 通讯串口时,电缆连接图如下所示:

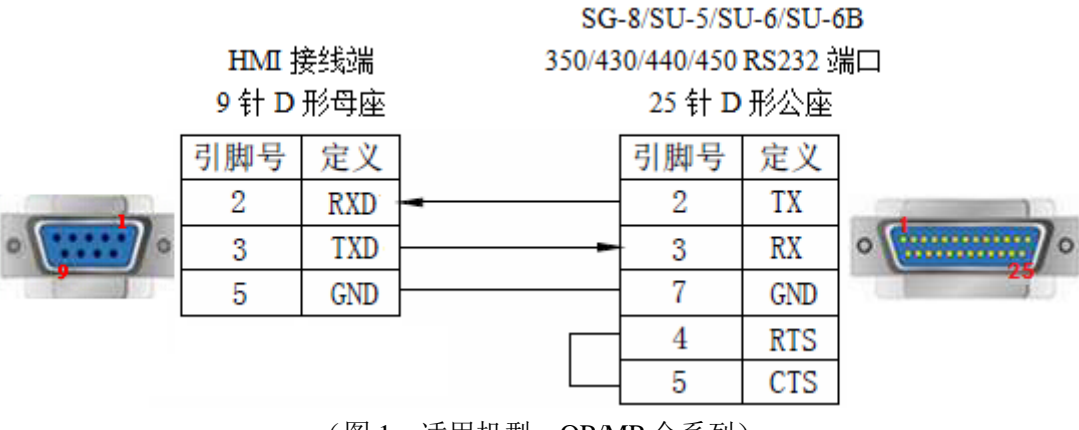

(图 1,适用机型:OP/MP 全系列)

2、使用 CPU 上的 6 针 RJ-11 母座 RS232 通讯串口时,电缆连接图如下所示:

HMI 接线端 SH/SM/SN 系列 CPU 单元连接模组 9 针 D 形母座 6 针 RJ11 公座 引脚号 定义 引脚号 定义  $\overline{2}$ RXD 4 TX 3 **TXD** 3 RX 5 GND **GND**  $\mathbf{1}$ 6 **GND** 

(图 2,适用机型:OP/MP 全系列)

3、使用 RS422 通讯连接方式时,电缆连接图如下所示:

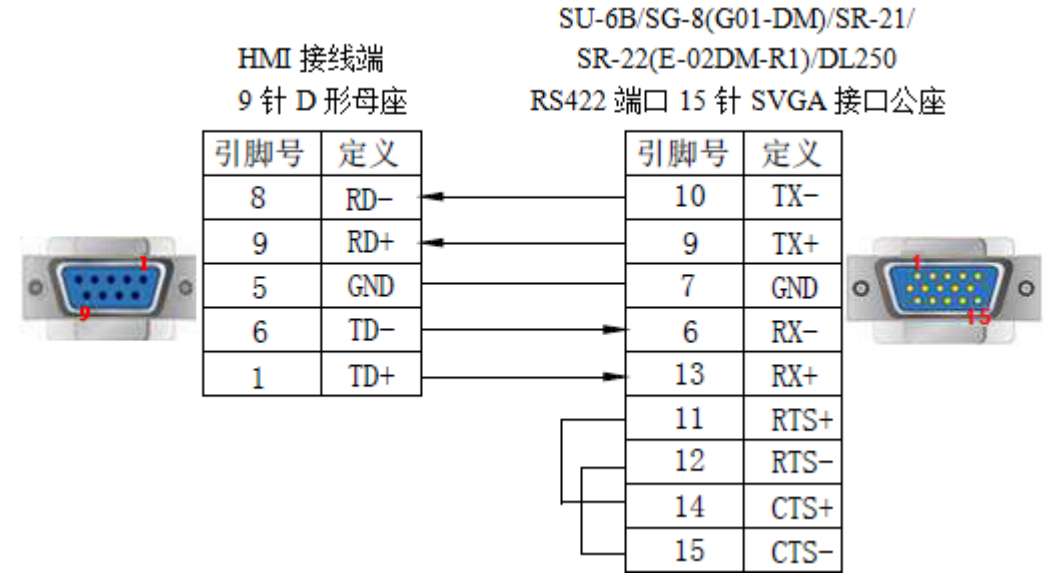

(图 3, 适用机型: OP320、OP320-A、OP325-A、OP330、MP325-A、MP330)

### 3-9-4. 设备地址

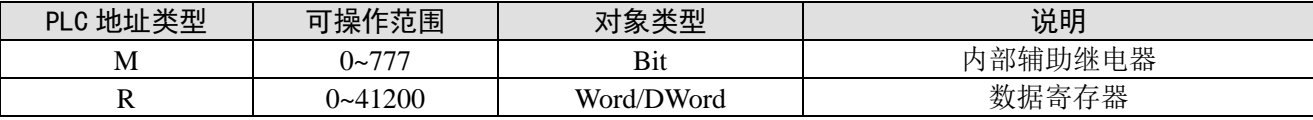

3-10.台达 DVP 系列

3-10-1. 连接单元

OP/MP 系列可以和台达 DVP 系列 PLC 通讯, 通讯口为 PLC 编程口。

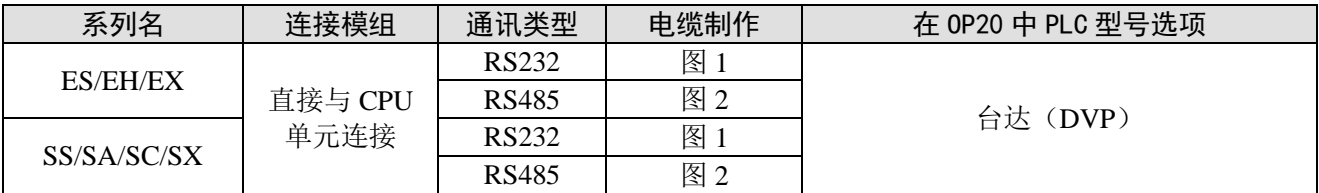

### 3-10-2.通讯参数设置

1、OP 软件设置

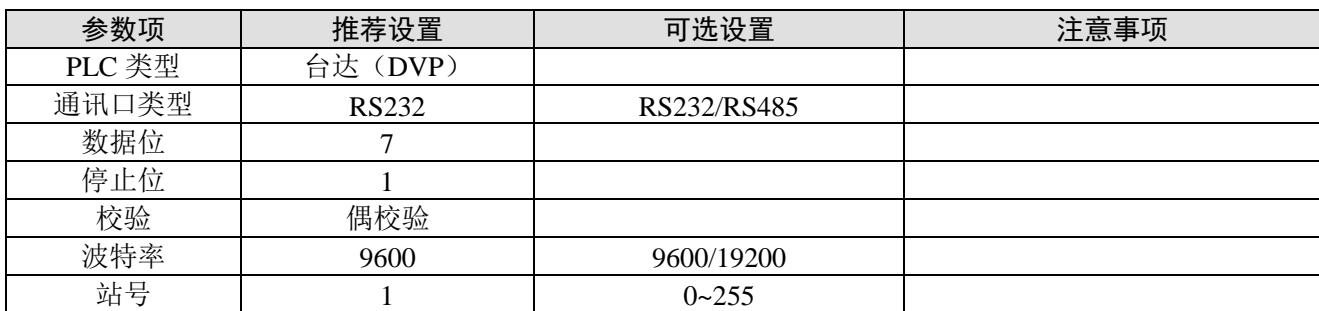

台达(DVP)协议默认通讯参数:

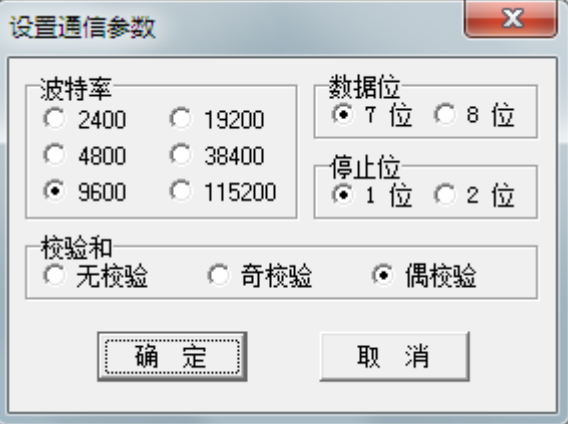

### 3-10-3.电缆连接

1、使用 CPU 单元上的 RS232 通讯串口时,电缆连接图如下所示:

### HMI 接线端 9 针 D 形母座

Delta DVP 系列 RS232 通讯口 8 针圆形公座

|  | ▭<br>引脚<br>᠆ | -92 |  | 引脚号 | 32.2<br>$\Rightarrow$ |  |
|--|--------------|-----|--|-----|-----------------------|--|
|  |              | RXD |  |     | TXT                   |  |
|  |              | TXD |  |     | w                     |  |
|  |              | GND |  | o   | N.                    |  |

(图 1,DVP 线—适用机型:OP/MP 全系列)

2、使用 CPU 单元上的 RS485 通讯串口时,电缆连接图如下所示:

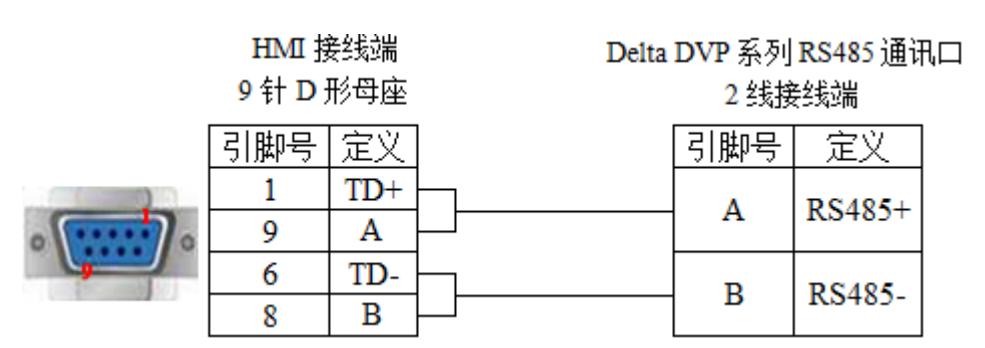

(图 2, 适用机型: OP320-S、OP320-A-S、OP325-A-S、OP330-S、MP325-A-S、MP330-S)

### 3-10-4.设备地址

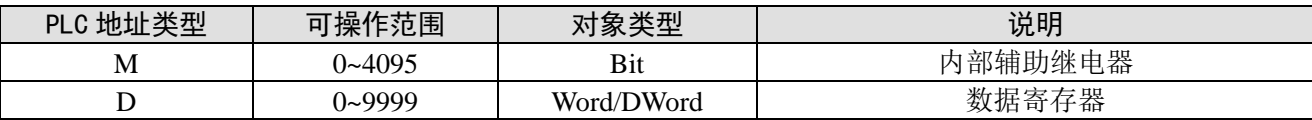

### 3-11. LG (K80/120S) -编程口

OP/MP 系列可以和 LG Master-K 系列 PLC 通讯。

#### 注意:

(1) 不仅可通过 CPU 单元 RS232 通讯口直接通讯, 也可通过扩展的 Cnet 通讯模块连接, 但在硬件 接线和软件配置方面都很大区别,应注意相关通讯参数的设定。

(2) LG PLC 里要写一个 END 指令, 不然 PLC 会报错的 ERR 常亮。

 $\mathcal{R} \Box + \mathcal{H} = \Box \Box \Box \ast \Box \ast \Box \Box \ast$ 

#### 3-11-1.连接单元

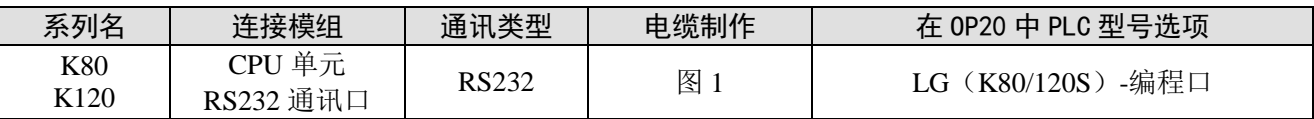

#### 3-11-2.通讯参数设置

#### 1、OP 软件设置

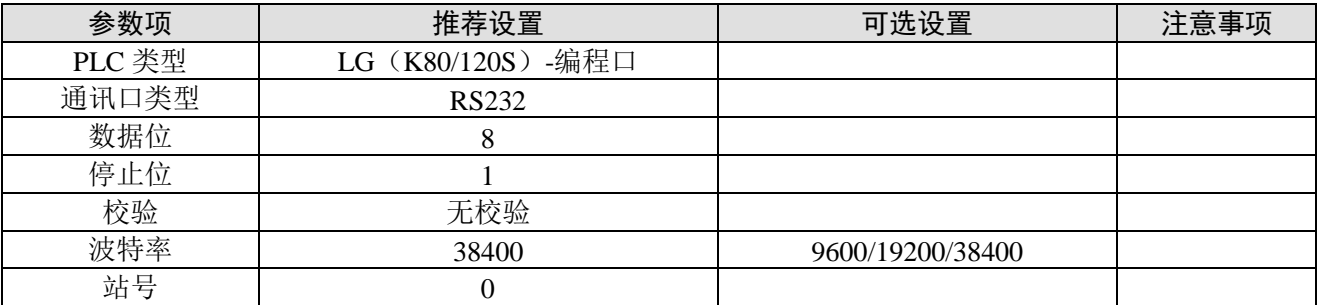

LG (K80/120S)-编程口协议默认通讯参数:

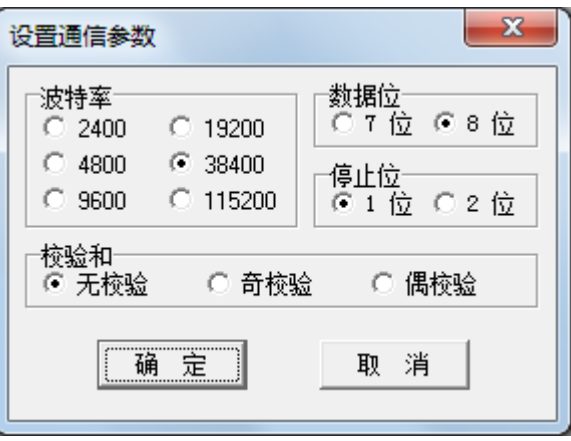

2、PLC 软件设置

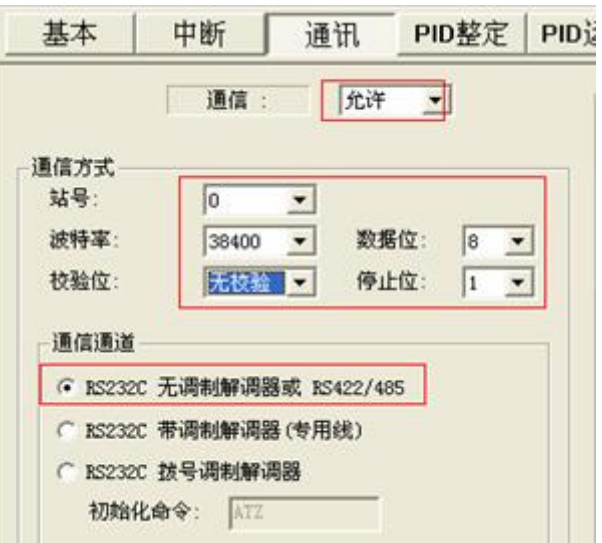

3-11-3.电缆连接

与 CPU 单元 RS232 通讯串口时, 电缆连接图如下所示:

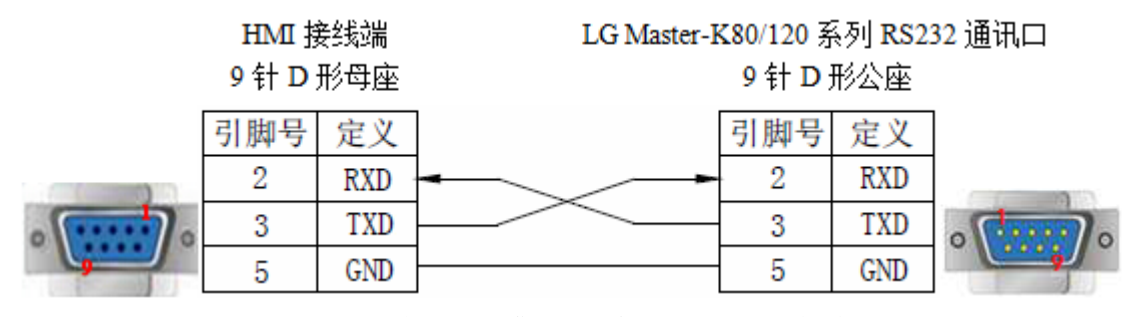

(图 1,LG 编程口电缆—适用机型:OP/MP 全系列)

3-11-4.设备地址

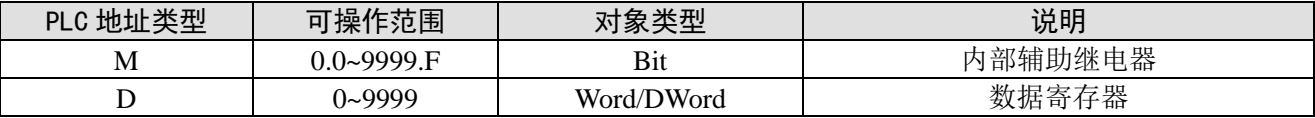

3-12. LG (K80/120S) -多功能口 (Modbus)

3-12-1. 连接单元

通过 Modbus Rtu 协议连接

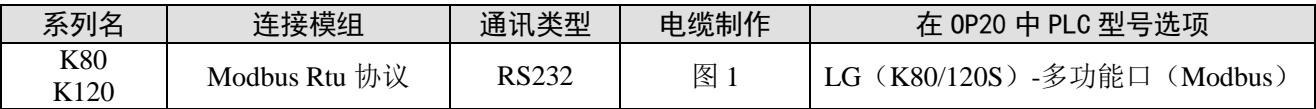

注意: 用 LG (K80/120S)-多功能口(Modbus)驱动, 需将拨码开关上端 2 拨到 ON, 下端 1 拨到 OFF,这样才可通讯上。(LG Master KxxxS 编程口驱动不用拨动拨码开关)

# 3-12-2.通讯参数设置

1、OP 软件设置

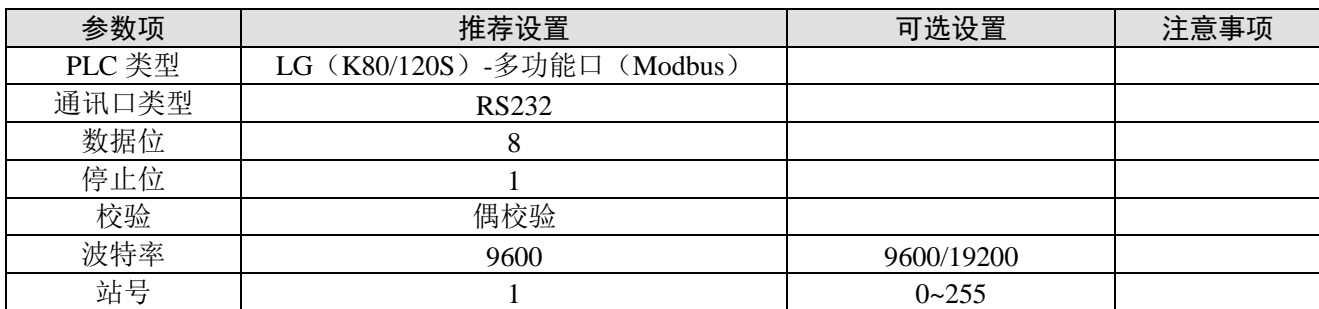

LG (K80/120S) - 多功能口 (Modbus) 协议默认通讯参数:

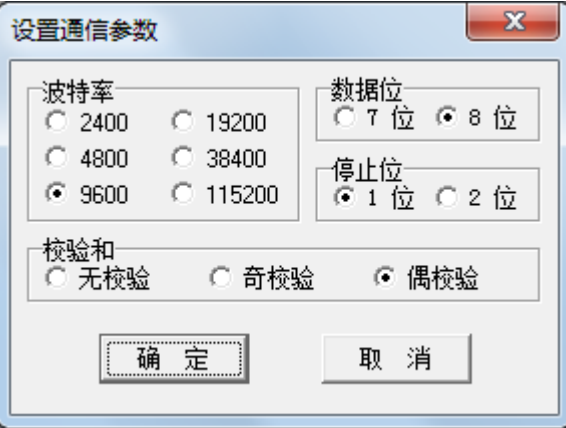

2、PLC 设置

注:

(1)PLC 本体 BUILT-IN CNET 开关设于 ON 位置。

(2)协议必须选择 Modbus 从。

RS232 通讯

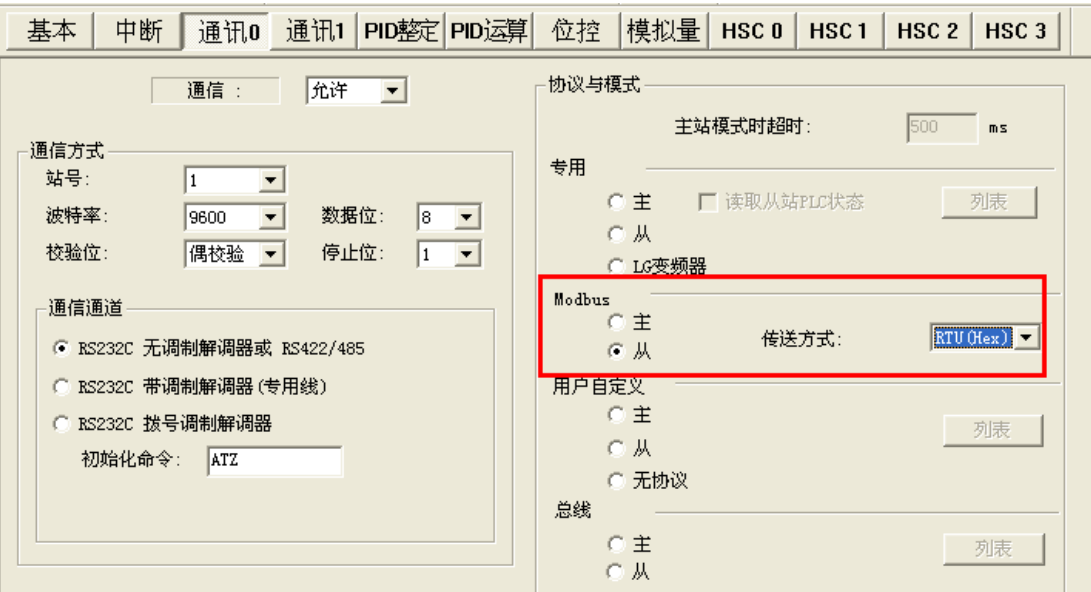

### 3-12-3.电缆连接

LG Modbus Rtu 协议 RS232 通讯线, 电缆连接图如下所示:

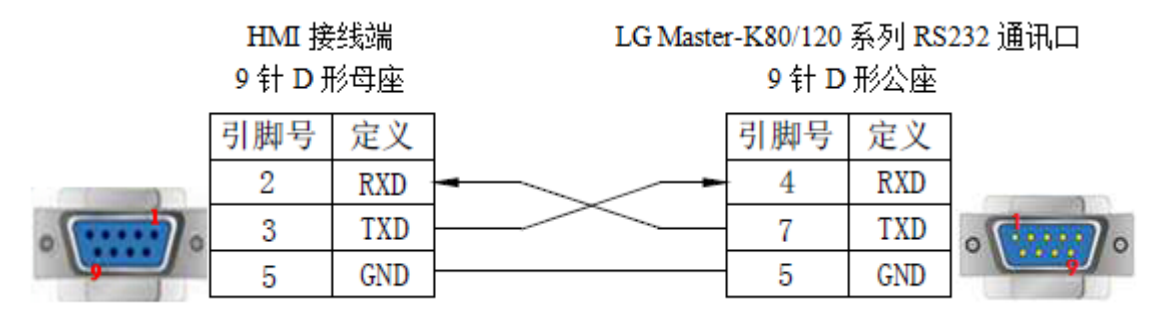

(适用机型:OP 全系列)

3-12-4.设备地址

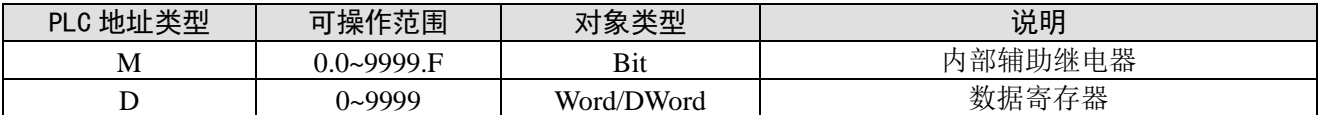

3-13. LG (K80/120S) -多功能口 (Cnet)

3-13-1. 连接单元

#### 通过扩展 Cnet 通讯模块连接

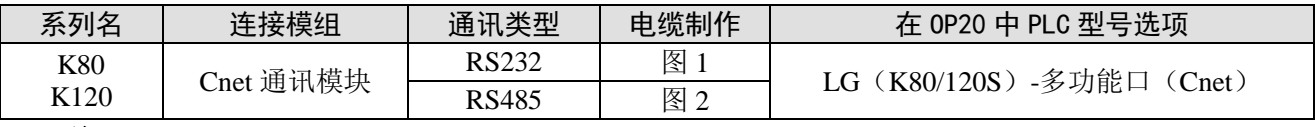

注:

(1) 用 LG (K80/120S)-多功能口(Cnet)驱动, 需将拨码开关上端 2 拨到 ON, 下端 1 拨到 OFF, 这样才可通讯上。(LG Master KxxxS 驱动不用拨动拨码开关)

(2) 另 LG Master KxxxS 编程口驱动不能用 RS485 通讯, 仅 Cnet 协议支持。

### 3-13-2.通讯参数设置

#### 1、OP 软件设置

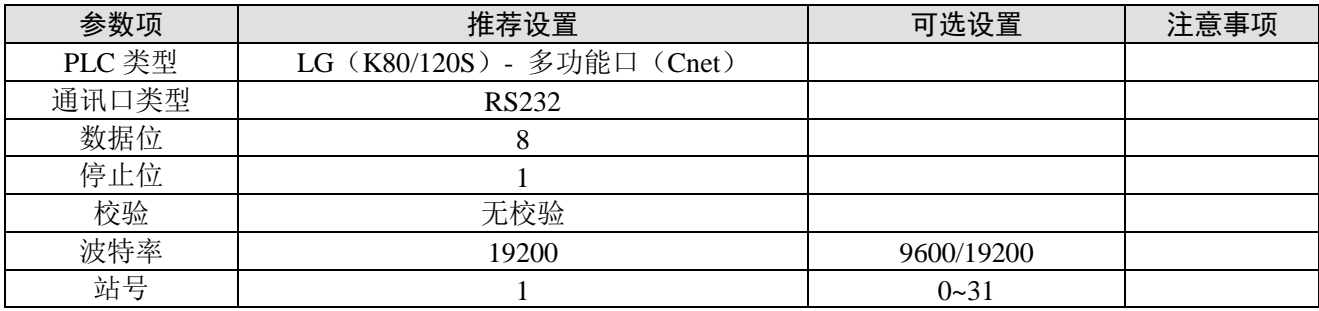

LG (K80/120S) - 多功能口 (Cnet) 协议默认通讯参数:

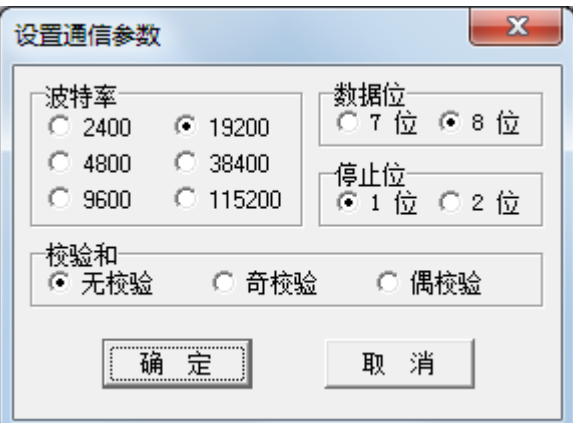

### 2、PLC 设置

### 注:

(1)PLC 本体 BUILT-IN CNET 开关设于 ON 位置!

(2)协议必须选择专用从(选择 Modbus Slave 通讯不上)。

### RS232 通讯

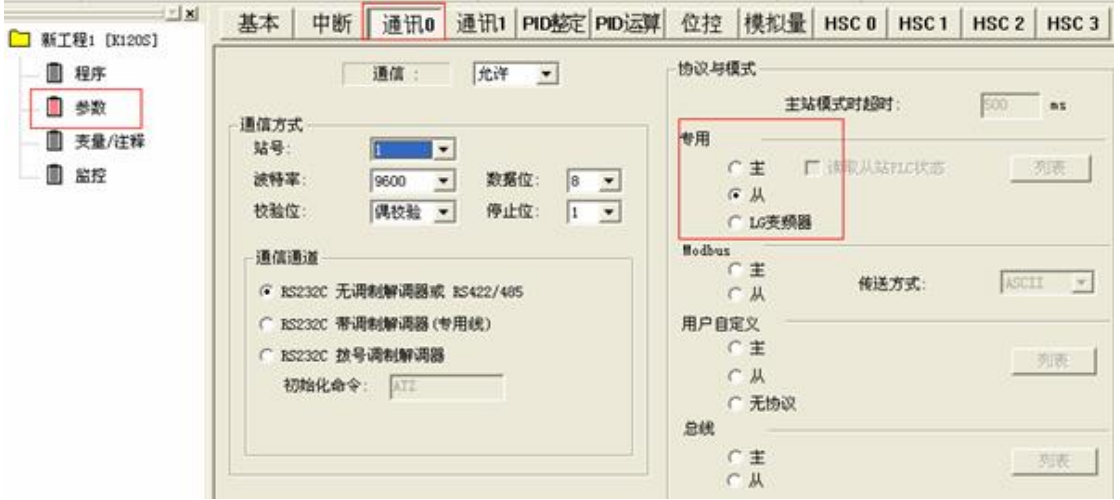

### RS485 通讯

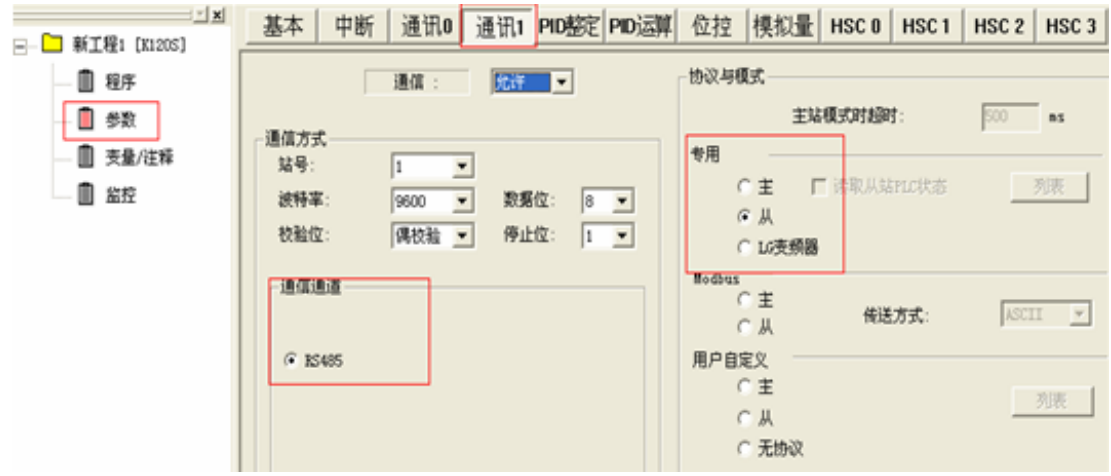

### 3-13-3.电缆连接

1、与 CPU 单元连接(使用扩展 Cnet 通讯模块)时, 电缆连接图如下所示:

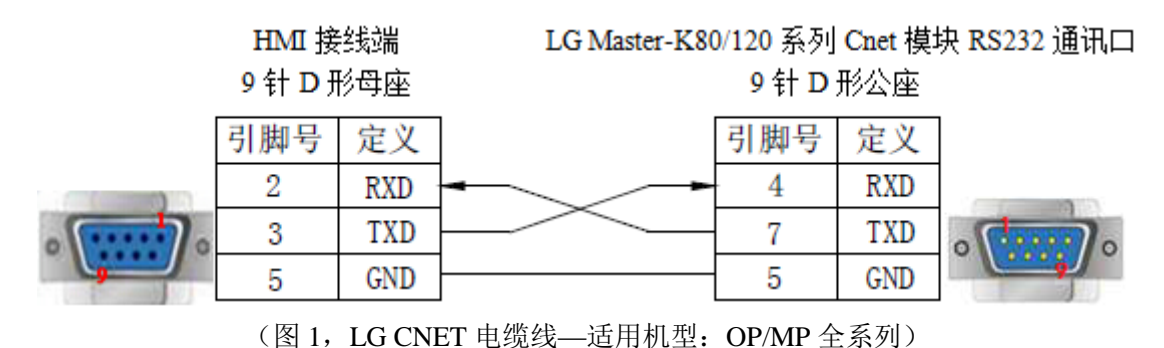

#### 注:

(1)PLC 本体 BUILT-IN CNET 开关设于 ON 位置。

(2)新建工程时 PLC 类型选择多功能口(CNet 口)。

2、使用 RS485 通讯时,电缆连接图如下所示:

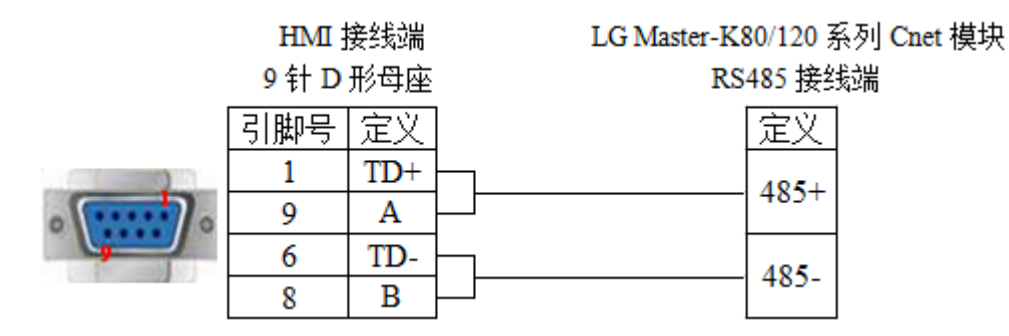

(图 2, 适用机型: OP320-S、OP320-A-S、OP325-A-S、OP330-S、MP325-A-S、MP330-S)

#### 3-13-4.设备地址

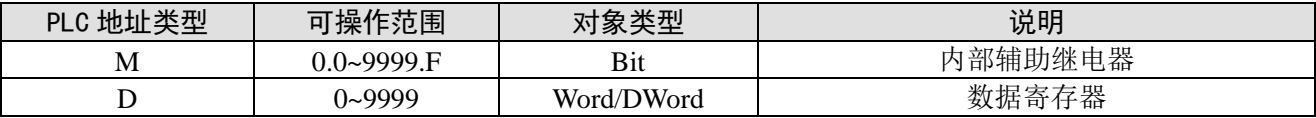

# 3-14. 松下 FP 系列

OP/MP 可以和松下 FP 系列 PLC 通讯,通讯口为 PLC 编程口或扩展通讯口。

#### 3-14-1. 连接单元

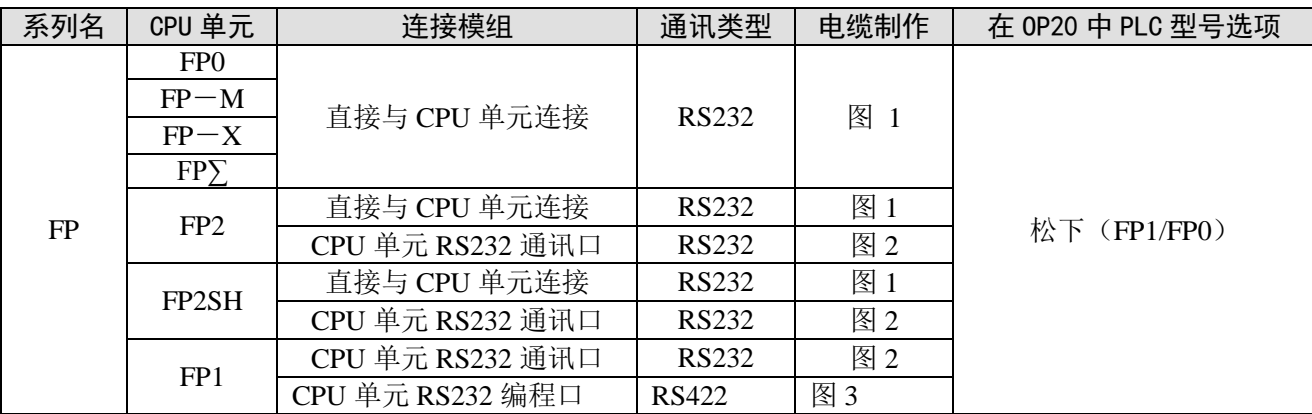

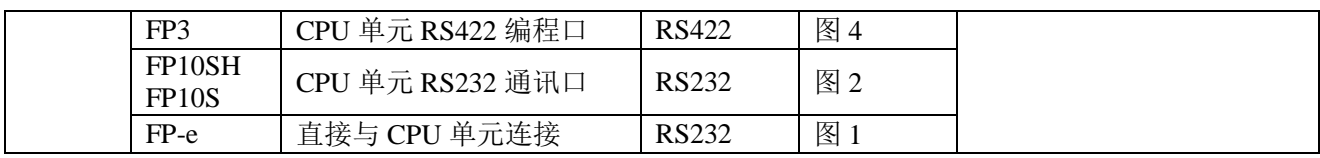

注:FP0 系列中仅有 FP0-CXXCXX 的型号才有 RS232 通信端口。

### 3-14-2.通讯参数设置

### 1、OP 软件设置

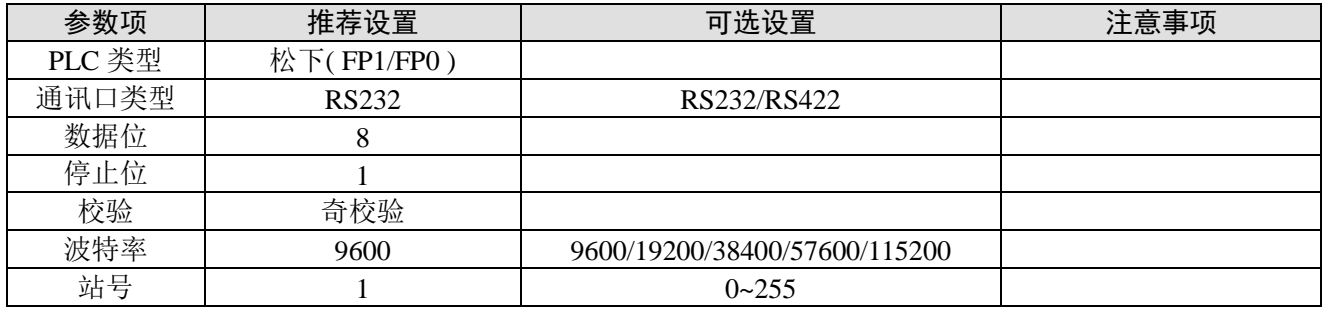

松下(FP1/FP0)协议默认通讯参数:

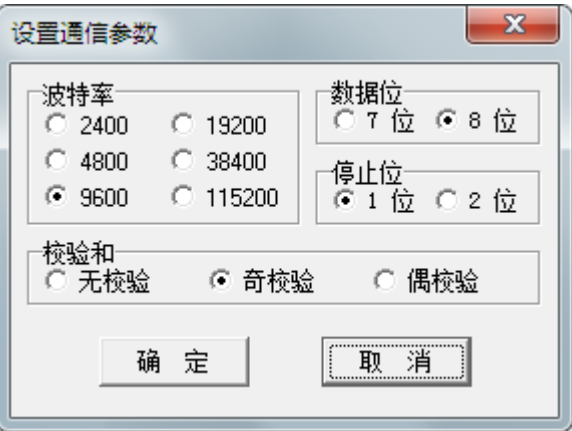

### 2、PLC 软件设置

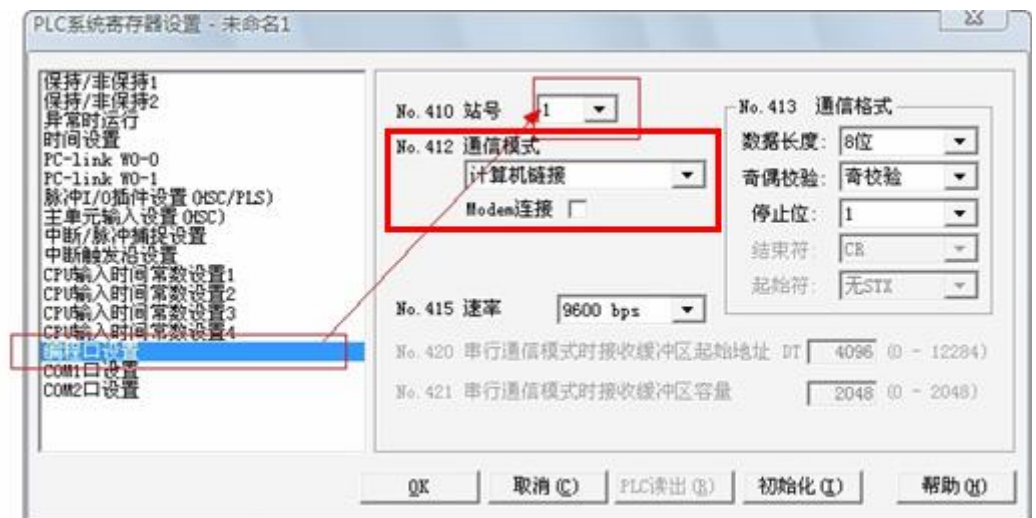

### 注:

(1)OP 软件中 PLC 地址按此方式设置:

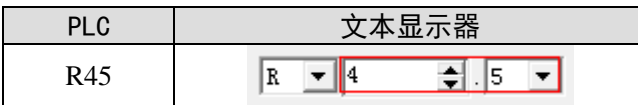

- (2)在写程序的时候,保证拨码开关处于 PPOG.。
- (3)在通讯的时候,保证—Run。
- (4)另外在设置 PLC 站号及通讯参数的时候,不要选择通用通信方式,否则通讯不正常。

(5)FP 系列 PLC 站号一般默认为 1,但是 FP3 由于有特殊控制,必须站号为 0,连接时请注意 PLC 通讯设定。

### 3-14-3.电缆连接

1、与 CPU 单元 5 针 DIN 圆形母座连接时,RS232 电缆连接图如下所示:

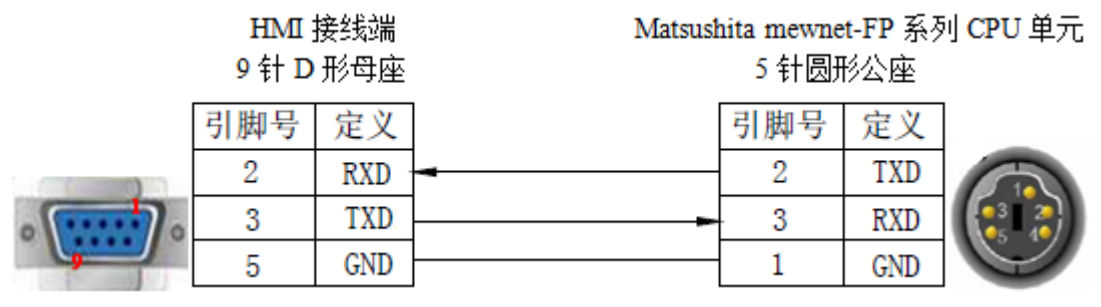

(图 1,松下线—适用机型:OP/MP 全系列)

2、与 CPU 单元 9 针 D 形母座连接时,RS232 电缆连接图如下所示:

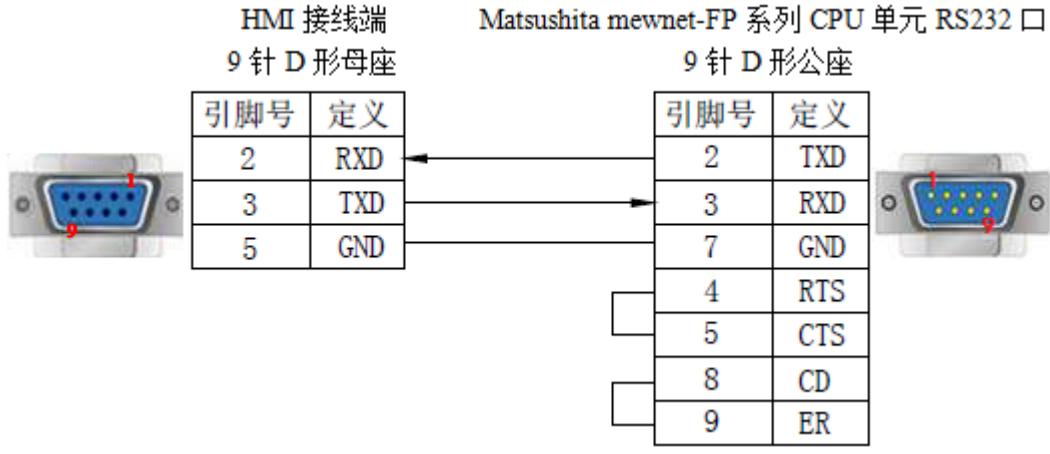

引脚号 定义

9 针 D 形公座

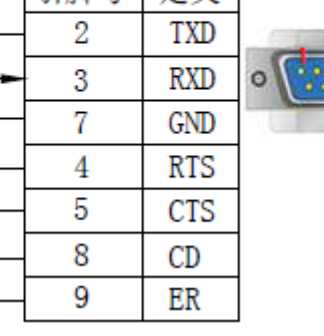

(图 2,适用机型:OP/MP 全系列)

3、与 CPU 单元 8 针 D 形母座连接时, RS422 电缆连接图如下所示:

HMI 接线端 9 针 D 形母座 Matsushita mewnet-FP 系列 CPU 单元 RS422 口 8 针圆形母座

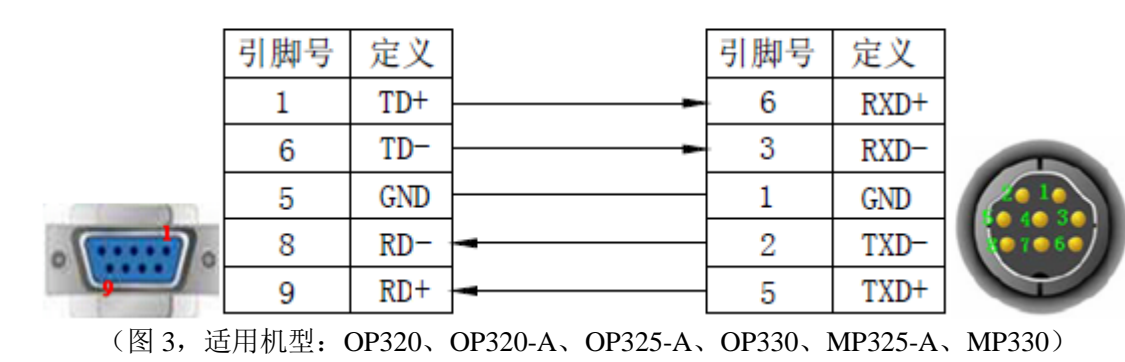

4、与 CPU 单元 15 针 D 形母座连接时, 电缆连接图如下所示:

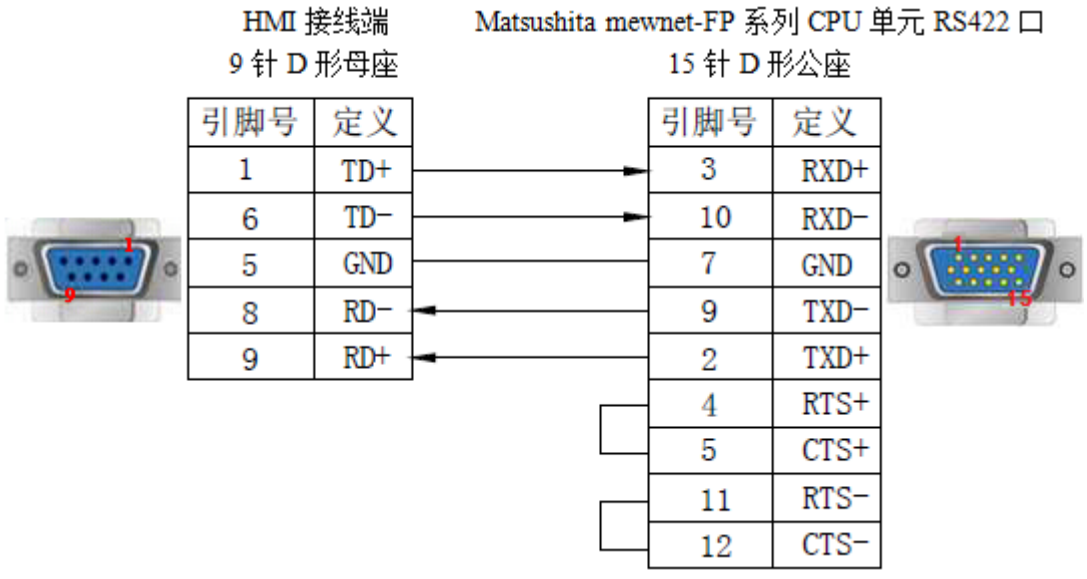

(图 4,适用机型:OP320、OP320-A、OP325-A、OP330、MP325-A、MP330)

#### 3-14-4.设备地址

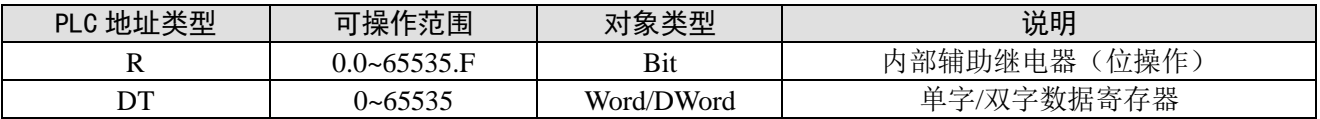

# 3-15.施耐德 NEZA 系列

OP/MP 系列可以通过 MODBUS 协议和 NEZA 系列 PLC 的编程口直接通讯。

### 3-15-1. 连接单元

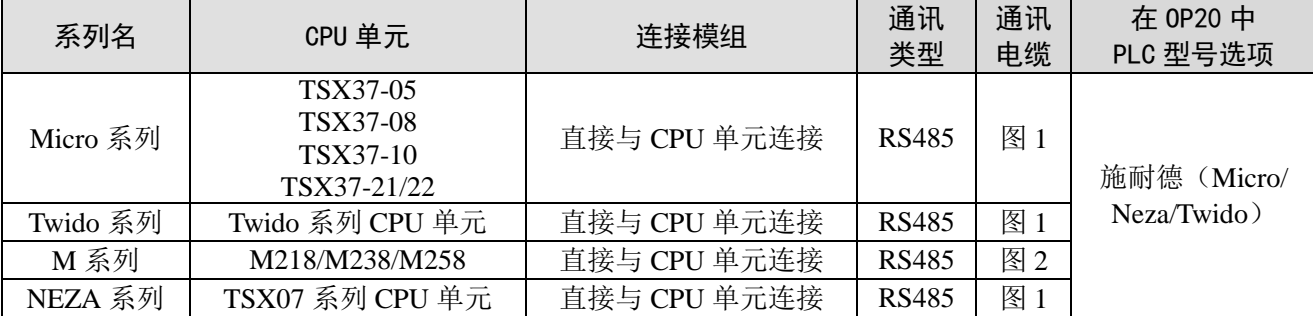

#### 3-15-2.通讯参数设置

#### 1、OP 软件设置

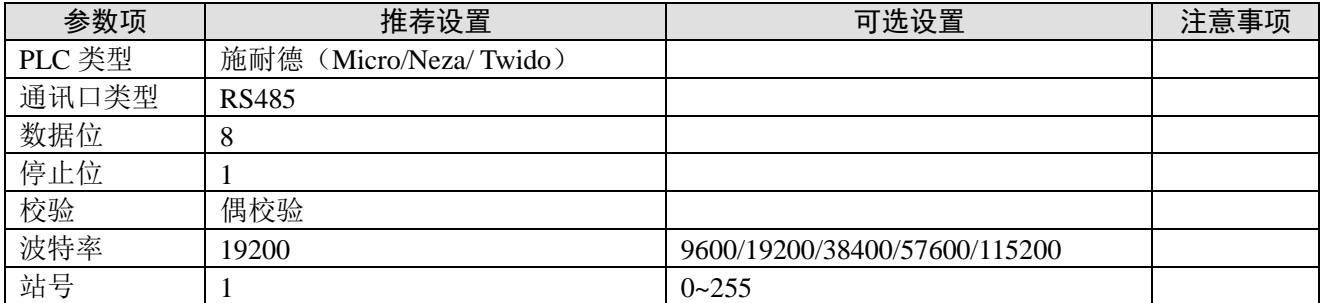

施耐德(Micro/Neza/ Twido)协议默认通讯参数:

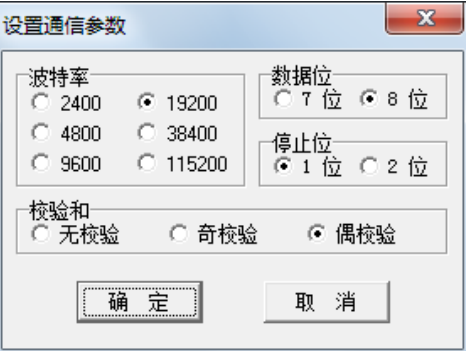

2、PLC 软件设置

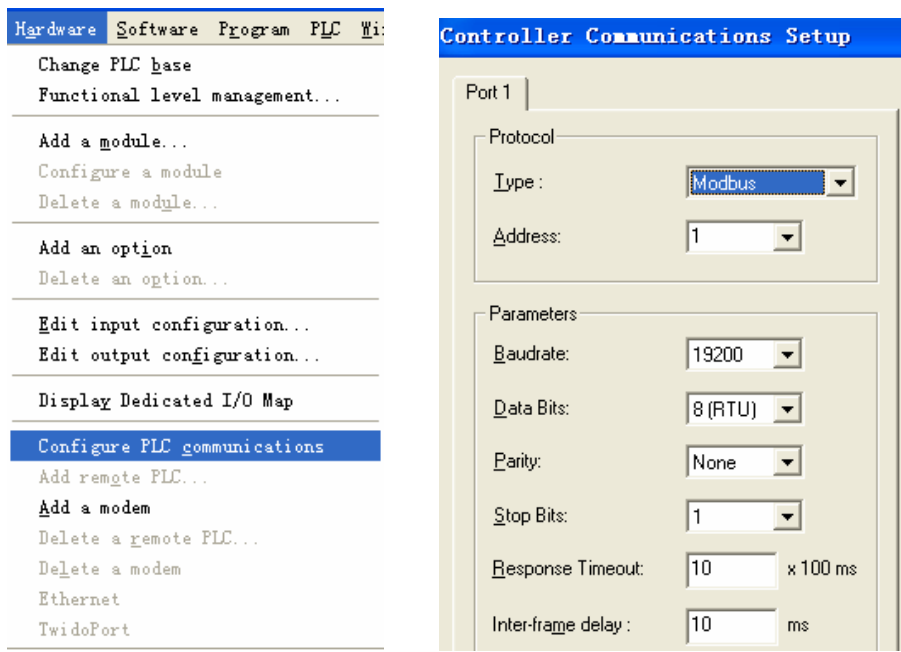

注: Twido 的内存地址是采用动态管理的方法,有时候会出现地址链接正确却无法通讯的情况,建议 客户在 PLC 程序后面加条语句,设置之后字或位才可以与 HMI 正常通讯。

(1) 开放字内存地址范围, 在"控制器—内存使用—编辑"中将内部字已配置中"自动"改为一个 较大的数值, 假设如下图所示, 设为 3000, 这样%MW3000 以前的所有地址可以数据交换。

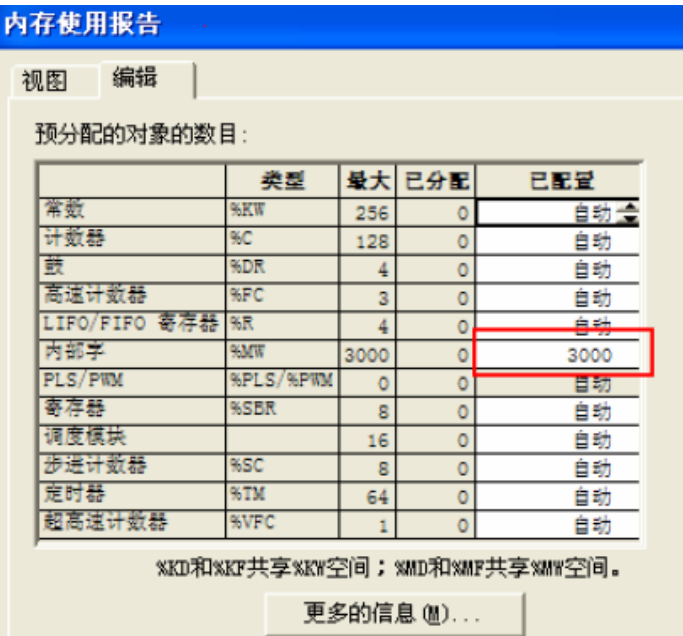

(2)开放位地址范围,需编程驱动一个最大地址的线圈。假设如下图所示,驱动一个%M127 线圈, 这样%M127 前所有地址可以数据交换。

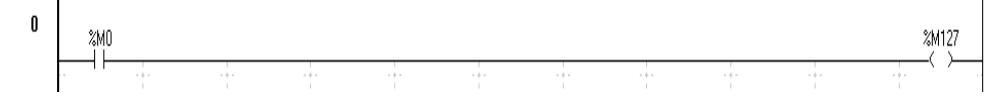

### 3-15-3.电缆连接

1、CPU 单元直接连接,RS485 电缆连接图如下所示:

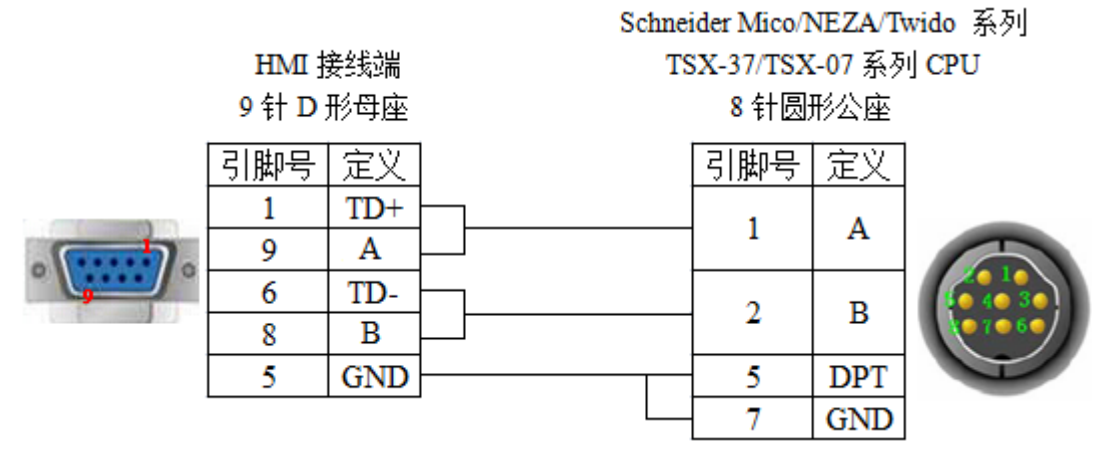

(图 1,OP 施耐德线—适用机型:OP320-S、OP320-A-S、OP/MP325-A-S、OP/MP330-S) 2、M238 CPU 单元直接连接,电缆连接图如下所示:

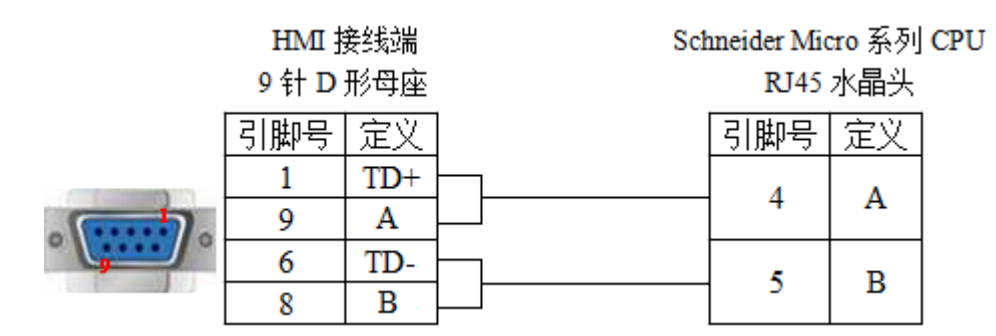

(图 2, 适用机型: OP320-S、OP320-A-S、OP325-A-S、OP330-S、MP325-A-S、MP330-S)

3-15-4.设备地址

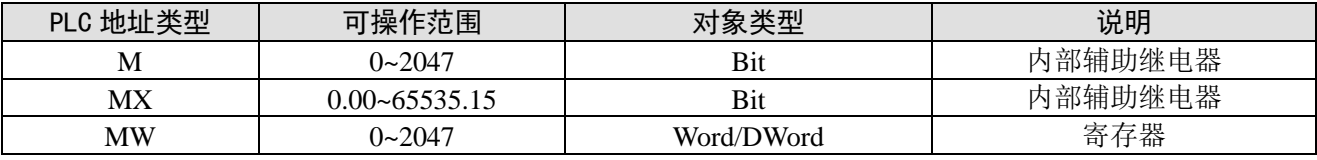

# 3-16. 永宏 FB 系列

OP/MP 显示器可以和永宏 FB 系列 PLC 通讯, 通讯口为 PLC 编程口或扩展通讯口。

### 3-16-1. 连接单元

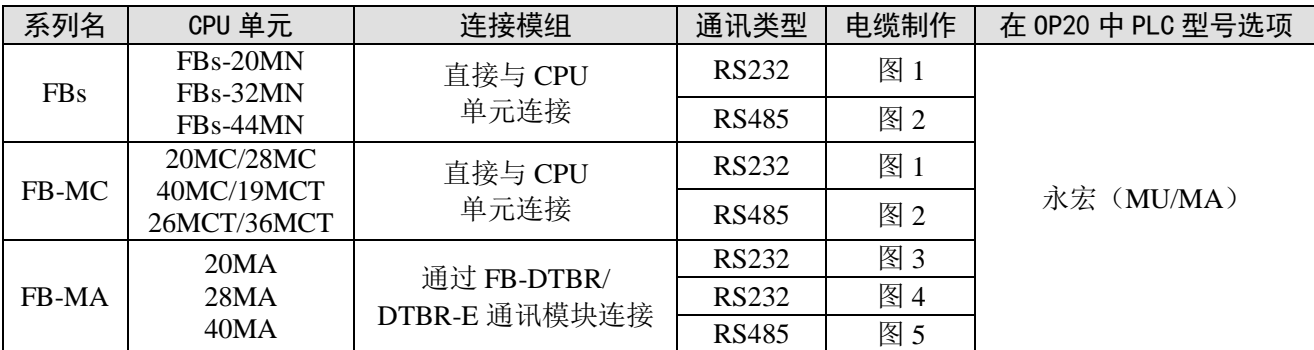

注:MA 系列 CPU 单元需要通过通讯接口模块 FB-DTBR 或者 FB-DTBR-E 将其串口转换为 RS232 或 者 RS485 后再与 OP 文本进行连接。

### 3-16-2.通讯参数设置

#### 1、OP 软件设置

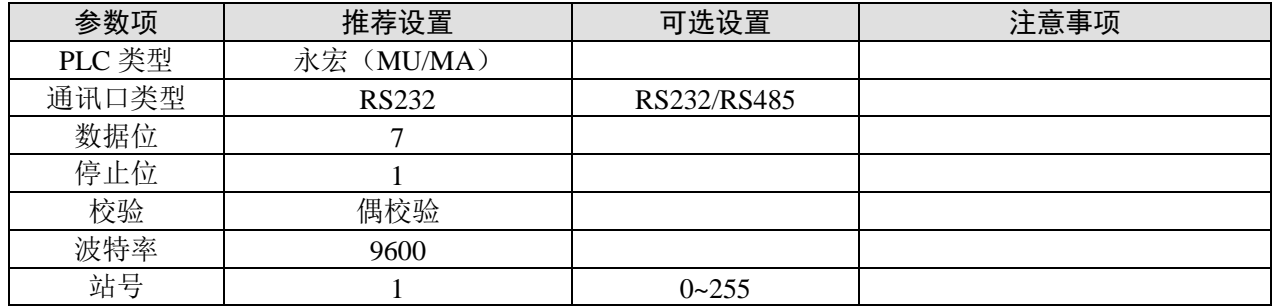

永宏(MU/MA)协议默认通讯参数:

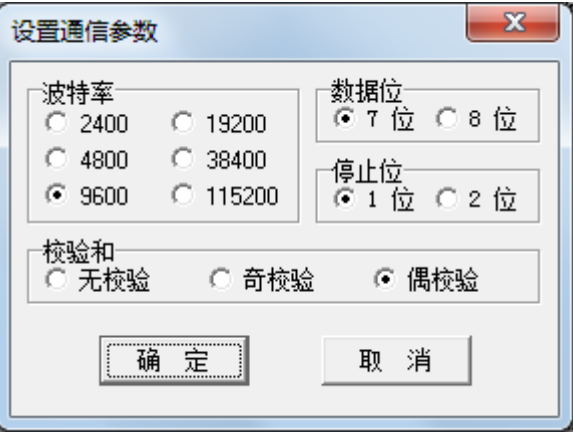

3-16-3.电缆连接

1、CPU 单元直接连接,通过 RS232 通讯时电缆连接图如下所示:

### HMI 接线端 9 针 D 形母座

FBS 系列 Port0 4 针圆形公座

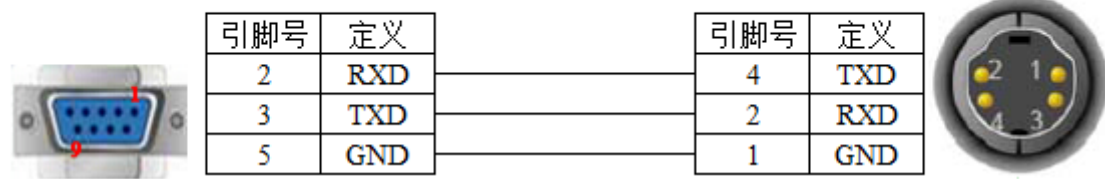

(图 1,永宏线—适用机型:OP/MP 全系列)

CPU port:

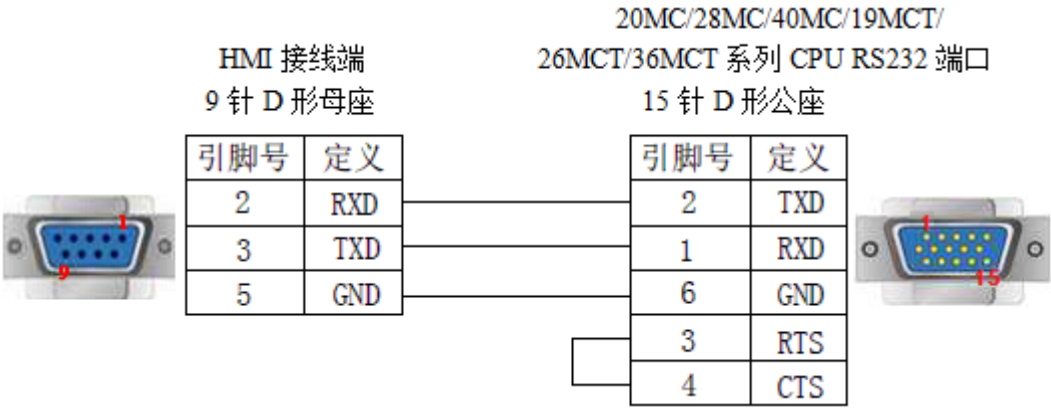

(图 1,适用机型:OP/MP 全系列)

2、CPU 单元直接连接,通过 RS485 通讯时电缆连接图如下所示:

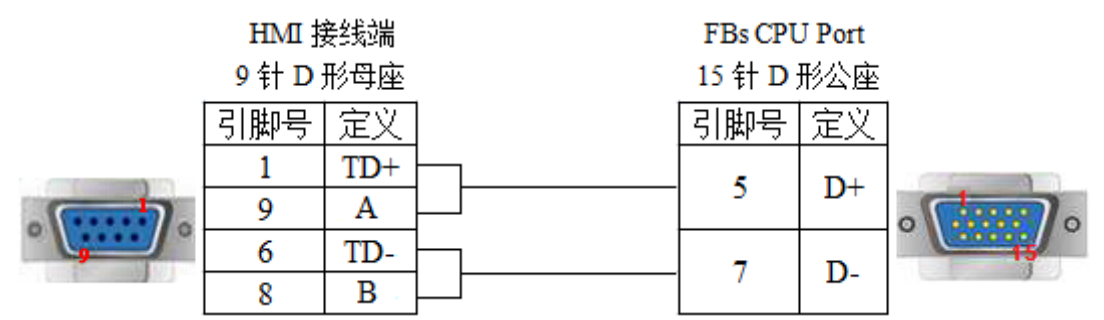

(图 2, 适用机型: OP320-S、OP320-A-S、OP325-A-S、OP330-S、MP325-A-S、MP330-S)

3、通过 FB-DTBR/DTBR-E 通讯模块连接 CPU 单元直接连接, RS232 通讯 (15 针 D 形公座) 电缆连 接图如下所示:

20MA/28MA/40MA 系列

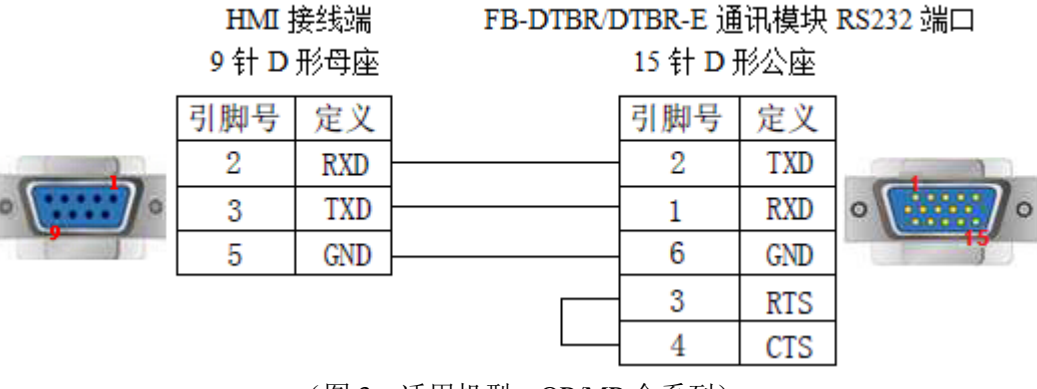

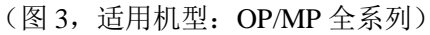

4、通过 FB-DTBR/DTBR-E 通讯模块连接 CPU 单元直接连接, RS232 通讯 (9 针 D 形公座) 电缆连 接图如下所示:

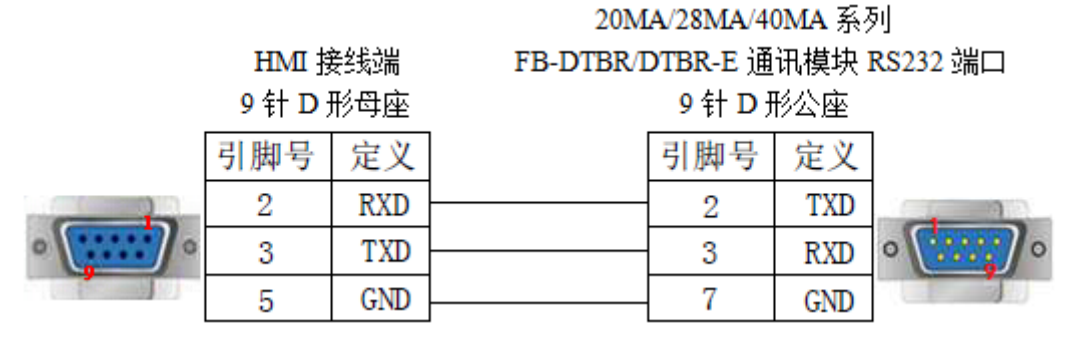

(图 4,适用机型:OP/MP 全系列)

5、通过 FB-DTBR/DTBR-E 通讯模块连接 CPU 单元直接连接,RS485 通讯时电缆连接图如下所示:

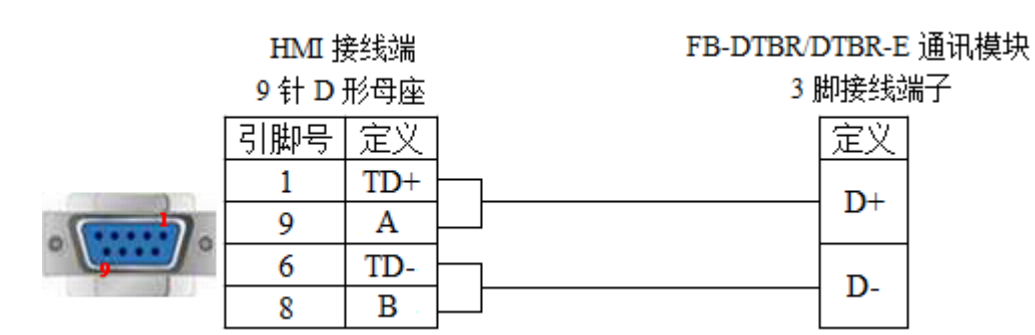

(图 5,适用机型: OP320-S、OP320-A-S、OP325-A-S、OP330-S、MP325-A-S、MP330-S)

3-16-4.设备地址

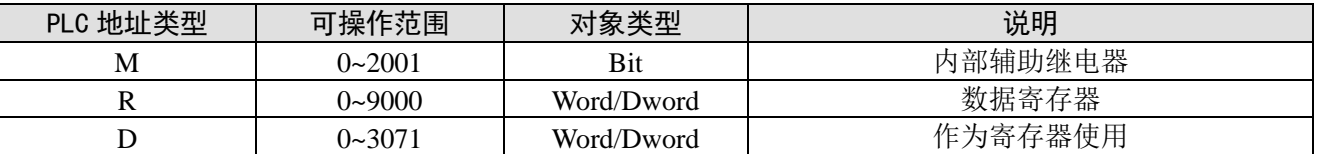

# 3-17.丰炜 VB 系列

OP/MP 系列可与丰炜 VB 系列 PLC 通讯, VIGOR VB 系列 PLC 包括 VB0, VB1, VB2 等型号, 都 可以通过 CPU 单元上的编程通讯口与 OP/MP 文本直接 RS232 连接。

3-17-1.连接单元

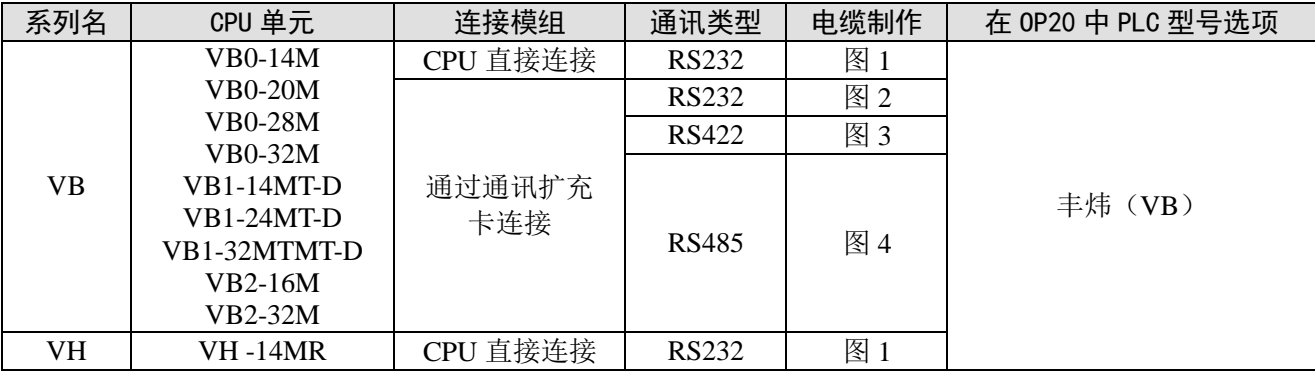

### 3-17-2.通讯参数设置

#### 1、OP 软件设置

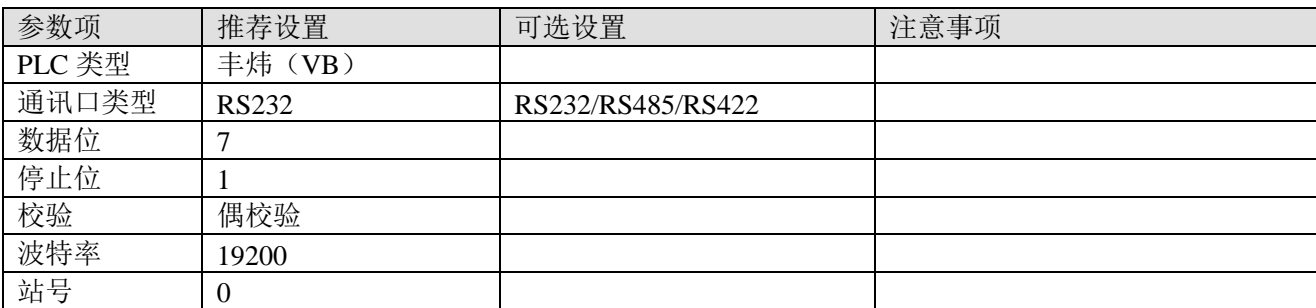

丰炜(VB)协议默认通讯参数:

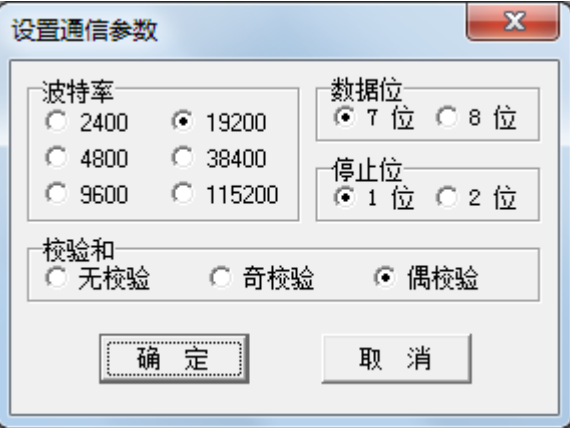

### 3-17-3.电缆连接

1、CPU 单元直接连接,通过 RS232 A 型 USB 连接器通讯时电缆连接图如下所示:

# HMI 接线端

9针D形母座

VIGOR VB/VH 系列 USB-A 接头

L

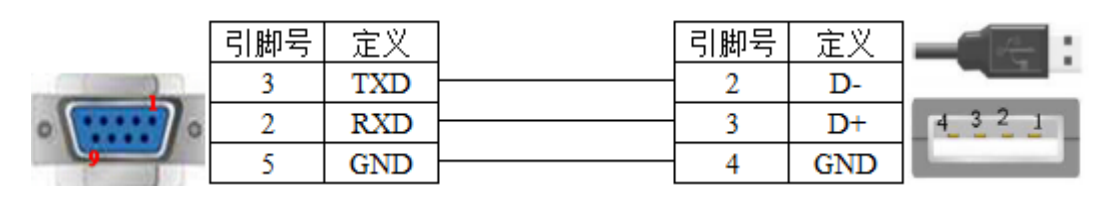

(图 1,适用机型:OP/MP 全系列)

2、CPU 单元直接连接, 通过 RS232 通讯扩展卡时电缆连接图如下所示:

### HMI 接线端 9 针 D 形母座

VIGOR VB 系列 RS232 通讯扩展卡 9 针 D 形公座

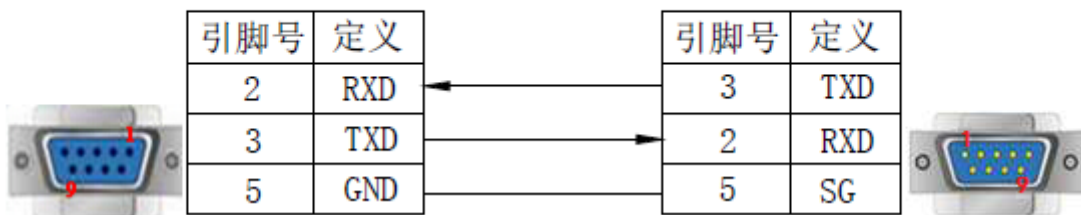

(图 2, 适用机型: OP/MP 全系列)

3、CPU 单元直接连接,通过 RS485 通讯扩展卡时电缆连接图如下所示:

(1)RS422 连接

### HMI 接线端 9 针 D 形母座

### VIGOR VB 系列 RS485 通讯扩展卡 RS422 连接 5 线接线端

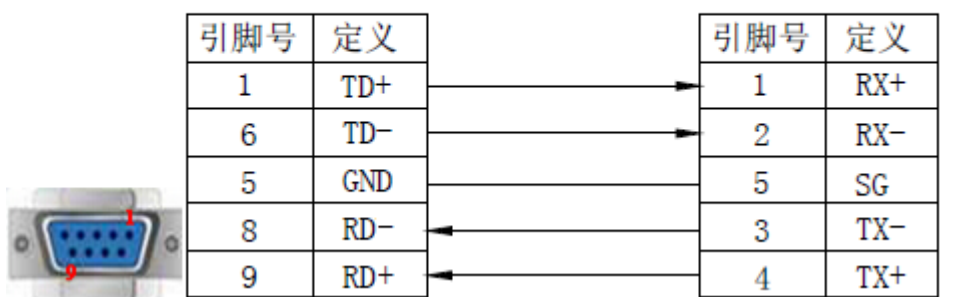

(图 3,适用机型:OP320、OP320-A、OP325-A、OP330、MP325-A、MP330)

(2)RS485 连接

### HMI 接线端 9 针 D 形母座

VIGOR VB 系列 RS485 通讯扩展卡 RS485 连接 5 线接线端

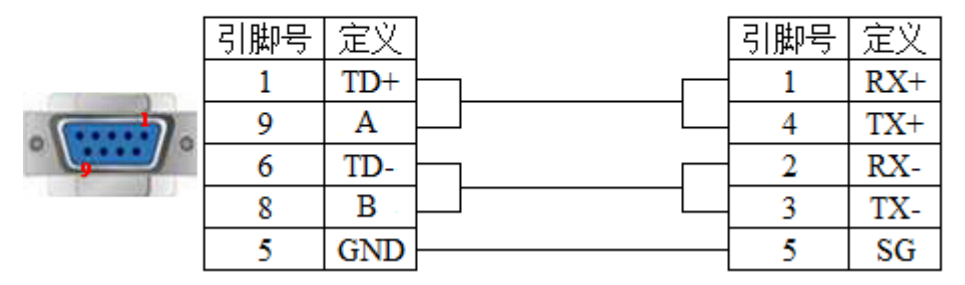

(图 4, 适用机型: OP320-S、OP320-A-S、OP325-A-S、OP330-S、MP325-A-S、MP330-S)

#### 3-17-4.设备地址

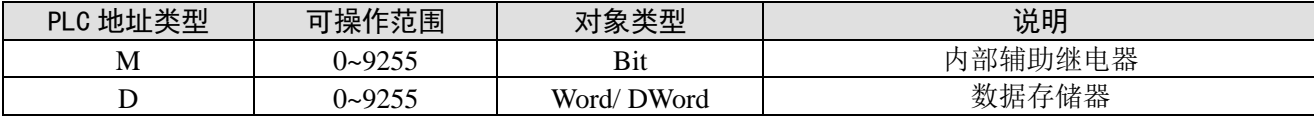

# 3-18. 艾默生 EC20 系列

3-18-1. 连接单元

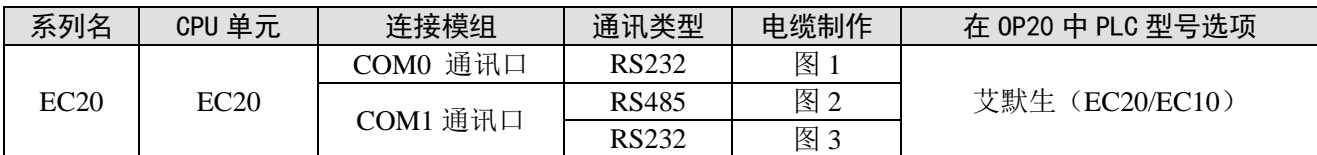

#### 3-18-2.通讯参数设置

1、OP 软件设置

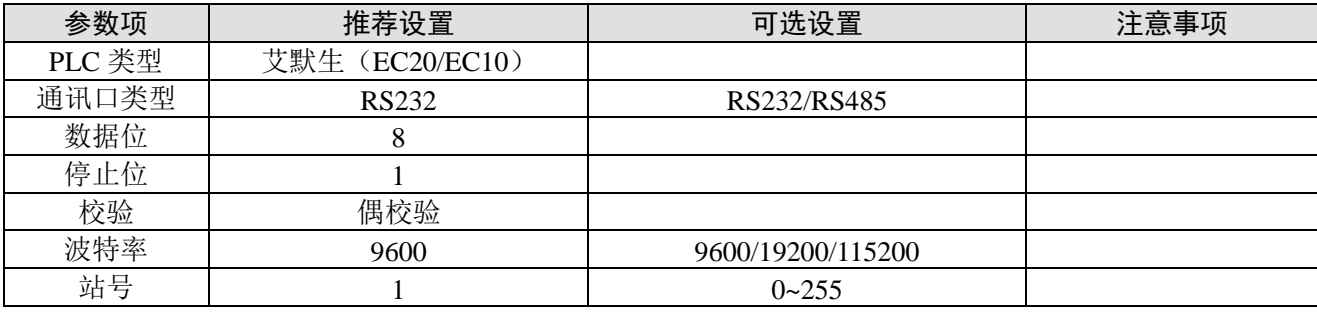

艾默生(EC20/EC10)协议默认通讯参数:

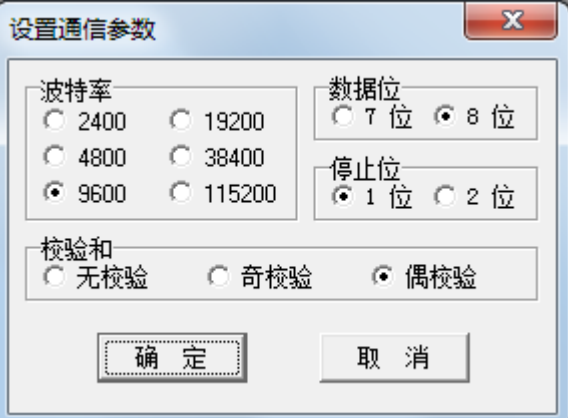

#### 3-18-3.电缆连接

1、与爱默生 EC20 系列 PLC 连接,使用 COMO 通讯口 (RS232) 时, 电缆连接图如下所示:

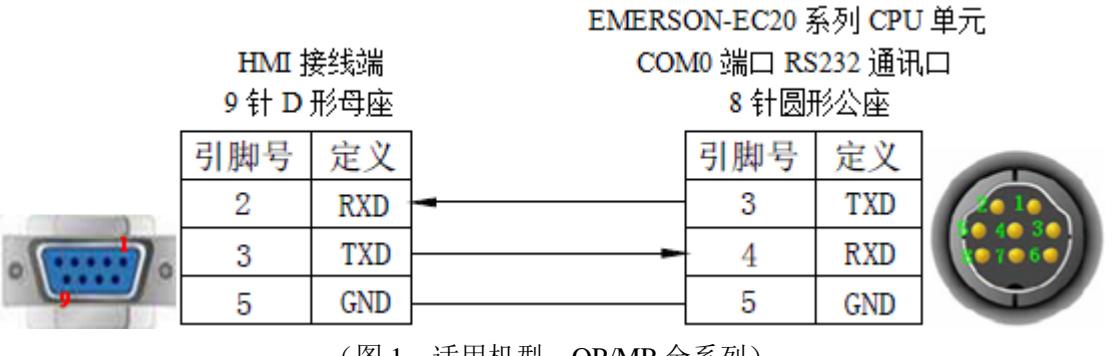

(图 1,适用机型:OP/MP 全系列)

2、与爱默生 EC20 系列 PLC 连接,使用 COM1 通讯口 (RS232) 时, 电缆连接图如下所示:

# HMI 接线端 9针D形母座

EMERSON-EC20 系列 CPU 单元

COM1 端口 RS232 通讯口

5线接线端

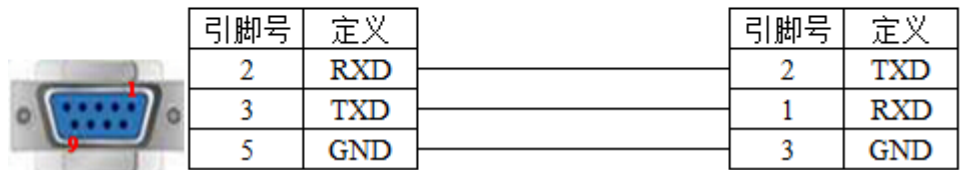

(图 2,适用机型:OP/MP 全系列)

3、与爱默生 EC20 系列 PLC 连接,使用 COM1 通讯口 (RS485) 时, 电缆连接图如下所示:

HMI 接线端

EMERSON-EC20 系列 CPU 单元 COM1 端口 RS485 通讯口

9针D形母座

5线接线端

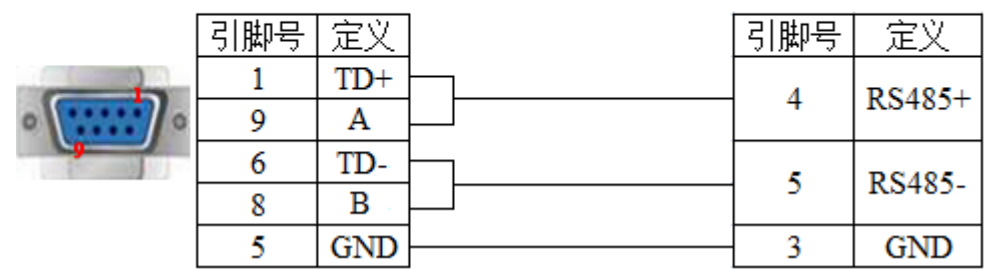

(图 3,适用机型: OP320-S、OP320-A-S、OP325-A-S、OP330-S、MP325-A-S、MP330-S)

注:艾默生 EC20 系列 PLC 的 COM1 通讯口包含了 RS232 和 RS485 两种通讯端口,并且只能选择其 中一种通讯方式,同时,不使用的端口不可接其它电缆,以免引起通讯干扰。

#### 3-18-4.设备地址

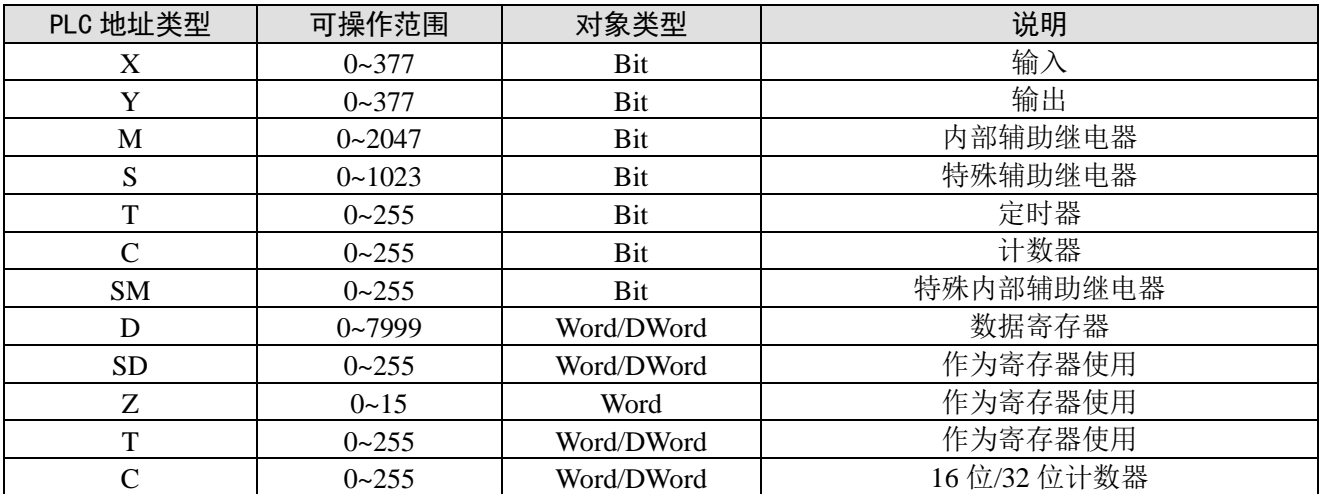

# 3-19. Modbus RTU (OP 为 Master)

### 3-19-1.连接单元

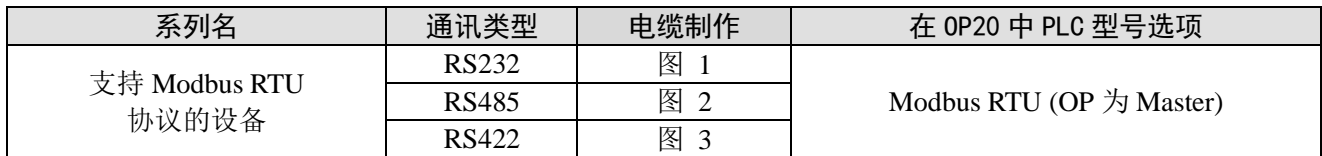

### 3-19-2.通讯参数设置

1、OP 软件设置

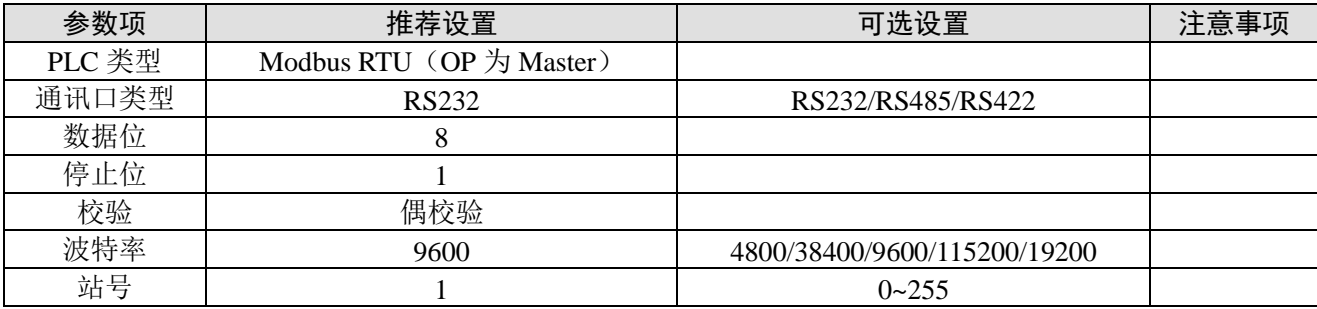

Modbus RTU (OP 为 Master) 协议默认通讯参数:

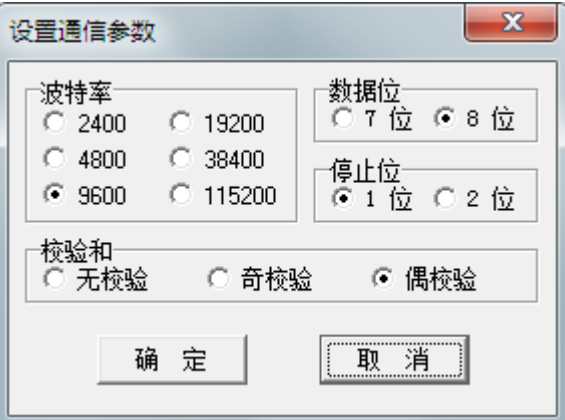

#### 注:

 $(1)$  Modbus RTU 协议支持广播功能,站号为  $0;$ 

(2) 在 OP/MP 中使用广播功能: 由于广播功能只发送不返回命令, 因此在 OP/MP 中只能使用"功 能键"向外部设备发送命令。

#### 2、PLC 软件设置

PLC 软件中选择 Modbus RTU (Slave) 从协议。

### 3-19-3.电缆连接

1、RS232 通讯线:

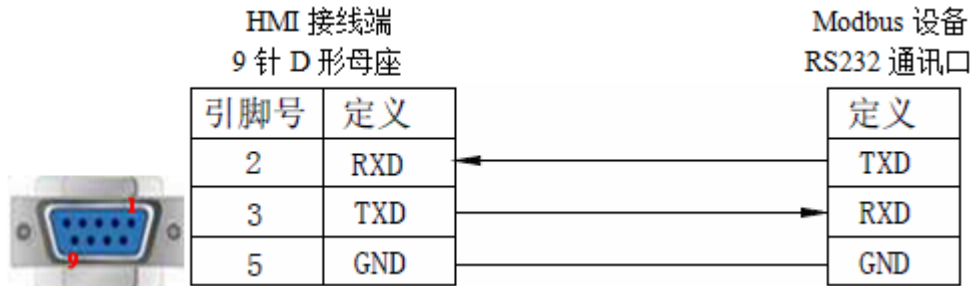

(图 1,适用机型:OP/MP 全系列)

2、RS485 通讯线:

Modbus 设备 HMI 接线端 9针D形母座 RS485 通讯口 引脚号 定义 定义 1  $TD+$ RS485+ 9 A 6 TD-RS485-8  $\overline{B}$ 

(图 2, 适用机型: OP320-S、OP320-A-S、OP325-A-S、OP330-S、MP325-A-S、MP330-S) 3、RS422 通讯线:

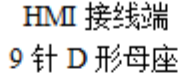

Modbus 设备

RS422 通讯口

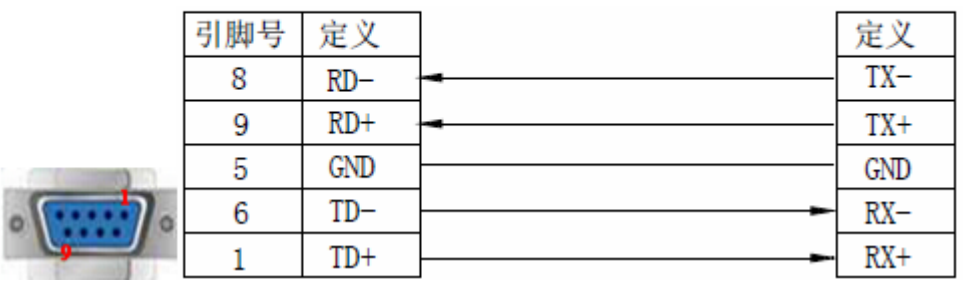

(图 3,适用机型:OP320、OP320-A、OP325-A、OP330、MP325-A、MP330)

### 3-19-4.设备地址

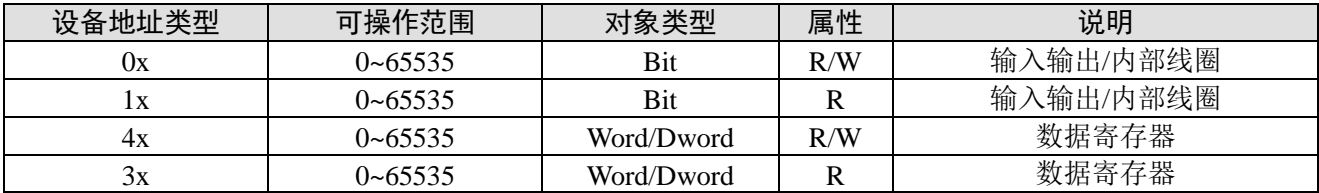

# 3-20. Modbus Slave (OP 为 Slave)

# 3-20-1.连接单元

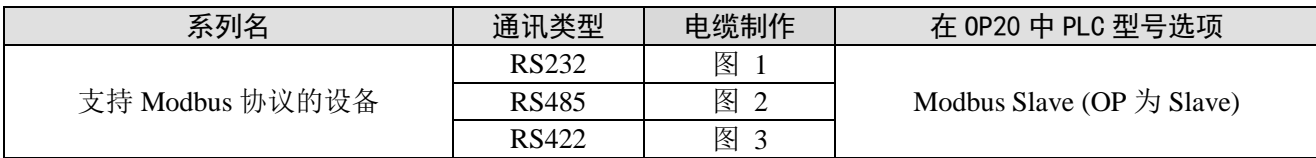

### 3-20-2.通讯参数设置

1、OP 软件设置

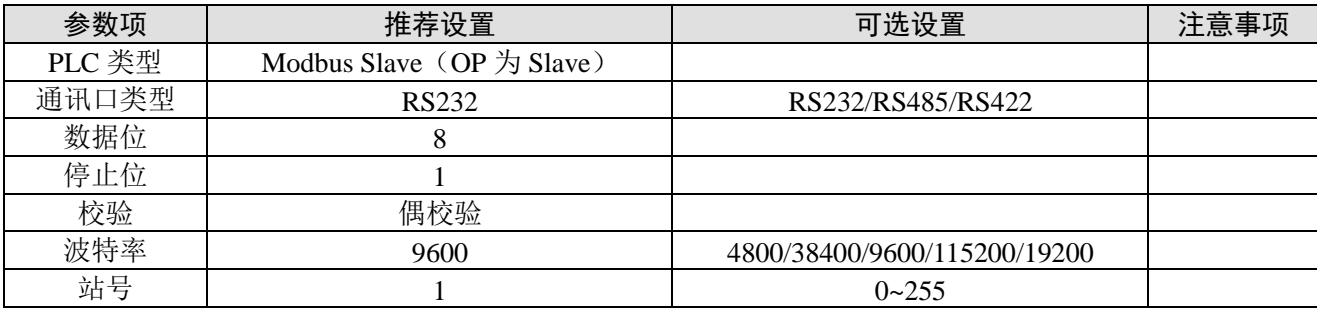

Modbus Slave (OP 为 Slave)协议默认通讯参数:

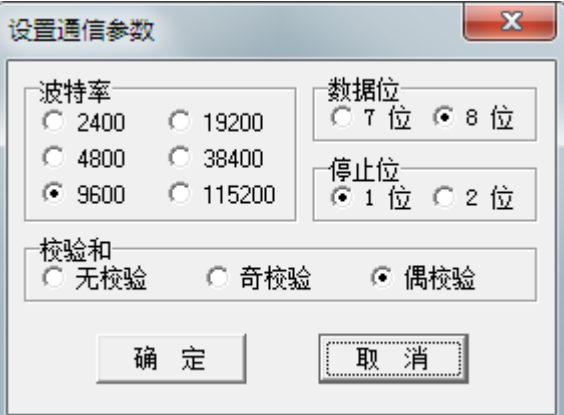

### 2、PLC 软件设置

PLC 软件中选择 Modbus 协议。

### 3-20-3.电缆连接

1、RS232 通讯线:

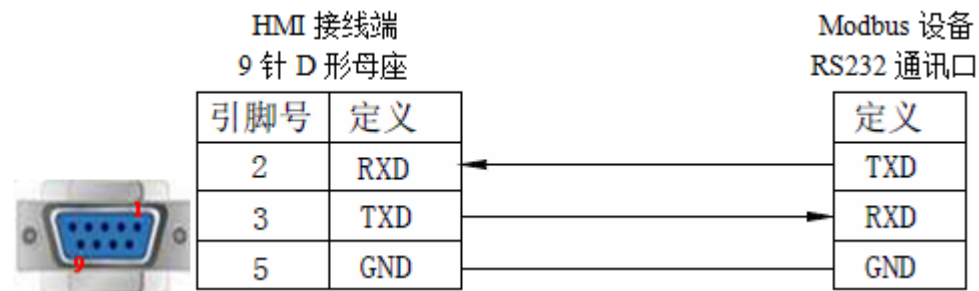

(图 1,适用机型:OP/MP 全系列)

2、RS485 通讯线:

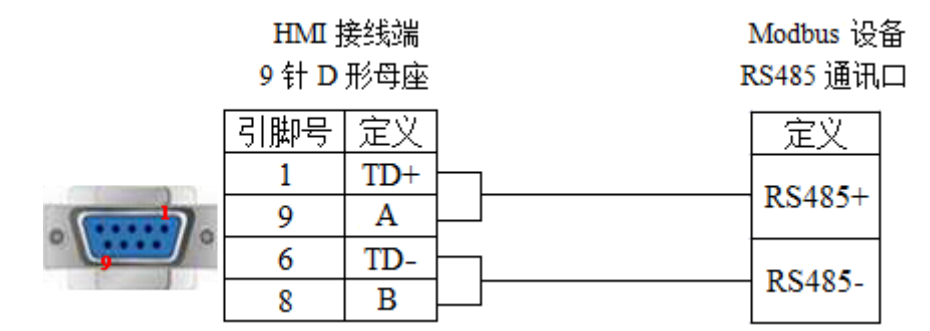

(图 2, 适用机型: OP320-S、OP320-A-S、OP325-A-S、OP330-S、MP325-A-S、MP330-S)

#### 3、RS422 通讯线:

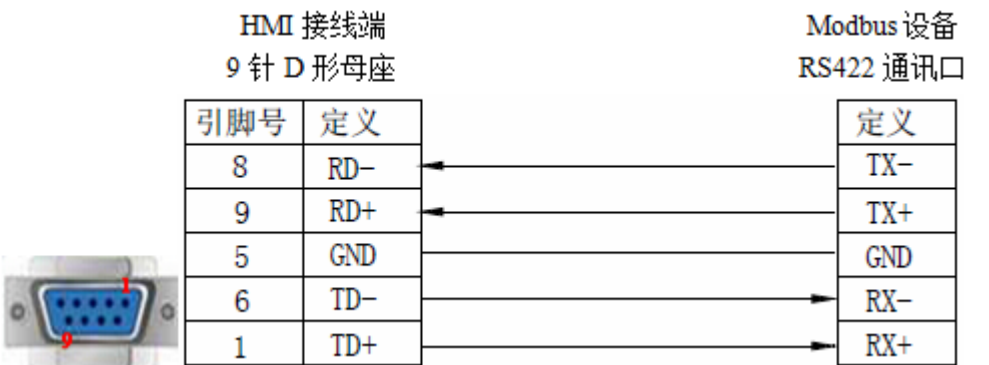

(图 3,适用机型:OP320、OP320-A、OP325-A、OP330、MP325-A、MP330)

### 3-20-4.设备地址

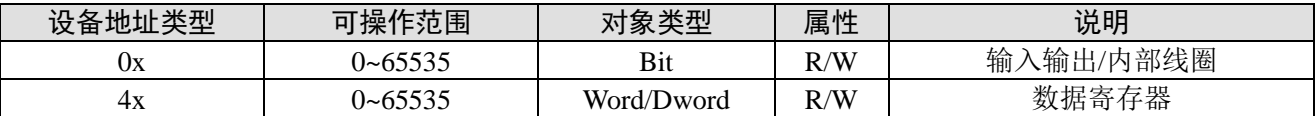

# 3-21. 自由机型

### 3-21-1.连接单元

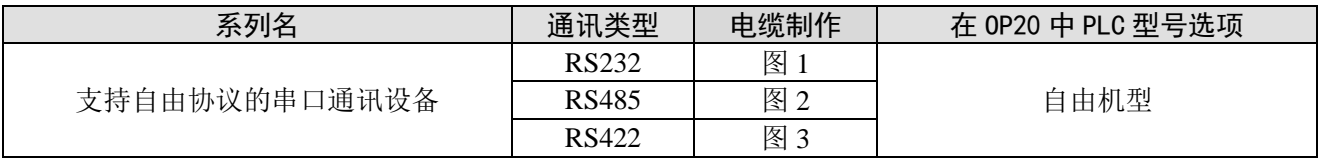

## 3-21-2.通讯参数设置

#### 1、OP 软件设置

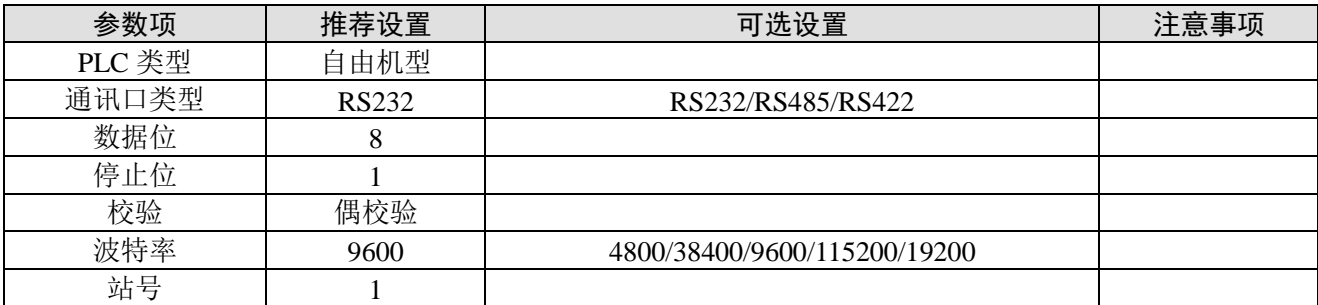

自由机型协议默认通讯参数:

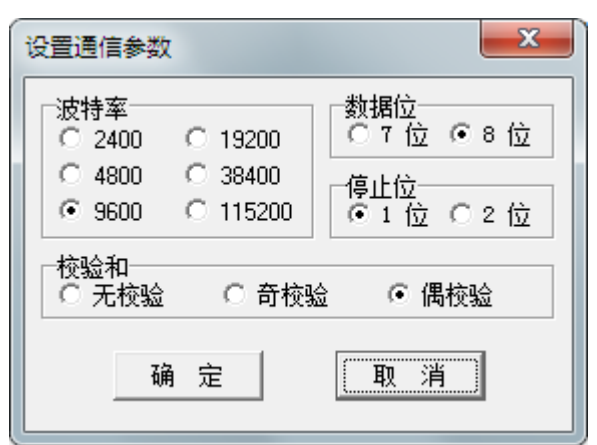

#### 2、自由协议

控制器与显示器相连接的一个简单的通讯协议,控制器是主控端,显示器是从属端,在控制器中只需 编写简单的通讯读写程序,而不用编写通讯中断服务程序。

控制器发送一个请求给显示器,显示器接受请求后,给控制器回复一个响应。显示器和控制器交换数 据最大为 128 字, 地址 MW0~MW127, 字的每个位可以作为线圈使用, 地址 MWx.i (x=0~127, i=00~15)。

#### (**1**)数据请求格式如下:

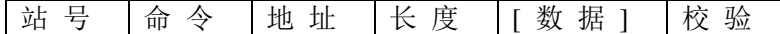

站号: 显示器站号(0~255,0 表示广播方式,显示器不需要回复)

命令:'R'表示从显示器读取,'W'表示向显示器写入数据

地址: MW (0~127) 的索引号

长度: 需要读/写 MW 的个数 (1~128)

数据: MW 的值, 如果命令是'R'则无数据

校验: 从站号到校验前的所有字节相加,再对 0x100 取余数(如果校验是 0x5A, 则忽略, 不作检查)

#### (**2**)数据响应格式如下:

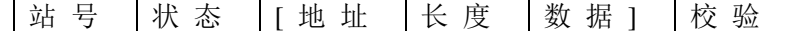

状态: 通讯的状态

- 0 正常
- 1 地址错误
- 2 长度错误
- 3 范围错误(地址+长度>128)
- 4 命令错误

当命令是'W'或不正常时,则没有地址、长度和数据

#### 数据的格式如下:

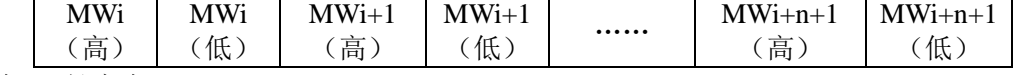

地址为 i,长度为 n。

#### (**3**)协议

控制器发送一个请求给显示器,显示器收到请求后,检查校验,如果校验正确,且站号等于显示器本 身站号,显示器就响应该请求,否则,显示器将不做响应。

控制器检查需要检查显示器的响应是否超时,超时时间为 50ms。如果超时, 控制器应该重新发送请 求。

显示器检查接收数据是否超时,超时时间为 25ms。如果超时,显示器初始化通讯,等待控制器的新 的请求。

#### 读(从显示器读数据)

#### 控制器

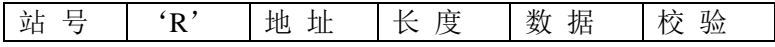

#### 显示器

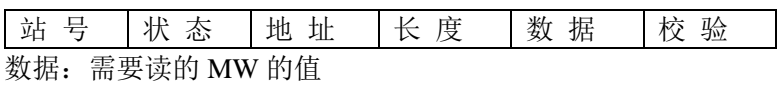

#### 写(向显示器写数据)

#### 控制器

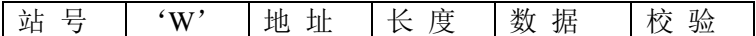

#### 显示器

站 号 | 状 态 | 校 验

### 状态: 0-OK

### (**4**)示例

- ① 控制器从 OP/MP 读 MW0=0,MW1=12 控制器发送:01H 52H 00H 02H 55H OP/MP 回应:01H 00H 00H 02H 00H 00H 00H 0CH 0FH
- ② 控制器写 256 到 MW0 控制器发送:01H 57H 00H 01H 01H 00H 5AH OP/MP 回应:01H 00H 01H

### 3-21-3.电缆连接

1、RS232 通讯线:

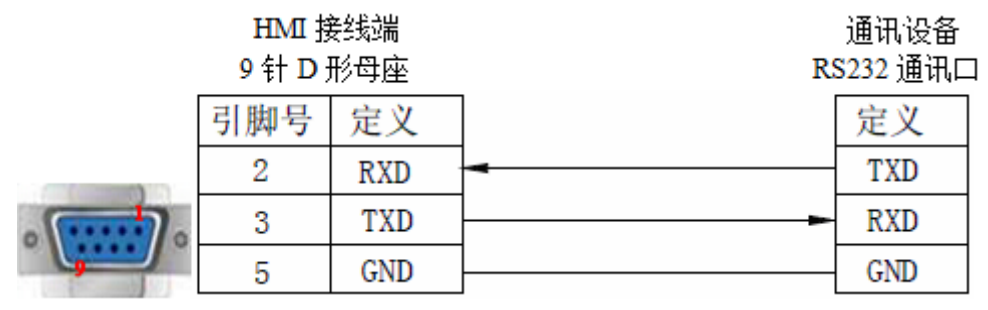

(图 1,适用机型:OP/MP 全系列)

### 2、RS485 通讯线:

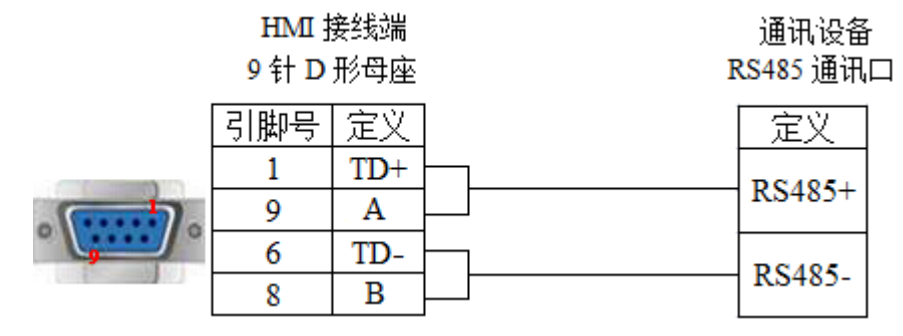

(图 2, 适用机型: OP320-S、OP320-A-S、OP325-A-S、OP330-S、MP325-A-S、MP330-S)

### 3、RS422 通讯线:

|     | HMI 接线端<br>9 针 D 形母座 | 通讯设备<br>RS422 通讯口 |  |  |
|-----|----------------------|-------------------|--|--|
| 引脚号 | 定义                   | 定义                |  |  |
| 8   | $RD-$                | $TX-$             |  |  |
| 9   | RD+                  | $TX+$             |  |  |
| 5   | GND                  | GND               |  |  |
| 6   | TD-                  | $RX-$             |  |  |
|     | TD+                  | $RX+$             |  |  |

<sup>(</sup>图 3,适用机型:OP320、OP320-A、OP325-A、OP330、MP325-A、MP330)

### 3-21-4.设备地址

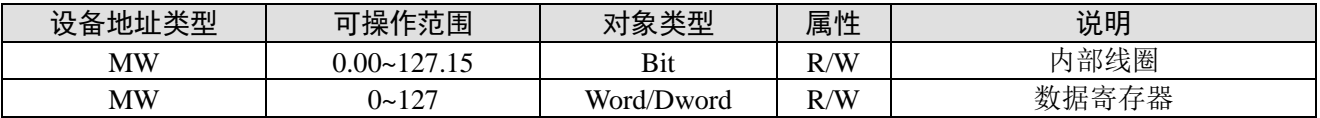

# 3-22. 和泉 MicroSmart 系列

# 3-22-1.连接单元

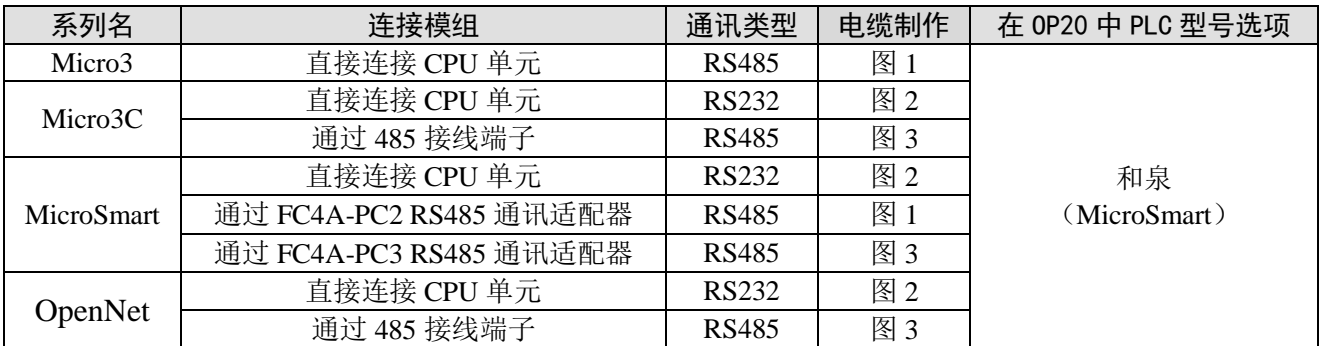

### 3-22-2.通讯参数设置

### 1、OP 软件设置

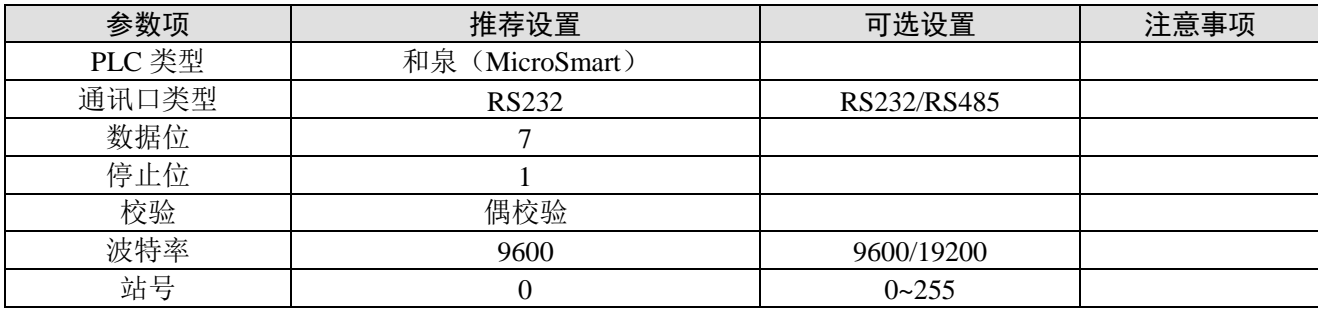

和泉(MicroSmart)协议默认通讯参数:

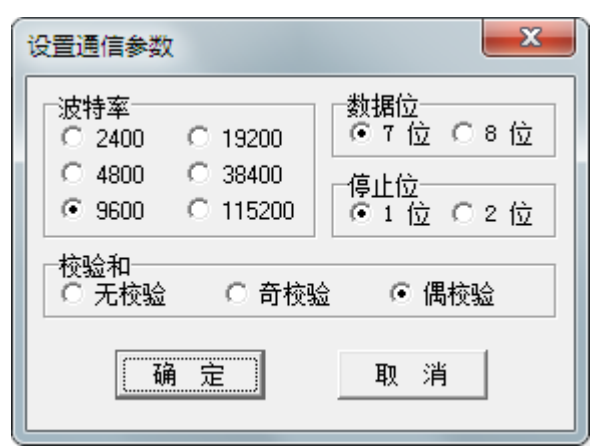

3-22-3.电缆连接

1、CPU 直连 RS485 接线方式:

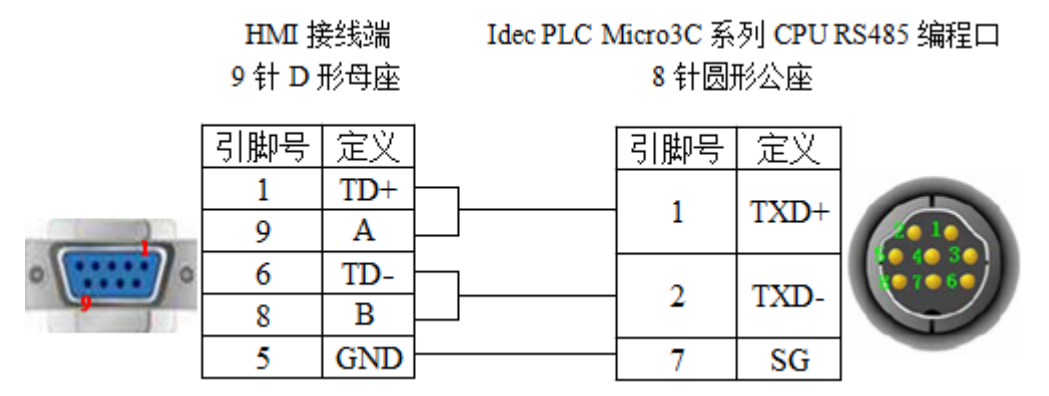

(图 1, 适用机型: OP320-S、OP320-A-S、OP325-A-S、OP330-S、MP325-A-S、MP330-S) 2、CPU 直连 RS232 接线方式:

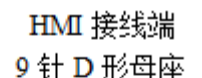

Idec PLC Micro3C 系列 CPU RS232 编程口 8 针圆形公座

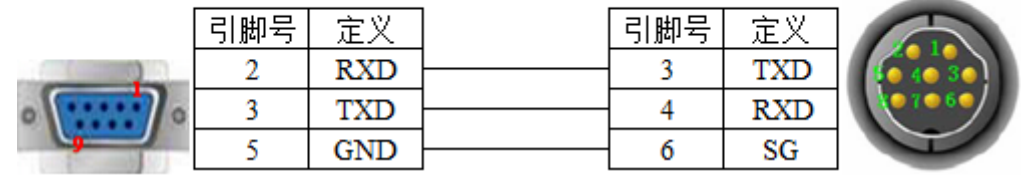

(图 2, 适用机型: OP/MP 全系列)

3、RS485 端子排接线方式:

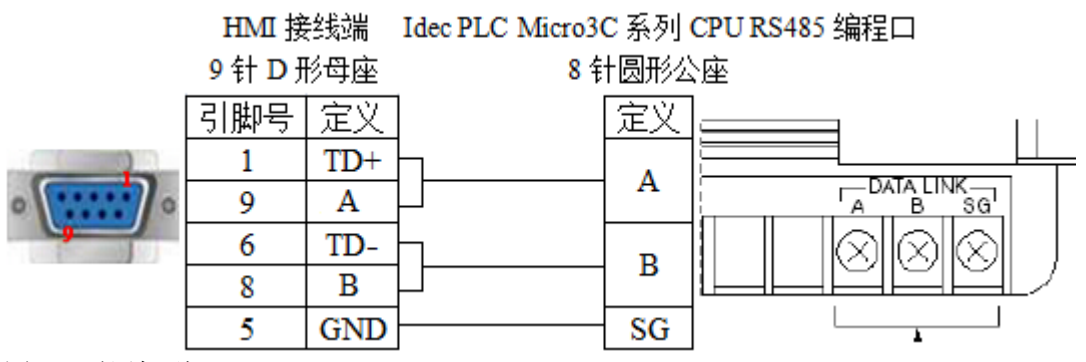

(图 3, 适用机型: OP320-S、OP320-A-S、OP325-A-S、OP330-S、MP325-A-S、MP330-S)

# 3-22-4.设备地址

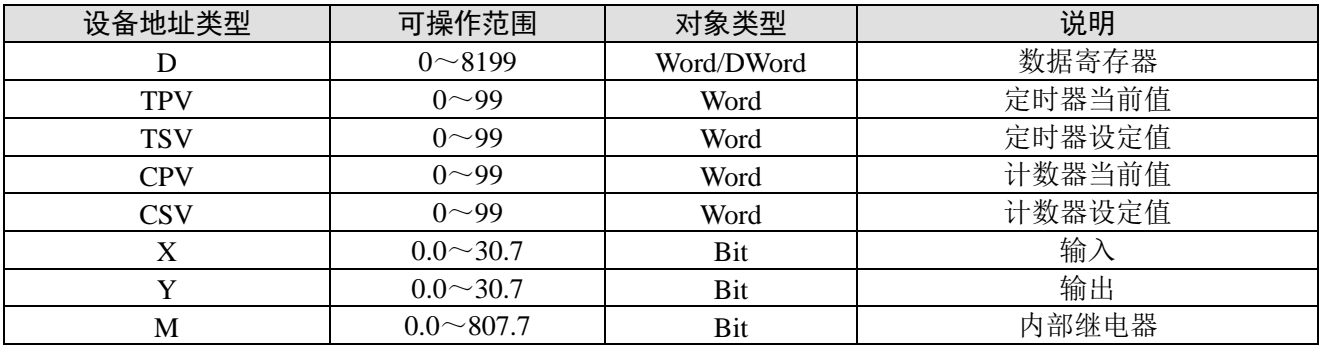

# 3-23.基恩士 KV 系列

## 3-23-1.连接单元

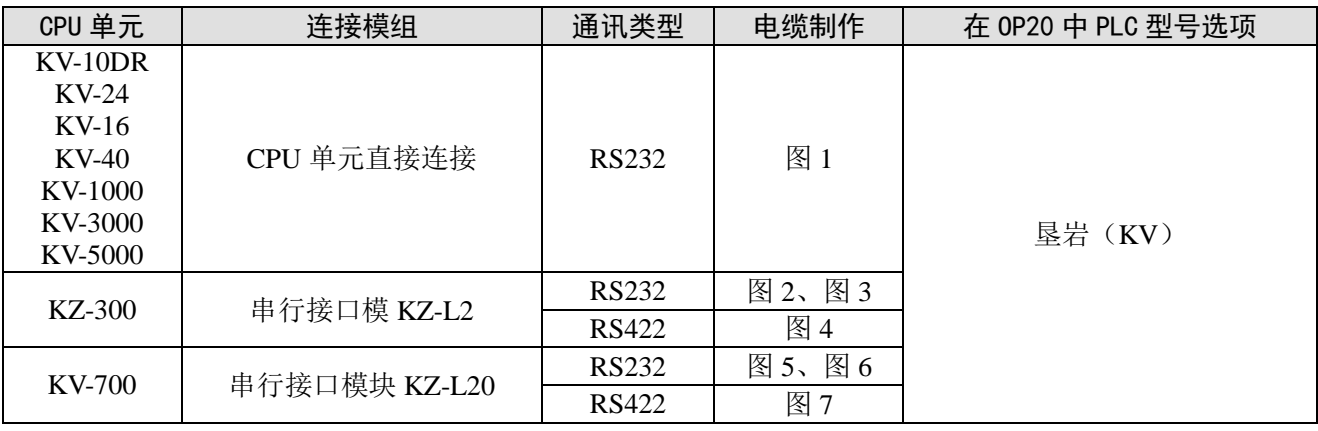

### 3-23-2.通讯参数设置

### 1、OP 软件设置

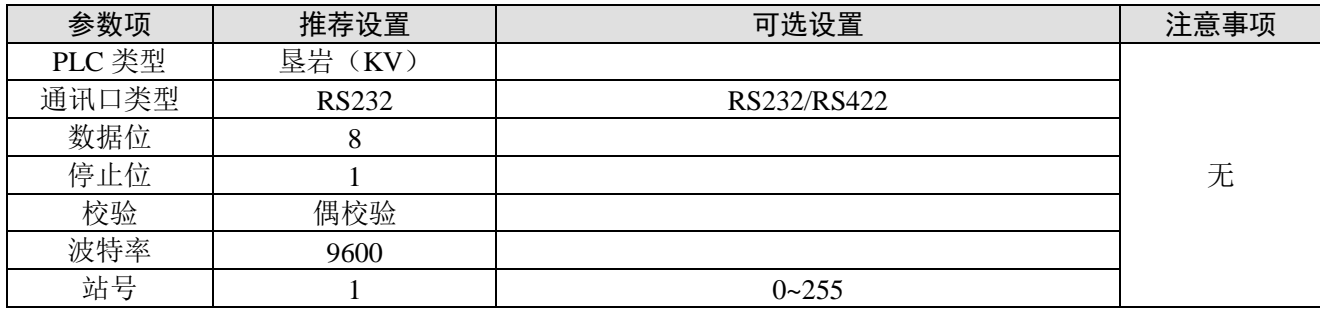

垦岩(KV)协议默认通讯参数:

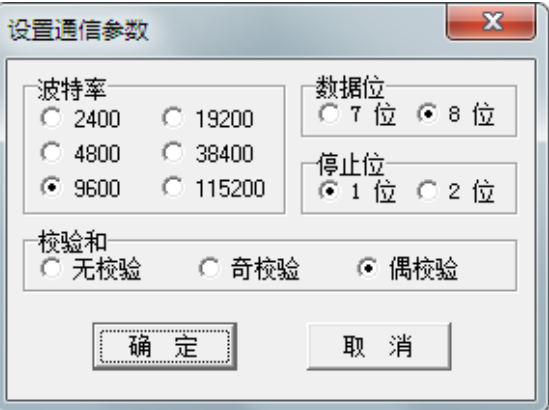
# 3-23-3.电缆连接

1、直接与 CPU 单元 (RS232 端口) RJ11 端口连接电缆制作图如下所示: Keyence KV-10/16/24/40 系列 PLC

> HMI 接线端 9 针 D 形母座

CPU 单元 RS232 端口

6 针 RJ11 公座

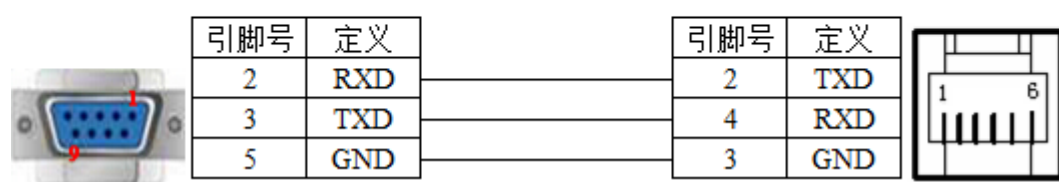

(图 1,适用机型:OP/MP 全系列)

2、通过串行接口模块 KZ-L2 (Port1, RS232) 与 Keyence KZ-300 系列 PLC 相连接, 电缆制作图 如下所示:

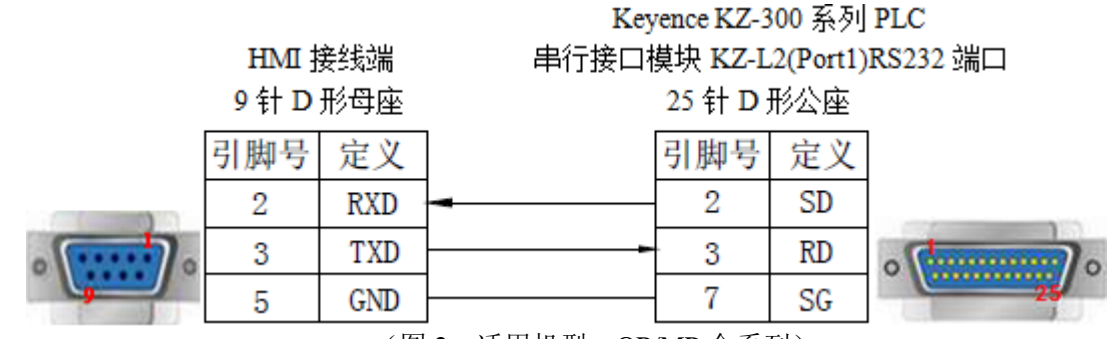

(图 2,适用机型:OP/MP 全系列)

3、通过串行接口模块 KZ-L2 (Port2, RS232) 与 Keyence KZ-300 系列 PLC 相连接, 电缆制作图 如下所示:

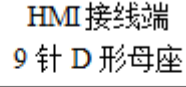

Keyence KZ-300 系列 PLC

串行接口模块 KZ-L2(Port2) RS232 端口

接线端↩ 引脚号 定义 引脚号 定义 3 **SD** 2 RXD 3 **TXD** 5 **RD** 5 GND  $\mathbf{1}$ SG

(图 3,适用机型:OP/MP 全系列)

4、通过串行接口模块 KZ-L2(Port2, RS422)与 Keyence KZ-300 系列 PLC 相连接, 电缆制作图 如下所示:

## HMI接线端 9针D形母座

Keyence KZ-300 系列 PLC 串行接口模块 KZ-L2(Port2) RS422 端口 接线端

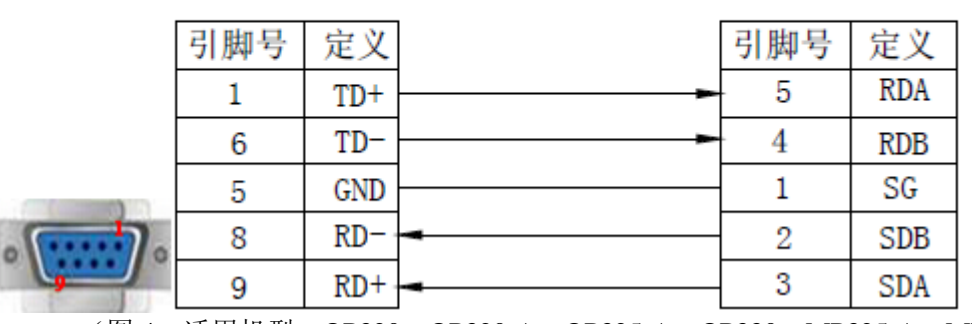

(图 4,适用机型:OP320、OP320-A、OP325-A、OP330、MP325-A、MP330)

5、通过串行接口模块 KV-L20 (Port1, RS232) 与 Keyence KV-700 系列 PLC 相连接, 电缆制作图 如下所示:

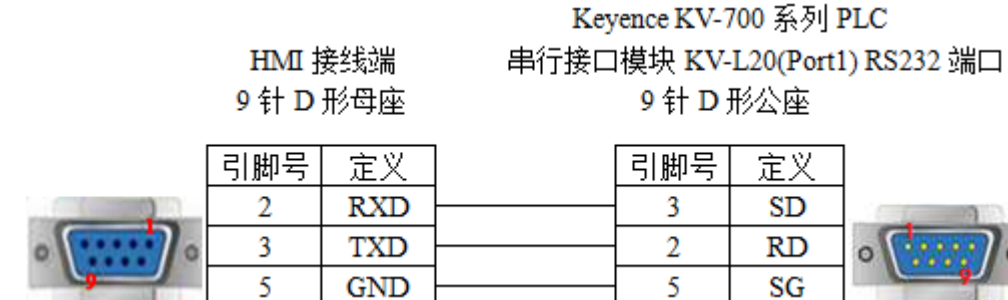

(图 5,适用机型:OP/MP 全系列)

6、通过串行接口模块 KV-L20(Port2,RS232)与 Keyence KV-700 系列 PLC 相连接,电缆制作图 如下所示:

> HMI 接线端 9针D形母座

Keyence KV-700 系列 PLC 串行接口模块 KV-L20(Port1) RS232 端口 9 针 D 形公座

Keyence KV-700 系列 PLC

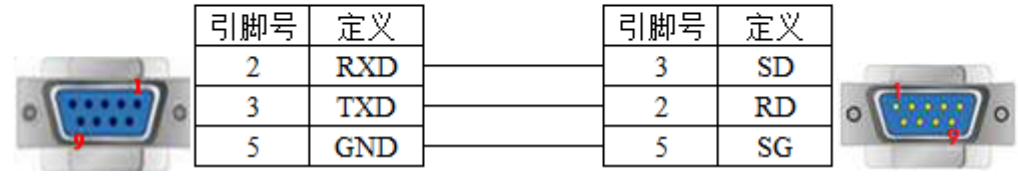

(图 6,适用机型:OP/MP 全系列)

7、通过串行接口模块 KV-L20 (Port2, RS422) 与 Keyence KV-700 系列 PLC 相连接, 电缆制作图 如下所示:

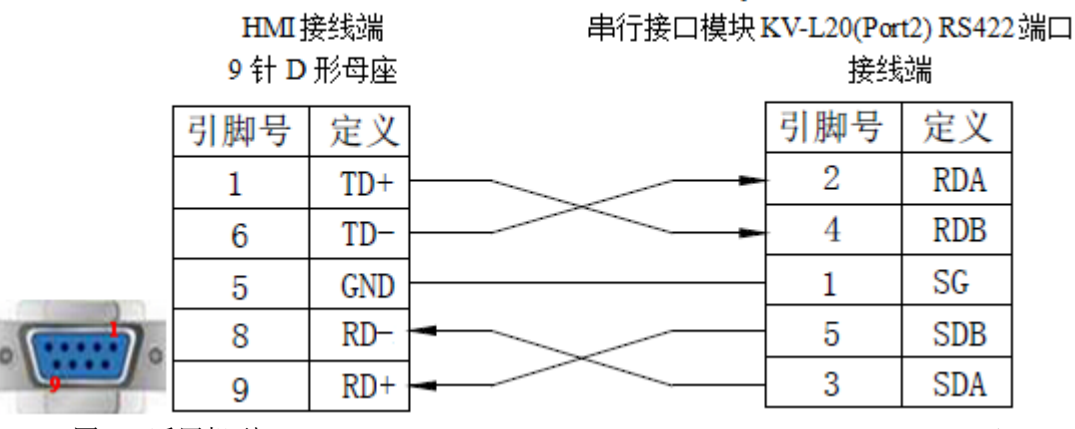

(图 7,适用机型:OP320、OP320-A、OP325-A、OP330、MP325-A、MP330)

### 3-23-4.设备地址

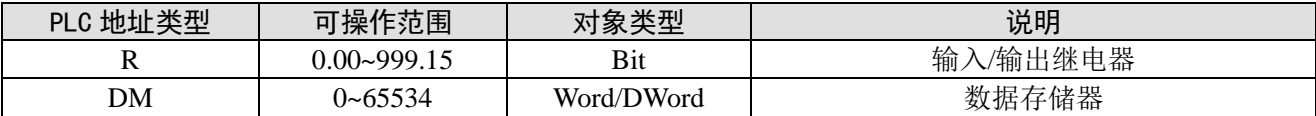

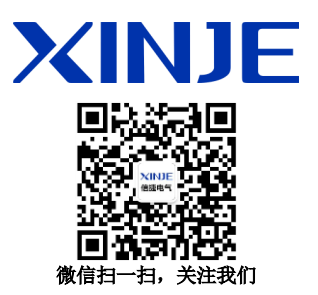

### 无锡信捷电气股份有限公司

江苏省无锡市蠡园开发区滴翠路 100 号 创意产业园 7 号楼四楼 邮编: 214072 电话: (0510) 85134136 传真: (0510) 85111290 网址:www.xinje.com

#### **WUXI XINJE ELECTRIC CO., LTD.**

4th Floor Building 7,Originality Industry park, Liyuan Development Zone, Wuxi City, Jiangsu Province 214072 Tel: (510) 85134136 Fax: (510) 85111290